# <span id="page-0-0"></span>**Dell™ PowerVault™ 100 Systems Hardware Owner's Manual**

[About Your System](file:///C:/data/Stor-sys/pv100/en/hom_en/about.htm#wp998862) [Using the System Setup Program](file:///C:/data/Stor-sys/pv100/en/hom_en/syssetup.htm#wp1000309) [Installing System Components](file:///C:/data/Stor-sys/pv100/en/hom_en/install.htm#wp1003554) [Running the System Diagnostics](file:///C:/data/Stor-sys/pv100/en/hom_en/diags.htm#wp998996) [Troubleshooting Your System](file:///C:/data/Stor-sys/pv100/en/hom_en/trouble.htm#wp1000260) [Jumpers and Connectors](file:///C:/data/Stor-sys/pv100/en/hom_en/jumpers.htm#wp999461) [Getting Help](file:///C:/data/Stor-sys/pv100/en/hom_en/help.htm#wp1002370) **[Glossary](file:///C:/data/Stor-sys/pv100/en/hom_en/glossary.htm#wp1040502)** 

## **Notes, Notices, and Cautions**

**NOTE:** A NOTE indicates important information that helps you make better use of your computer.

**NOTICE:** A NOTICE indicates either potential damage to hardware or loss of data and tells you how to avoid the problem.

CAUTION: A CAUTION indicates a potential for property damage, personal injury, or death.

#### **Information in this document is subject to change without notice. © 2007 Dell Inc. All rights reserved.**

Reproduction in any manner whatsoever without the written permission of Dell Inc. is strictly forbidden.

Trademarks used in this text: Dell, the DELL logo, PowerVault, XPS, EMC, Dimension, Optiplex, Latitude, Percision, PowerEdge, PowerApp, and PowerConnect are trademarks of Dell Inc.;<br>Intel, Pentium, and Xeon are registered

Other trademarks and trade names may be used in this document to refer to either the entities claiming the marks and names or their products. Dell Inc. disclaims any<br>proprietary interest in trademarks and trade names other

August 2007 P/N CX393 Rev. A00

### <span id="page-1-0"></span> **About Your System Dell™ PowerVault™ 100 Systems Hardware Owner's Manual**

- [Other Information You May Need](#page-1-1) **Conserver Messages** 
	-
- [Accessing System Features During Startup](#page-1-2)  System Beep Codes<br>● Front-Panel Features and Indicators Warning Messages ● [Front-Panel Features and Indicators](#page-2-0) ● Warning Messages<br>● Back-Panel Features and Indicators ● Diagnostics Messages
- **O** Back-Panel Features and Indicators<br> **O** Diagnostics Indicator Codes<br> **O** Alert Messages
- O [Diagnostics Indicator Codes](#page-4-0)<br>
O Hard-Drive Indicator Codes
- **O** Baseboard Management Controller Messages

This section describes the physical, firmware, and software interface features that provide and ensure the essential functioning of your system. The physical<br>connectors on your system's front and back panels provide conven

- l Front or back panel indicators
- l System messages
- l Warning messages
- l Diagnostics messages
- l Beep codes
- l Alert messages

This section describes each type of message, lists the possible causes, and provides steps to resolve any problems indicated by a message. The system indicators and features are illustrated in this section.

## <span id="page-1-1"></span>**Other Information You May Need**

CAUTION: The *Product Information Guide* provides important safety and regulatory information. Warranty information may be included within **this document or as a separate document.** 

- l The *Getting Started Guide* provides an overview of system features, setting up your system, and technical specifications.
- l CDs included with your system provide documentation and tools for configuring and managing your system.
- l Systems management software documentation describes the features, requirements, installation, and basic operation of the software.
- l Operating system documentation describes how to install (if necessary), configure, and use the operating system software.
- 1 Documentation for any components you purchased separately provides information to configure and install these options.
- l Updates are sometimes included with the system to describe changes to the system, software, and/or documentation.

**A** NOTE: Always check for updates on support.dell.com and read the updates first because they often supersede information in other documents.

l Release notes or readme files may be included to provide last-minute updates to the system or documentation or advanced technical reference material intended for experienced users or technicians.

## <span id="page-1-2"></span>**Accessing System Features During Startup**

<u>[Table 1](#page-1-3)-1</u> describes keystrokes that may be entered during startup to access system features. If your operating system begins to load before you enter the<br>keystroke, allow the system to finish booting, and then restart yo

#### <span id="page-1-3"></span>**Table 1-1. Keystrokes for Accessing System Features**

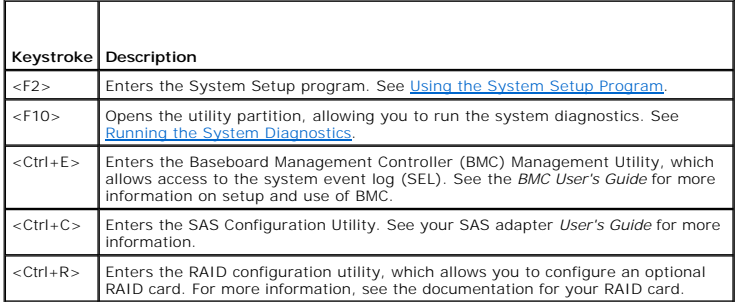

<span id="page-2-3"></span>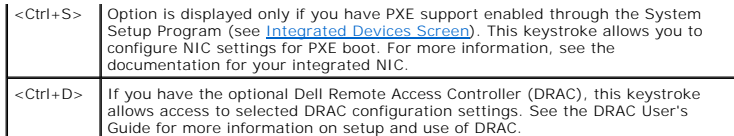

# <span id="page-2-0"></span>**Front-Panel Features and Indicators**

[Figure 1](#page-2-1)-1 shows the controls, indicators, and connectors located on the system's front panel. [Table 1](#page-2-2)-2 provides component descriptions.

### <span id="page-2-1"></span>**Figure 1-1. Front-Panel Features and Indicators**

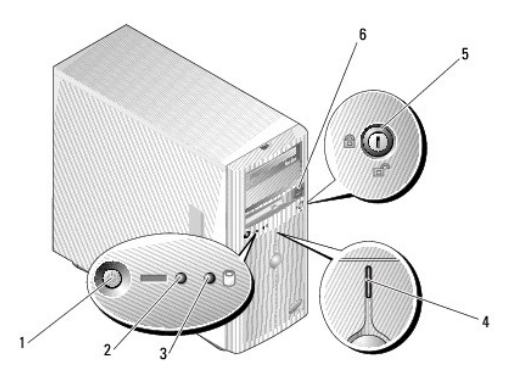

| 1 power button                            |  | 2 power-on indicator 3 hard-drive activity indicator |
|-------------------------------------------|--|------------------------------------------------------|
| 4 system status indicator 5 security lock |  | 6 USB connectors (2)                                 |

<span id="page-2-2"></span>**Table 1-2. Front-Panel Components** 

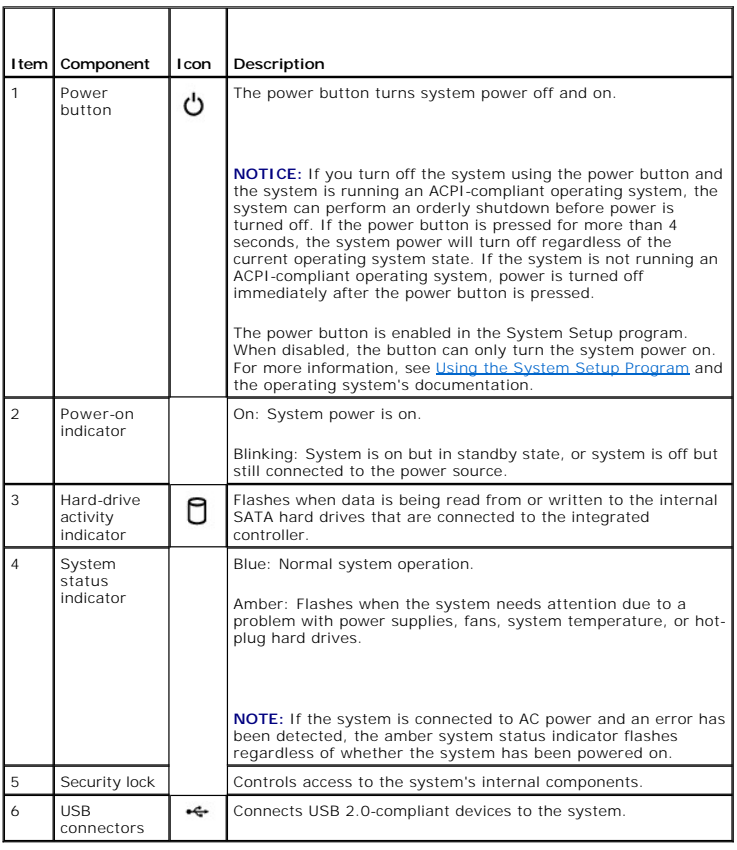

# <span id="page-3-4"></span><span id="page-3-0"></span>**Back-Panel Features and Indicators**

[Figure 1](#page-3-1)-2 shows the connectors located on the system's back panel.

<span id="page-3-1"></span>**Figure 1-2. Back-Panel Features**

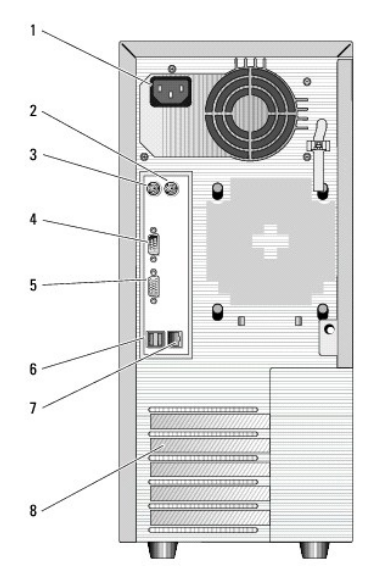

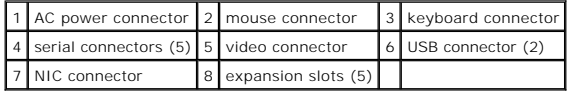

## **Connecting External Devices**

When connecting external devices to your system, follow these guidelines:

- l Most devices must be connected to a specific connector and device drivers must be installed before the device operates properly. (Device drivers are normally included with your operating system software or with the device itself.) See the documentation that accompanied the device for specific installation and configuration instructions.
- l Always attach an external device while your system and the device are turned off. Next, turn on any external devices before turning on the system (unless the documentation for the device specifies otherwise).

See [Using the System Setup Program](file:///C:/data/Stor-sys/pv100/en/hom_en/syssetup.htm#wp1000309) for information about enabling, disabling, and configuring I/O ports and connectors.

### **NIC Indicator Codes**

The NIC on the back panel has an indicator that provides information on network activity and link status. See <u>[Figure 1](#page-3-2)-3</u>.<br>[Table 1](#page-3-3)-3 lists the NIC indicator codes.

#### <span id="page-3-2"></span>**Figure 1-3. NIC Indicators**

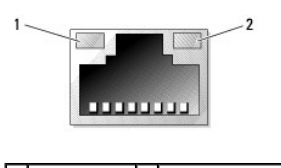

1 link indicator 2 activity indicator

### <span id="page-3-3"></span>**Table 1-3. NIC Indicator Codes**

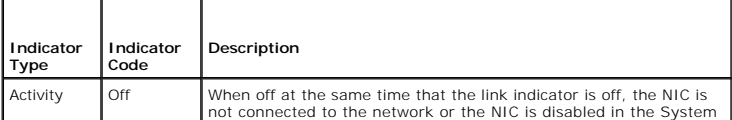

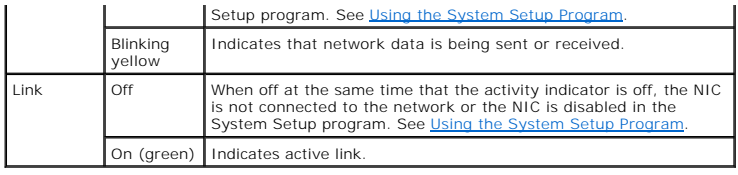

# <span id="page-4-0"></span>**Diagnostics Indicator Codes**

Four diagnostic indicator lights are located behind the bezel on the I/O control panel. To access the lights, see <u>Opening the System</u>. These lights display error<br>codes during system startup. [Table 1](#page-6-1)-4 lists the causes and

**Table 1-4. Diagnostic Indicator Lights**

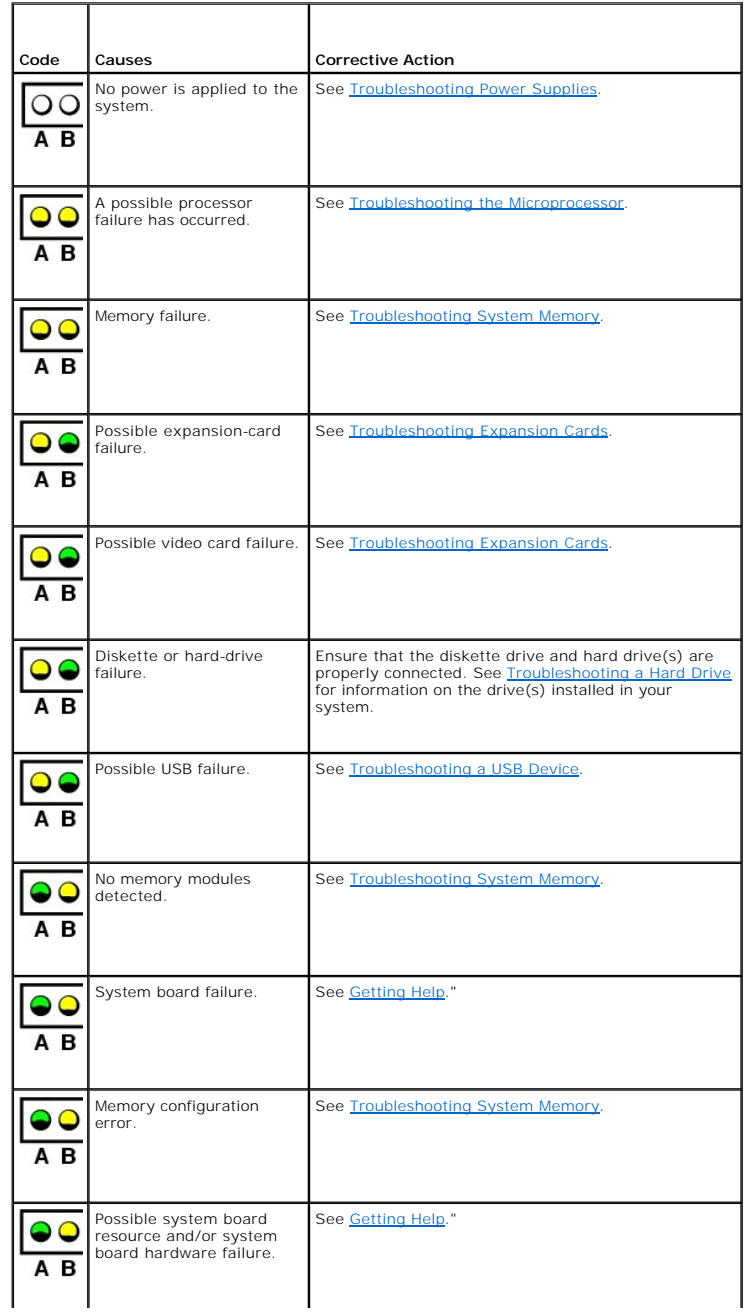

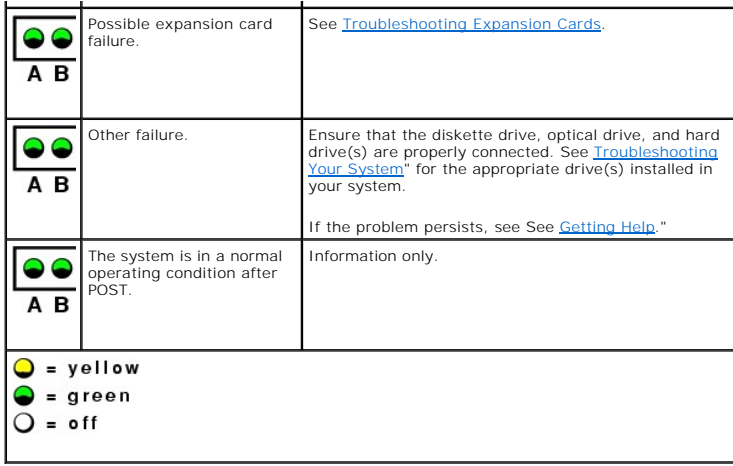

## <span id="page-5-0"></span>**Hard-Drive Indicator Codes**

If an optional SAS backplane is installed in the system, two indicators on each of the hard-drive carriers provide information on the status of the hard drives.<br>See <u>Figure 1-4</u> and <u>Table 1-5</u>. **The SAS backplane firmware** 

**Figure 1-4. Hard-Drive Indicators**

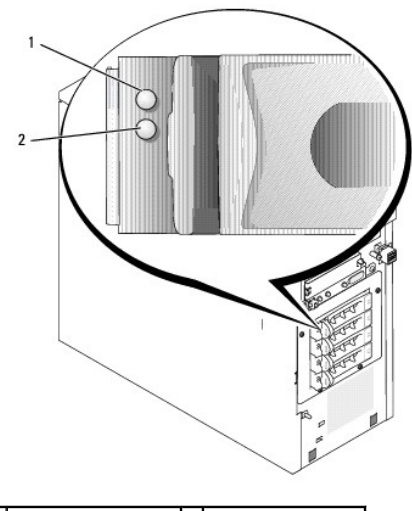

## 1 drive status indicator 2 drive busy indicator

**Table 1**-5 lists the drive indicator patterns. Different patterns are displayed as drive events occur in the system. For example, if a hard drive fails, the "drive<br>failed" pattern appears. After the drive is selected for

**NOTE:** If a RAID controller is not installed, only the "drive online" indicator pattern appears. The drive-activity indicator also blinks when the drive is being accessed.

#### **Table 1-5. System Messages**

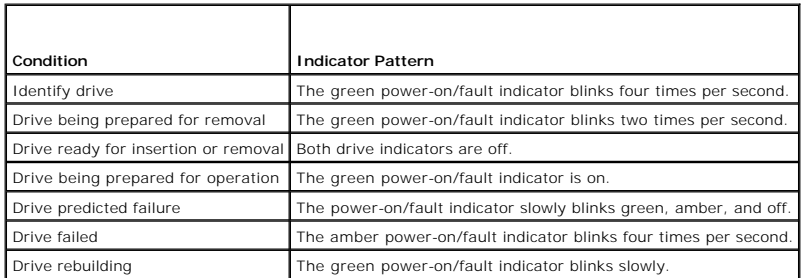

<span id="page-6-2"></span>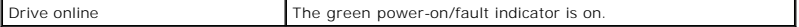

# <span id="page-6-0"></span>**System Messages**

System messages appear on the screen to notify you of a possible problem with the system. <u>[Table 1](#page-6-1)-6</u> lists the system messages that can occur and the<br>probable cause and corrective action for each message.

**NOTE:** If you receive a system message that is not listed in <u>[Table 1](#page-6-1)-6</u>, check the documentation for the application that is running when the message<br>appears or the operating system's documentation for an explanation of

#### <span id="page-6-1"></span>**Table 1-6. System Messages**

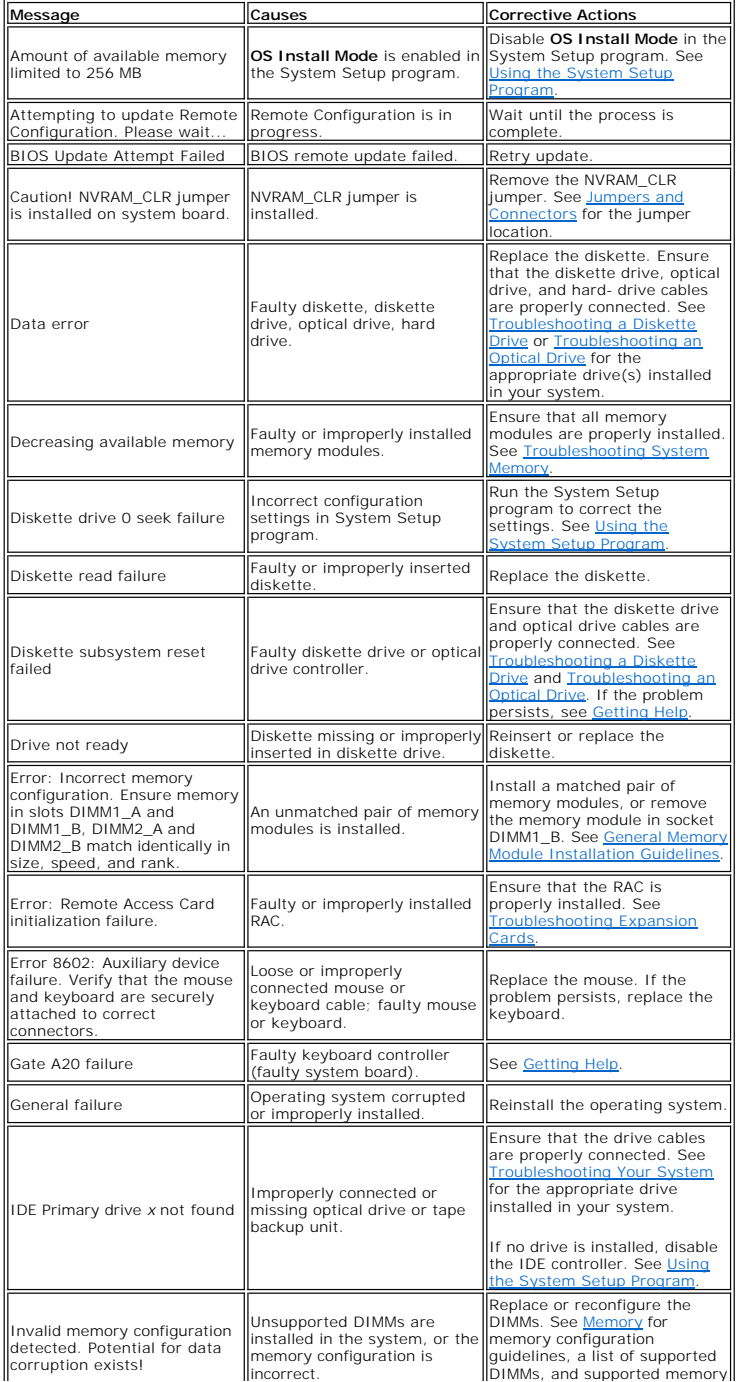

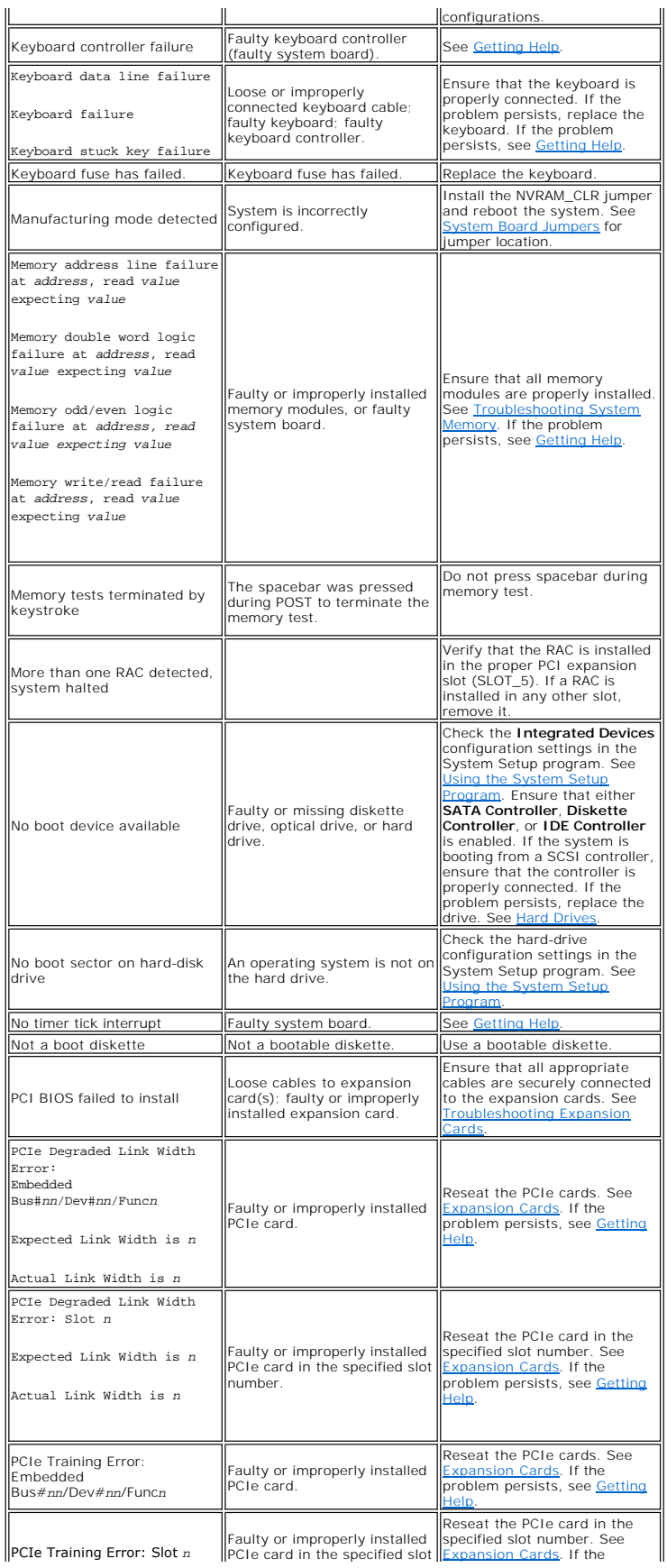

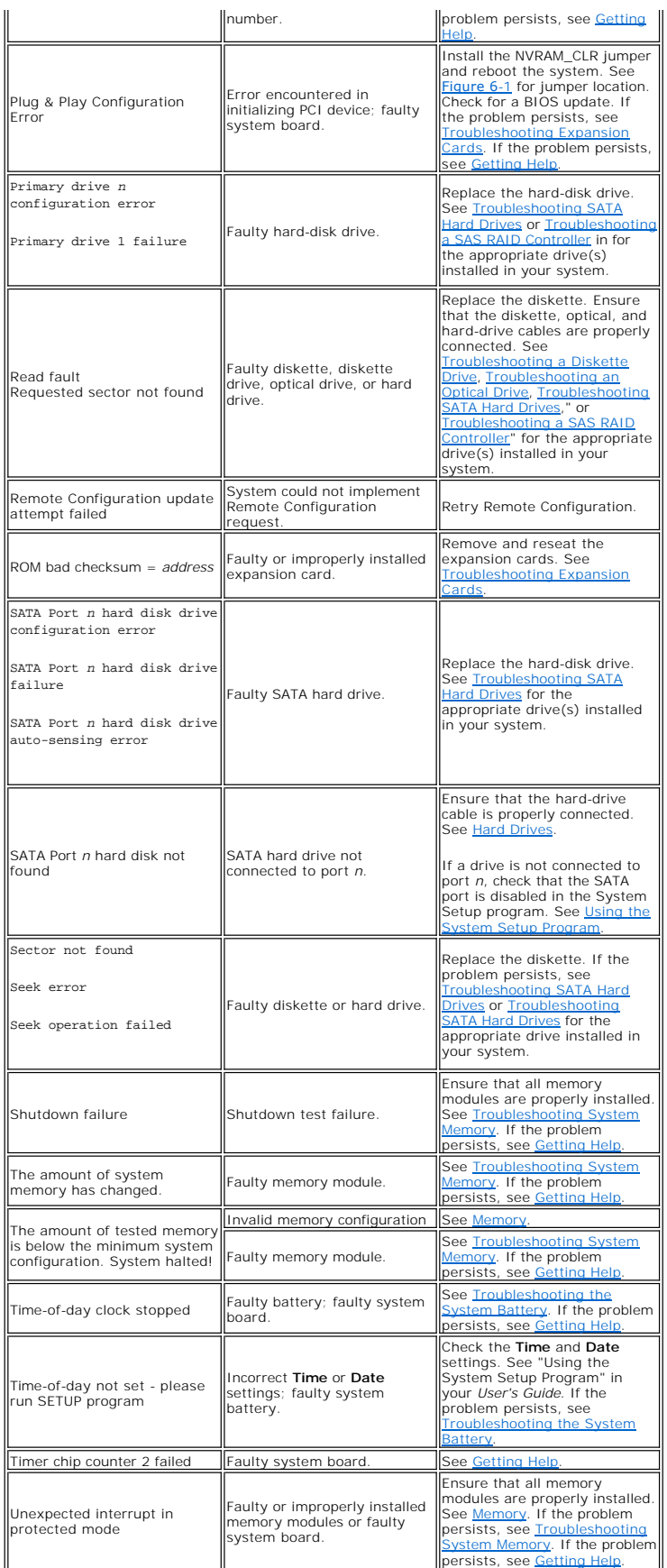

<span id="page-9-2"></span>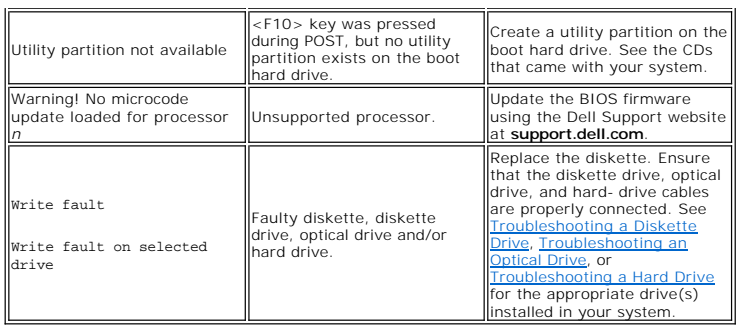

# <span id="page-9-0"></span>**System Beep Codes**

If an error that cannot be reported on the screen occurs during POST, the system may emit a series of beeps that identifies the problem.

**NOTE:** If the system boots without a keyboard, mouse, or monitor attached, the system does not issue beep codes related to those peripherals.

If a beep code is emitted, write down the series of beeps and then look it up in <u>[Table 1](#page-9-1)-7</u>. If you are unable to resolve the problem by looking up the meaning<br>of the beep code, use system diagnostics to identify the poss

#### <span id="page-9-1"></span>**Table 1-7. System Beep Codes**

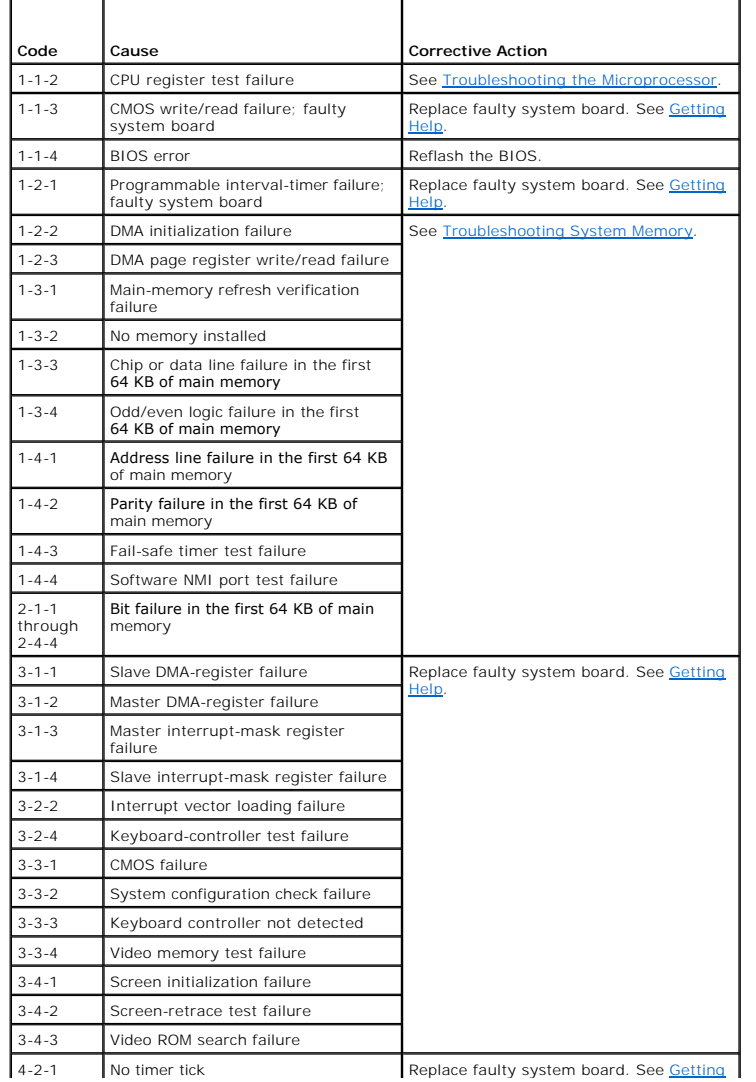

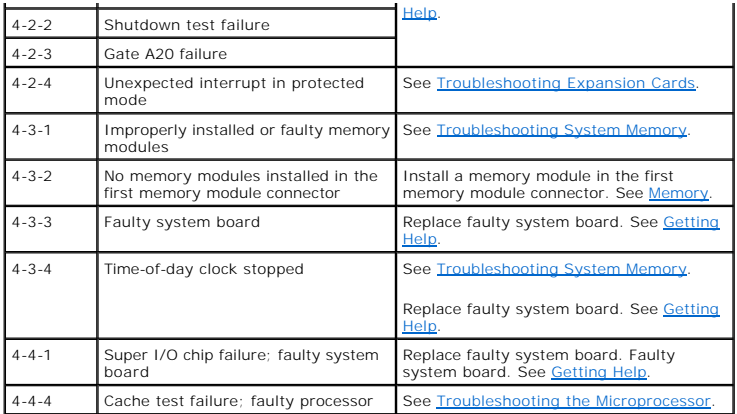

### <span id="page-10-0"></span>**Warning Messages**

A warning message alerts you to a possible problem and prompts you to respond before the system continues a task. For example, before you format a<br>diskette, a message will warn you that you may lose all data on the diskett

**A NOTE:** Warning messages are generated by either the application or the operating system. For more information, see the documentation that accompanied the operating system or application.

# <span id="page-10-1"></span>**Diagnostics Messages**

When you run system diagnostics, an error message may result. Diagnostic error messages are not covered in this section. Record the message on a copy of<br>the Diagnostics Checklist in "Getting Help," and then follow the inst

# <span id="page-10-2"></span>**Alert Messages**

Systems management software generates alert messages for your system. Alert messages include information, status, warning, and failure messages for drive, temperature, fan, and power conditions. For more information, see the systems management software documentation.

# <span id="page-10-3"></span>**Baseboard Management Controller Messages**

The Baseboard Management Controller (BMC) enables you to configure, monitor, and recover systems remotely. BMC uses the system's serial port and integrated NIC1 to support fault logging and SNMP alerting.

**NOTE:** If the integrated network controller is used in an Ether Channel team or link aggregation team, the BMC management traffic will not function<br>properly. For more information about network teaming, see the documentati

For additional information on using BMC, see the documentation for the BMC and systems management applications.

[Back to Contents Page](file:///C:/data/Stor-sys/pv100/en/hom_en/index.htm)

### <span id="page-11-0"></span> **Running the System Diagnostics Dell™ PowerVault™ 100 Systems Hardware Owner's Manual**

- [Using Dell PowerVault Diagnostics](#page-11-1)
- **O** System Diagnostics Feature
- **O** When to Use the System Diagnostics
- **Q** Running the System Diagnostics
- System Diagnostics Testing Options
- 
- [Using the Custom Test Options](#page-12-1)

If you experience a problem with your system, run the diagnostics before calling for technical assistance. The purpose of the diagnostics is to test your<br>system's hardware without requiring additional equipment or risking use diagnostics test results to help you solve the problem.

## <span id="page-11-1"></span>**Using Dell PowerVault Diagnostics**

To assess a system problem, first use the online Dell™ PowerVault™ Diagnostics. Dell PowerVault Diagnostics is a suite of diagnostic programs, or test<br>modules, that include diagnostic tests on chassis and storage componen

The files required to run PowerVault Diagnostics for systems running supported Microsoft® Windows® and operating systems are available at<br>**support.dell.com** and on the CDs that came with your system. For information about

## <span id="page-11-2"></span>**System Diagnostics Features**

The system diagnostics provides a series of menus and options for particular device groups or devices. The system diagnostics menus and options allow you to:

- l Run tests individually or collectively.
- l Control the sequence of tests.
- l Repeat tests.
- l Display, print, or save test results.
- 1 Temporarily suspend testing if an error is detected or terminate testing when a user-defined error limit is reached
- l View help messages that briefly describe each test and its parameters.
- l View status messages that inform you if tests are completed successfully.
- 1 View error messages that inform you of problems encountered during testing.

### <span id="page-11-3"></span>**When to Use the System Diagnostics**

If a major component or device in the system does not operate properly, component failure may be indicated. As long as the microprocessor and the system's input/output devices (monitor, keyboard, and diskette drive) are functioning, you can use the system diagnostics to help identify the problem.

## <span id="page-11-4"></span>**Running the System Diagnostics**

The system diagnostics can be run either from the utility partition on your hard drive or from removable bootable media. You can create this media using the CDs that came with your system or from the diagnostic utility that you can download from **support.dell.com**.

**NOTICE**: Use the system diagnostics to test only your system. Using this program with other systems may cause invalid results or error messages. In<br>addition, use only the program that came with your system (or an updated

### **From the Utility Partition**

- 1. As the system boots, press <F10> during POST.
- 2. From the utility partition main menu under **Run System Utilities**, select **Run System Diagnostics**.

### **From Removable Bootable Media**

<span id="page-12-3"></span>You can create a bootable diagnostic partition on a recordable CD, a USB flash drive, or on diskettes using the CDs that came with your system, or the diagnostic utility that you can download from **support.dell.com**.

- 1. Insert a recordable CD, USB flash drive, or writable diskette into your system.
- 2. Run the self-extracting diagnostic utility package from the diagnostic CD that came with your system or the file you downloaded from **support.dell.com**.
- 3. Run the diagnostic utility and follow the on-screen instructions to create the diagnostic partition on the bootable media.
- 4. Restart the system, enter the System Setup program, and set the removable media type as the default boot device.

See [Using the System Setup Program](file:///C:/data/Stor-sys/pv100/en/hom_en/syssetup.htm#wp1000309) for instructions.

- 5. Ensure that the removable bootable media is inserted or attached to the system and reboot the system.
	- If the system fails to boot, see [Getting Help.](file:///C:/data/Stor-sys/pv100/en/hom_en/help.htm#wp1002370)

When you start the system diagnostics, a message is displayed indicating that the diagnostics are initializing. Then the **Diagnostics** menu appears. This menu<br>allows you to run all or specific diagnostics tests, or to exit

**A NOTE:** Before you read the rest of this section, start the system diagnostics so that you can see the utility on your screen.

# <span id="page-12-0"></span>**System Diagnostics Testing Options**

Click the testing option in the **Main Menu** window. [Table 4](#page-12-2)-1 provides a brief explanation of testing options.

#### <span id="page-12-2"></span>**Table 4-1. System Diagnostics Testing Options**

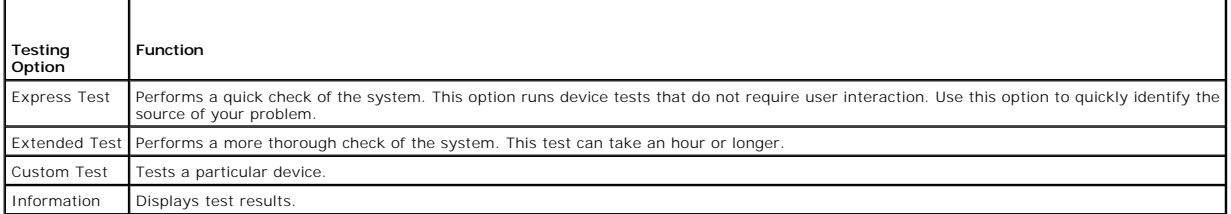

# <span id="page-12-1"></span>**Using the Custom Test Options**

When you select **Custom Test** in the **Main Menu** window, the **Customize** window appears and allows you to select the device(s) to be tested, select specific options for testing, and view the test results.

### **Selecting Devices for Testing**

The left side of the **Customize** window lists devices that can be tested. Devices are grouped by device type or by module, depending on the option you select.<br>Click the (+) next to a device or module to view its components than its components, selects all of the components of the device for testing.

### **Selecting Diagnostics Options**

Use the **Diagnostics Options** area to select how you want to test a device. You can set the following options:

- 1 **Non-Interactive Tests Only** When checked, runs only tests that require no user intervention.
- 1 **Quick Tests Only** When checked, runs only the quick tests on the device. Extended tests will not run when you select this option.
- 1 **Show Ending Timestamp** When checked, time stamps the test log.
- l **Test Iterations** Selects the number of times the test is run.
- l **Log output file pathname** When checked, enables you to specify where the test log file is saved.

[Back to Contents Page](file:///C:/data/Stor-sys/pv100/en/hom_en/index.htm)

### <span id="page-13-0"></span> **Glossary Dell™ PowerVault™ 100 Systems Hardware Owner's Manual**

This section defines or identifies technical terms, abbreviations, and acronyms used in your system documents.

 $A - \text{Ammere(s)}$ .

**AC** — Alternating current.

**ACPI** — Advanced Configuration and Power Interface. A standard interface for enabling the operating system to direct configuration and power management.

**ambient temperature** — The temperature of the area or room where the system is located.

**ANSI** — American National Standards Institute. The primary organization for developing technology standards in the U.S.

**application** — Software designed to help you perform a specific task or series of tasks. Applications run from the operating system.

**ASCII** — American Standard Code for Information Interchange.

**asset tag** — An individual code assigned to a system, usually by an administrator, for security or tracking purposes.

**backup** — A copy of a program or data file. As a precaution, back up your system's hard drive on a regular basis. Before making a change to the configuration of your system, back up important start-up files from your operating system.

backup battery - A battery that maintains system configuration, date, and time information in a special section of memory when the system is turned off.

**beep code** — A diagnostic message in the form of a pattern of beeps from your system's speaker. For example, one beep, followed by a second beep, and then a burst of three beeps is beep code 1-1-3.

**BIOS** — Basic input/output system. Your system's BIOS contains programs stored on a flash memory chip. The BIOS controls the following:

l Communications between the processor and peripheral devices l Miscellaneous functions, such as system messages

**bit** – The smallest unit of information interpreted by your system.

**blade** — A module that contains a processor, memory, and a hard drive. The modules are mounted into a chassis that includes power supplies and fans.

**BMC** — Baseboard management controller.

**boot routine –** A program that clears all memory, initializes devices, and loads the operating system when you start your system. Unless the operating system<br>fails to respond, you can reboot (also called *warm boot*) your

**bootable diskette** — A diskette that is used to start your system if the system will not boot from the hard drive.

**BTU** — British thermal unit.

**bus** — An information pathway between the components of a system. Your system contains an expansion bus that allows the processor to communicate with controllers for the peripheral devices connected to the system. Your system also contains an address bus and a data bus for communications between the processor and RAM.

**C** — Celsius.

**cache** — A fast storage area that keeps a copy of data or instructions for quick data retrieval. When a program makes a request to a disk drive for data that is in the cache, the disk-cache utility can retrieve the data from RAM faster than from the disk drive.

**CD** — Compact disc. CD drives use optical technology to read data from CDs.

**cm** — Centimeter(s).

**cmos** — Complementary metal-oxide semiconductor.

**component —** As they relate to DMI, components include operating systems, computer systems, expansion cards, and peripherals that are compatible with<br>DMI. Each component is made up of groups and attributes that are define

**COM***n —* The device names for the serial ports on your system.

**control panel** — The part of the system that contains indicators and controls, such as the power button and power indicator.

**controller** — A chip that controls the transfer of data between the processor and memory or between the processor and a peripheral.

**conventional memory** — The first 640 KB of RAM. Conventional memory is found in all systems. Unless they are specially designed, MS-DOS® programs are limited to running in conventional memory.

**coprocessor** — A chip that relieves the system's processor of specific processing tasks. A math coprocessor, for example, handles numeric processing.

**CPU** — Central processing unit. See *processor*.

**DC** — Direct current.

**DDR** — Double-data rate. A technology in memory modules that potentially doubles the output.

**device driver** — A program that allows the operating system or some other program to interface correctly with a peripheral. Some device drivers—such as network drivers—must be loaded from the **config.sys** file or as memory-resident programs (usually, from the **autoexec.bat** file). Others must load when you start the program for which they were designed.

**DHCP** — Dynamic Host Configuration Protocol. A method of automatically assigning an IP address to a client system.

**diagnostics** — A comprehensive set of tests for your system.

**DIMM** — Dual in-line memory module. See also *memory module*.

**DIN** — *Deutsche Industrie Norm*.

**directory** — Directories help keep related files organized on a disk in a hierarchical, "inverted tree" structure. Each disk has a "root" directory. Additional directories that branch off the root directory are called *subdirectories*. Subdirectories may contain additional directories branching off them.

**DMA** — Direct memory access. A DMA channel allows certain types of data transfer between RAM and a device to bypass the processor.

**DMI** — Desktop Management Interface. DMI enables the management of your system's software and hardware by collecting information about the system's<br>components, such as the operating system, memory, peripherals, expansion

**DNS** — Domain Name System. A method of translating Internet domain names, such as **www.dell.com**, into IP addresses, such as 143.166.83.200.

**DRAM** — Dynamic random-access memory. A system's RAM is usually made up entirely of DRAM chips.

**DVD** — Digital versatile disc.

**ECC** — Error checking and correction.

**EEPROM** — Electronically erasable programmable read-only memory.

**EMC** — Electromagnetic compatibility.

**EMI** — Electromagnetic interference.

**ERA** — Embedded remote access. ERA allows you to perform remote, or "out-of-band," server management on your network server using a remote access controller.

**ESD** — Electrostatic discharge.

**ESM** — Embedded server management.

**expansion bus** — Your system contains an expansion bus that allows the processor to communicate with controllers for peripherals, such as NICs.

**expansion card** — An add-in card, such as a NIC or SCSI adapter, that plugs into an expansion-card connector on the system board. An expansion card adds some specialized function to the system by providing an interface between the expansion bus and a peripheral.

**expansion-card connector** — A connector on the system board or riser board for plugging in an expansion card.

**F** — Fahrenheit.

**FAT** — File allocation table. The file system structure used by MS-DOS to organize and keep track of file storage. The Microsoft® Windows® operating systems can optionally use a FAT file system structure.

**flash memory —** A type of EEPROM chip that can be reprogrammed from a utility on diskette while still installed in a system; most EEPROM chips can only be<br>rewritten with special programming equipment.

**format** — To prepare a hard drive or diskette for storing files. An unconditional format deletes all data stored on the disk.

**FSB** — Front-side bus. The FSB is the data path and physical interface between the processor and the main memory (RAM).

**ft** — Feet.

**FTP** — File transfer protocol.

 $g -$ Gram(s).

**G** — Gravities.

**Gb** — Gigabit(s); 1024 megabits or 1,073,741,824 bits.

**GB** — Gigabyte(s); 1024 megabytes or 1,073,741,824 bytes. However, when referring to hard-drive capacity, the term is usually rounded to 1,000,000,000 bytes.

**graphics mode** — A video mode that can be defined as *x* horizontal by *y* vertical pixels by *z* colors.

**group** — As it relates to DMI, a group is a data structure that defines common information, or attributes, about a manageable component.

**guarding** — A type of data redundancy in which a set of physical drives stores data and an additional drive stores parity data. See also *mirroring*, *striping*, and *RAID*.

**h** — Hexadecimal. A base-16 numbering system, often used in programming to identify addresses in the system's RAM and I/O memory addresses for devices. In text, hexadecimal numbers are often followed by *h*.

**headless system** — A system or device that functions without having a keyboard, mouse, or monitor attached. Normally, headless systems are managed over a network using an Internet browser.

**host adapter** — A host adapter implements communication between the system's bus and the controller for a peripheral device. (Hard-drive controller

subsystems include integrated host adapter circuitry.) To add a SCSI expansion bus to your system, you must install or connect the appropriate host adapter.

**Hz** — Hertz.

**I/O** — Input/output. A keyboard is an input device, and a monitor is an output device. In general, I/O activity can be differentiated from computational activity.

**ID** — Identification.

**IDE** — Integrated drive electronics. A standard interface between the system board and storage devices

**integrated mirroring** — Provides simultaneous physical mirroring of two drives. Integrated mirroring functionality is provided by the system's hardware. See also *mirroring*.

**internal processor cache** — An instruction and data cache built into the processor.

**IP** — Internet Protocol.

**IPX** — Internet package exchange.

**IRQ –** Interrupt request. A signal that data is about to be sent to or received by a peripheral device travels by an IRQ line to the processor. Each peripheral<br>connection must be assigned an IRQ number. Two devices can sh

**jumper —** Small blocks on a circuit board with two or more pins emerging from them. Plastic plugs containing a wire fit down over the pins. The wire connects<br>the pins and creates a circuit, providing a simple and reversib

**K** — Kilo-; 1000.

**Kb** — Kilobit(s); 1024 bits.

**KB** — Kilobyte(s); 1024 bytes.

**Kbps** — Kilobit(s) per second.

**KBps** — Kilobyte(s) per second.

**key combination** — A command requiring you to press multiple keys at the same time (for example, <Ctrl><Alt><Del>).

**kg** — Kilogram(s); 1000 grams.

**kHz** — Kilohertz.

**KMM** — Keyboard/monitor/mouse.

**KVM** — Keyboard/video/mouse. KVM refers to a switch that allows selection of the system from which the video is displayed and for which the keyboard and mouse are used.

LAN — Local area network. A LAN is usually confined to the same building or a few nearby buildings, with all equipment linked by wiring dedicated specifically to the LAN.

**lb** — Pound(s).

**LCD** — Liquid crystal display.

**LED** — Light-emitting diode. An electronic device that lights up when a current is passed through it.

**Linux —** A UNIX-like operating system that runs on a variety of hardware systems. Linux is open source software, which is freely available; however, the full<br>distribution of Linux along with technical support and training

**local bus —** On a system with local-bus expansion capability, certain peripheral devices (such as the video adapter circuitry) can be designed to run much<br>faster than they would with a traditional expansion bus. See also

**LVD** — Low voltage differential.

**m** — Meter(s).

**mA** — Milliampere(s).

**MAC address** — Media Access Control address. Your system's unique hardware number on a network.

**mAh** — Milliampere-hour(s).

**Mb** — Megabit(s); 1,048,576 bits.

**MB** — Megabyte(s); 1,048,576 bytes. However, when referring to hard-drive capacity, the term is often rounded to mean 1,000,000 bytes.

**Mbps** — Megabits per second.

**MBps** — Megabytes per second.

**MBR** — Master boot record.

**memory address** — A specific location, usually expressed as a hexadecimal number, in the system's RAM.

**memory module** — A small circuit board containing DRAM chips that connects to the system board.

**memory** — An area in your system that stores basic system data. A system can contain several different forms of memory, such as integrated memory (ROM and RAM) and add-in memory modules (DIMMs).

**MHz** — Megahertz.

**mirroring** — A type of data redundancy in which a set of physical drives stores data and one or more sets of additional drives stores duplicate copies of the data. Mirroring functionality is provided by software. See also *guarding*, *integrated mirroring*, *striping*, and *RAID*.

**mm** — Millimeter(s).

**ms** — Millisecond(s).

**NAS** — Network Attached Storage. NAS is one of the concepts used for implementing shared storage on a network. NAS systems have their own operating systems, integrated hardware, and software that are optimized to serve specific storage needs.

**NIC** — Network interface controller. A device that is installed or integrated in a system to allow connection to a network.

**NMI** — Nonmaskable interrupt. A device sends an NMI to signal the processor about hardware errors.

**ns** — Nanosecond(s).

#### **NTFS** — The NT File System option in the Windows 2000, Windows XP and Windows Vistaoperating systems.

**NVRAM** — Nonvolatile random-access memory. Memory that does not lose its contents when you turn off your system. NVRAM is used for maintaining the date, time, and system configuration information.

**parity** — Redundant information that is associated with a block of data.

**partition —** You can divide a hard drive into multiple physical sections called *partitions* with the **fdisk** command. Each partition can contain multiple logical<br>drives. You must format each logical drive with the **forma** 

**PCI** — Peripheral Component Interconnect. A standard for local-bus implementation.

**PDU** — Power distribution unit. A power source with multiple power outlets that provides electrical power to servers and storage systems in a rack.

**peripheral** — An internal or external device, such as a diskette drive or keyboard, connected to a system.

**PGA** — Pin grid array. A type of processor socket that allows you to remove the processor chip.

**pixel —** A single point on a video display. Pixels are arranged in rows and columns to create an image. A video resolution, such as 640 x 480, is expressed as<br>the number of pixels across by the number of pixels up and dow

POST - Power-on self-test. Before the operating system loads when you turn on your system, the POST tests various system components such as RAM and hard drives.

**processor** — The primary computational chip inside the system that controls the interpretation and execution of arithmetic and logic functions. Software written for one processor must usually be revised to run on another processor. *CPU* is a synonym for processor.

**protected mode** — An operating mode that allows operating systems to implement:

- A memory address space of 16 MB to 4 GB A mone y
- l Virtual memory, a method for increasing addressable memory by using the hard drive

The Windows 2000 and UNIX 32-bit operating systems run in protected mode. MS-DOS cannot run in protected mode.

**PS/2** — Personal System/2.

PXE — Preboot eXecution Environment. A way of booting a system via a LAN (without a hard drive or bootable diskette).

**RAC** — Remote access controller.

RAID - Redundant array of independent disks. A method of providing data redundancy. Some common implementations of RAID include RAID 0, RAID 1, RAID 5, RAID 10, and RAID 50. See also *guarding*, *mirroring*, and *striping*.

**RAM** — Random-access memory. The system's primary temporary storage area for program instructions and data. Any information stored in RAM is lost when you turn off your system.

**RAS** — Remote Access Service. This service allows users running the Windows operating system to remotely access a network from their system using a modem.

**readme file** — A text file, usually shipped with software or hardware, that contains information supplementing or updating the product's documentation.

**read-only file** - A read-only file is one that you are prohibited from editing or deleting.

**ROM –** Read-only memory. Your system contains some programs essential to its operation in ROM code. A ROM chip retains its contents even after you turn off<br>your system. Examples of code in ROM include the program that ini

**ROMB** — RAID on motherboard.

**rpm** — Revolutions per minute.

**RTC** — Real-time clock.

**SAS** — Serial-attached SCSI.

**SATA** — Serial Advanced Technology Attachment. A standard interface between the system board and storage devices.

**SCSI** — Small computer system interface. An I/O bus interface with faster data transmission rates than standard ports.

#### **SDRAM** — Synchronous dynamic random-access memory.

**sec** — Second(s).

**serial port** — An I/O port used most often to connect a modem to your system. You can usually identify a serial port on your system by its 9-pin connector.

**service tag** — A bar code label on the system used to identify it when you call Dell for technical support.

**simple disk volume** — The volume of free space on a single dynamic, physical disk

**SMART** — Self-Monitoring Analysis and Reporting Technology. Allows hard drives to report errors and failures to the system BIOS and then display an error message on the screen

**SMP** — Symmetric multiprocessing. Used to describe a system that has two or more processors connected via a high-bandwidth link and managed by an operating system, where each processor has equal access to I/O devices.

**SNMP** — Simple Network Management Protocol. A standard interface that allows a network manager to remotely monitor and manage workstations.

**spanning** — Spanning, or concatenating, disk volumes combines unallocated space from multiple disks into one logical volume, allowing more efficient use of all the space and all drive letters on a multiple-disk system.

**striping —** Disk striping writes data across three or more disks in an array, but only uses a portion of the space on each disk. The amount of space used by a<br>"stripe" is the same on each disk used. A virtual disk may use

**SVGA** — Super video graphics array. VGA and SVGA are video standards for video adapters with greater resolution and color display capabilities than previous standards.

**system board** — As the main circuit board, the system board usually contains most of your system's integral components, such as the processor, RAM, controllers for peripherals, and various ROM chips.

**system configuration information** — Data stored in memory that tells a system what hardware is installed and how the system should be configured for operation.

**system diskette** — See *bootable diskette*.

**system memory** — See *RAM*.

**System Setup program —** A BIOS-based program that allows you to configure your system's hardware and customize the system's operation by setting<br>features such as password protection. Because the System Setup program is st

**system.ini file** — A start-up file for the Windows operating system. When you start Windows, it consults the **system.ini** file to determine a variety of options for the Windows operating environment. Among other things, the **system.ini** file records which video, mouse, and keyboard drivers are installed for Windows.

**TCP/IP** — Transmission Control Protocol/Internet Protocol.

**termination** — Some devices (such as the last device at each end of a SCSI cable) must be terminated to prevent reflections and spurious signals in the cable. When such devices are connected in a series, you may need to enable or disable the termination on these devices by changing jumper or switch settings on<br>the devices or by changing settings in the configuration software for

**TOE** — TCP/IP offload engine.

**UNIX** — Universal Internet Exchange. UNIX, the precursor to Linux, is an operating system written in the C programming language.

**uplink port** — A port on a network hub or switch used to connect to other hubs or switches without requiring a crossover cable.

**UPS** — Uninterruptible power supply. A battery-powered unit that automatically supplies power to your system in the event of an electrical failure.

**USB –** Universal Serial Bus. A USB connector provides a single connection point for multiple USB-compliant devices, such as mice and keyboards. USB devices<br>can be connected and disconnected while the system is running.

**utility** — A program used to manage system resources—memory, disk drives, or printers, for example.

**UTP** — Unshielded twisted pair. A type of wiring used to connect systems in a business or home to a telephone line.

 $V - Volt(s)$ .

**VAC** — Volt(s) alternating current.

**VDC** — Volt(s) direct current.

**VGA** — Video graphics array. VGA and SVGA are video standards for video adapters with greater resolution and color display capabilities than previous standards.

**video adapter —** The logical circuitry that provides (in combination with the monitor) your system's video capabilities. A video adapter may be integrated into<br>the system board or may be an expansion card that plugs into

**video driver** — A program that allows graphics-mode application programs and operating systems to display at a chosen resolution with the desired number of colors. Video drivers may need to match the video adapter installed in the system.

**video memory** — Most VGA and SVGA video adapters include memory chips in addition to your system's RAM. The amount of video memory installed primarily<br>influences the number of colors that a program can display (with the a

**video resolution —** Video resolution (800 x 600, for example) is expressed as the number of pixels across by the number of pixels up and down. To display a<br>program at a specific graphics resolution, you must install the a

 $W - W$ att $(s)$ .

**WH** — Watt-hour(s).

**win.ini file** — A start-up file for the Windows operating system. When you start Windows, it consults the **win.ini** file to determine a variety of options for the Windows operating environment. The **win.ini** file also usually includes sections that contain optional settings for Windows application programs that are<br>installed on the hard drive.**Windows 2000 —** An integrated and compl

**Windows Powered** — A Windows operating system designed for use on NAS systems. For NAS systems, the Windows Powered operating system is dedicated to file service for network clients.

**Windows Server® 2003 —** A set of Microsoft software technologies that enable software integration through the use of XML Web services. XML Web services<br>are small reusable applications written in XML that allow data to be

**XML** — Extensible Markup Language. XML is a way to create common information formats and to share both the format and the data on the World Wide Web, intranets, and elsewhere.

**ZIF** — Zero insertion force.

[Back to Contents Page](file:///C:/data/Stor-sys/pv100/en/hom_en/index.htm)

# <span id="page-19-0"></span> **Getting Help**

### **Dell™ PowerVault™ 100 Systems Hardware Owner's Manual**

- O Obtaining Assistance
- **O** Dell Enterprise Training and Certification
- **Problems With Your Order**
- **Product Information**
- **Returning Items for Warranty Repair or Credit**
- **Before You Call**
- **O** Contacting Dell

### <span id="page-19-1"></span>**Obtaining Assistance**

If you experience a problem with your computer, you can complete the following steps to diagnose and troubleshoot the problem:

- 1. See [Troubleshooting Your System](file:///C:/data/Stor-sys/pv100/en/hom_en/trouble.htm#wp1000260) for information and procedures that pertain to the problem your computer is experiencing.
- 2. See[Running the System Diagnostics](file:///C:/data/Stor-sys/pv100/en/hom_en/diags.htm#wp998996) for procedures on how to run Dell Diagnostics.
- 3. Fill out the [Diagnostics Checklist](#page-21-2).
- 4. Use Dell's extensive suite of online services available at Dell Support (support.dell.com) for help with installation and troubleshooting procedures. See<br>[Online Services](#page-19-2) for a more extensive list of Dell Support online.
- 5. If the preceding steps have not resolved the problem, see [Contacting Dell](#page-21-1)

**NOTE:** Call Dell Support from a telephone near or at the computer so that the support staff can assist you with any necessary procedures.

**A NOTE:** Dell's Express Service Code system may not be available in all countries.

When prompted by Dell's automated telephone system, enter your Express Service Code to route the call directly to the proper support personnel. If you do<br>not have an Express Service Code, open the **Dell Accessories** folder

**A NOTE:** Some of the following services are not always available in all locations outside the continental U.S. Call your local Dell representative for information on availability.

## <span id="page-19-2"></span>**Online Services**

You can learn about Dell products and services on the following websites:

**www.dell.com**

**www.dell.com/ap** (Asian/Pacific countries only)

**www.dell.com/jp** (Japan only)

**www.euro.dell.com** (Europe only)

**www.dell.com/la** (Latin American and Caribbean countries)

**www.dell.ca** (Canada only)

You can access Dell Support through the following websites and e-mail addresses:

l Dell Support websites

**support.dell.com**

**support.jp.dell.com** (Japan only)

**support.euro.dell.com** (Europe only)

l Dell Support e-mail addresses

mobile\_support@us.dell.com

support@us.dell.com

la-techsupport@dell.com (Latin America and Caribbean countries only)

apsupport@dell.com (Asian/Pacific countries only)

- l Dell Marketing and Sales e-mail addresses
	- apmarketing@dell.com (Asian/Pacific countries only)
	- sales\_canada@dell.com (Canada only)
- l Anonymous file transfer protocol (FTP)

#### **ftp.dell.com**

Log in as user: anonymous, and use your e-mail address as your password.

### **Automated Order-Status Service**

To check on the status of any Dell products that you have ordered, you can go to **support.dell.com**, or you can call the automated order-status service.<br>A recording prompts you for the information needed to locate and repo

### **Support Service**

Dell's support service is available 24 hours a day, 7 days a week, to answer your questions about Dell hardware. Our support staff use computer-based diagnostics to provide fast, accurate answers.

To contact Dell's support service, see [Before You Call](#page-21-0) and then see the contact information for your region.

# <span id="page-20-0"></span>**Dell Enterprise Training and Certification**

Dell Enterprise Training and Certification is available; see **www.dell.com/training** for more information. This service may not be offered in all locations.

### <span id="page-20-1"></span>**Problems With Your Order**

If you have a problem with your order, such as missing parts, wrong parts, or incorrect billing, contact Dell for customer assistance. Have your invoice or<br>packing slip handy when you call. For the telephone number to call

## <span id="page-20-2"></span>**Product Information**

If you need information about additional products available from Dell, or if you would like to place an order, visit the Dell website at **www.dell.com**. For the telephone number to call for your region or to speak to a sales specialist, see [Contacting Dell](#page-21-1)

## <span id="page-20-3"></span>**Returning Items for Warranty Repair or Credit**

Prepare all items being returned, whether for repair or credit, as follows:

1. Call Dell to obtain a Return Material Authorization Number, and write it clearly and prominently on the outside of the box.

For the telephone number to call for your region, see [Contacting Dell.](#page-21-1)

- 2. Include a copy of the invoice and a letter describing the reason for the return.
- 3. Include a copy of the [Diagnostics Checklist](#page-21-2) (see Diagnostics Checklist), indicating the tests that you have run and any error messages reported by the Dell Diagnostics (see [Running the System Diagnostics\)](file:///C:/data/Stor-sys/pv100/en/hom_en/diags.htm#wp998996).
- 4. Include any accessories that belong with the item(s) being returned (such as power cables, media such as CDs and diskettes, and guides) if the return is for credit.
- 5. Pack the equipment to be returned in the original (or equivalent) packing materials.

You are responsible for paying shipping expenses. You are also responsible for insuring any product returned, and you assume the risk of loss during shipment to Dell. Collect On Delivery (C.O.D.) packages are not accepted.

Returns that are missing any of the preceding requirements will be refused at Dell's receiving dock and returned to you.

# <span id="page-21-3"></span><span id="page-21-0"></span>**Before You Call**

**INOTE:** Have your Express Service Code ready when you call. The code helps Dell's automated-support telephone system direct your call more efficiently.

Remember to fill out the Diagnostics Checklist (see <u>Diagnostics Checklist</u>). If possible, turn on your computer before you call Dell for assistance and call from a<br>telephone at or near the computer. You may be asked to ty

#### **CAUTION: Before working inside your computer, follow the safety instructions in your** *Product Information Guide***.**

<span id="page-21-2"></span>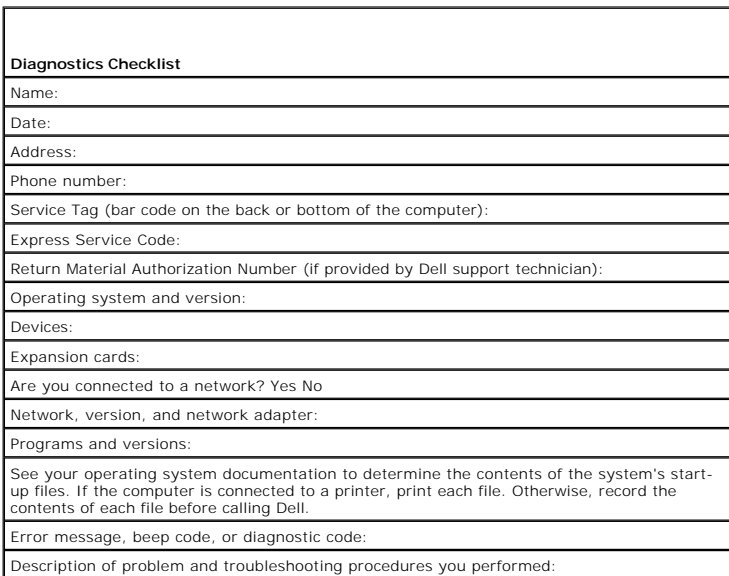

# <span id="page-21-1"></span>**Contacting Dell**

To contact Dell electronically, you can access the following websites:

- l **www.dell.com**
- l **support.dell.com** (support)

For specific web addresses for your country, find the appropriate country section in the table below.

**NOTE:** Toll-free numbers are for use within the country for which they are listed.

NOTE: In certain countries, support specific to Dell™ XPS™ computers is available at a separate telephone number listed for participating countries. If<br>you do not see a telephone number listed that is specific for XPS com

When you need to contact Dell, use the electronic addresses, telephone numbers, and codes provided in the following table. If you need assistance in<br>determining which codes to use, contact a local or an international opera

**NOTE:** The contact information provided was deemed correct at the time that this document went to print and is subject to change.

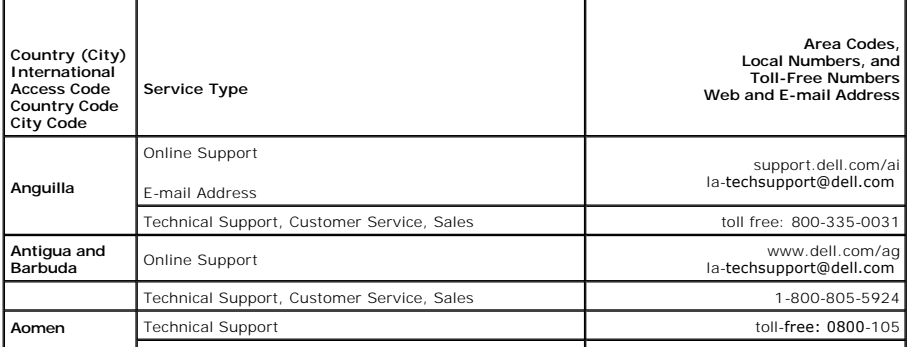

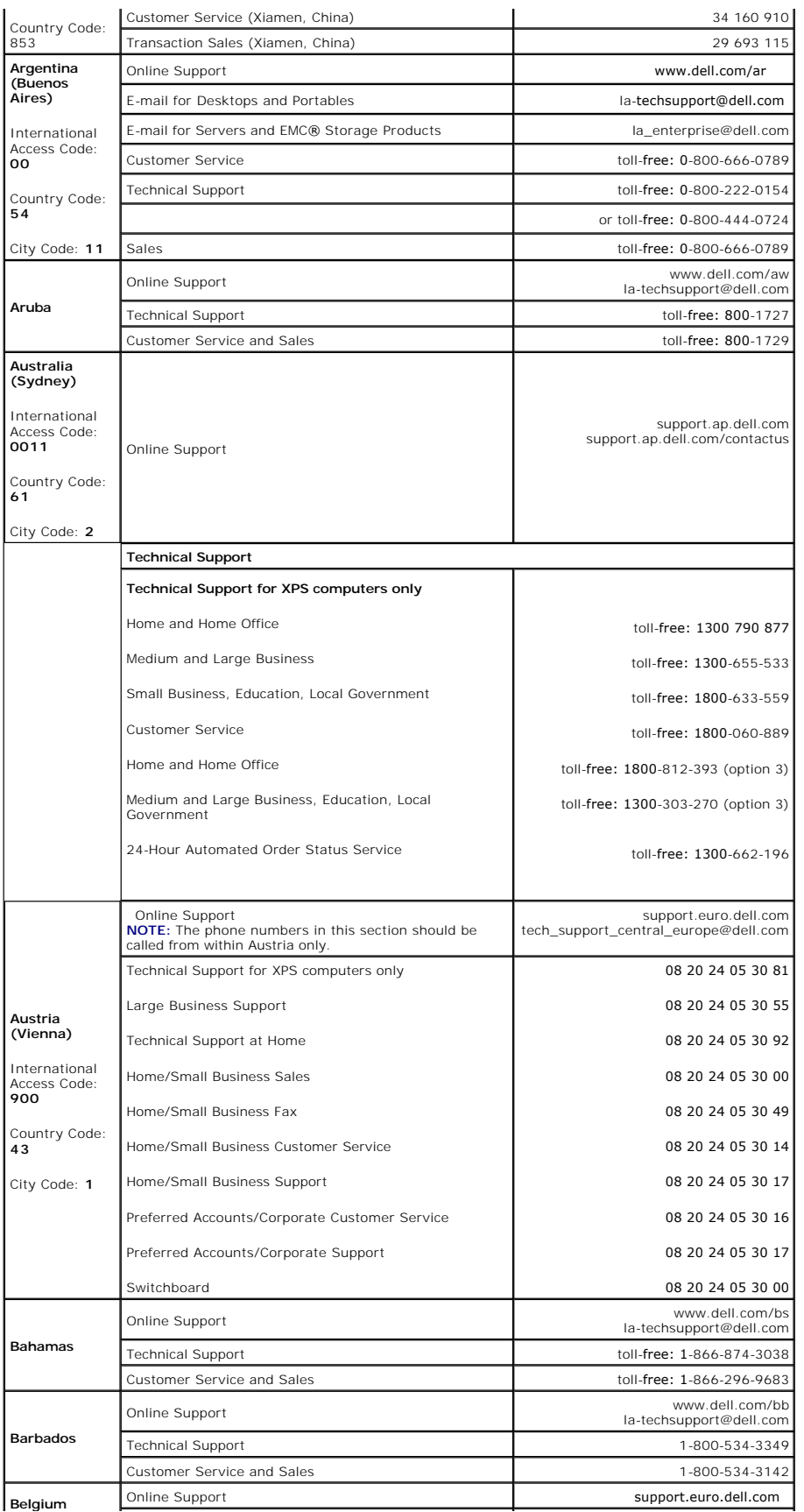

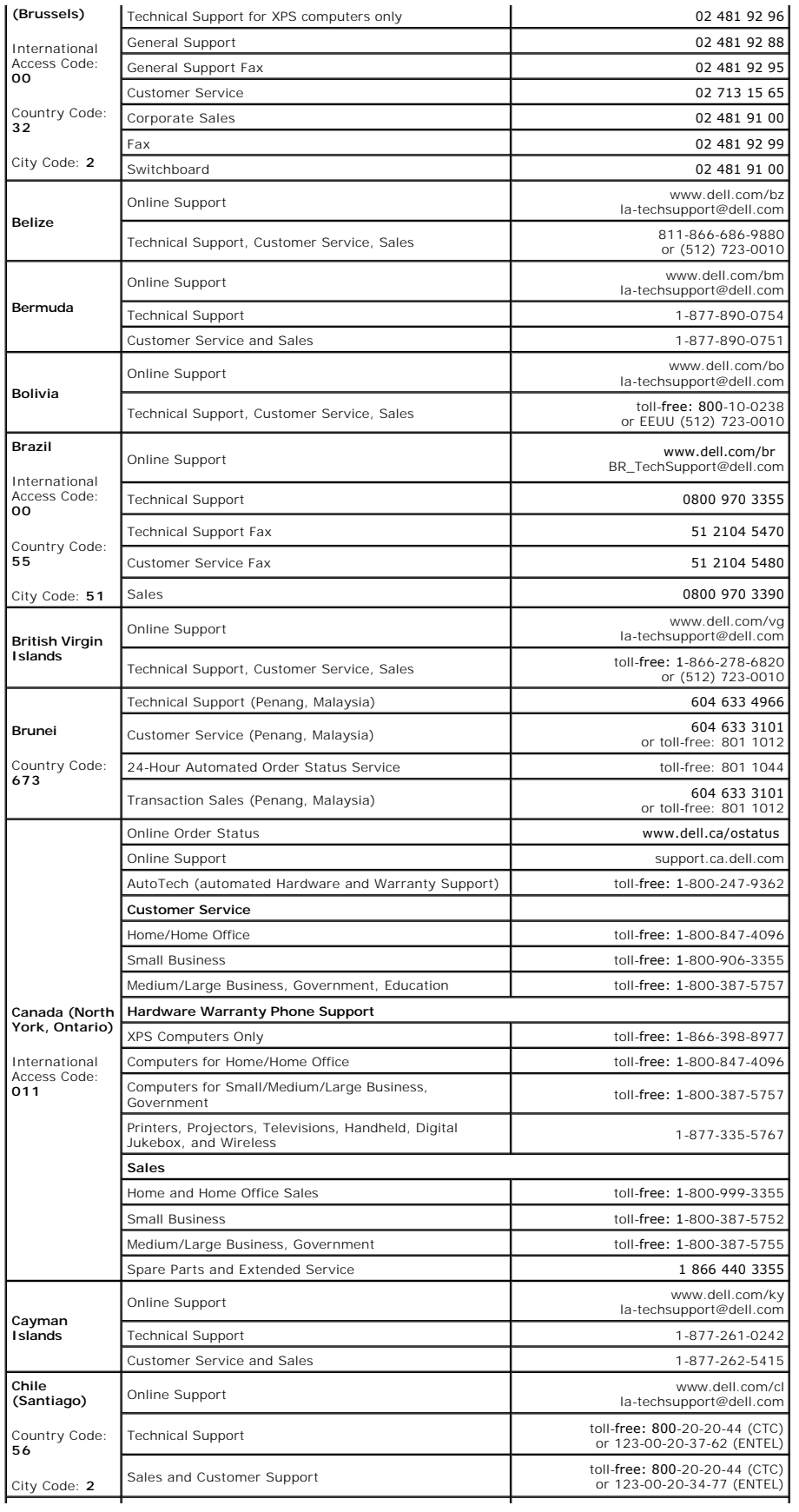

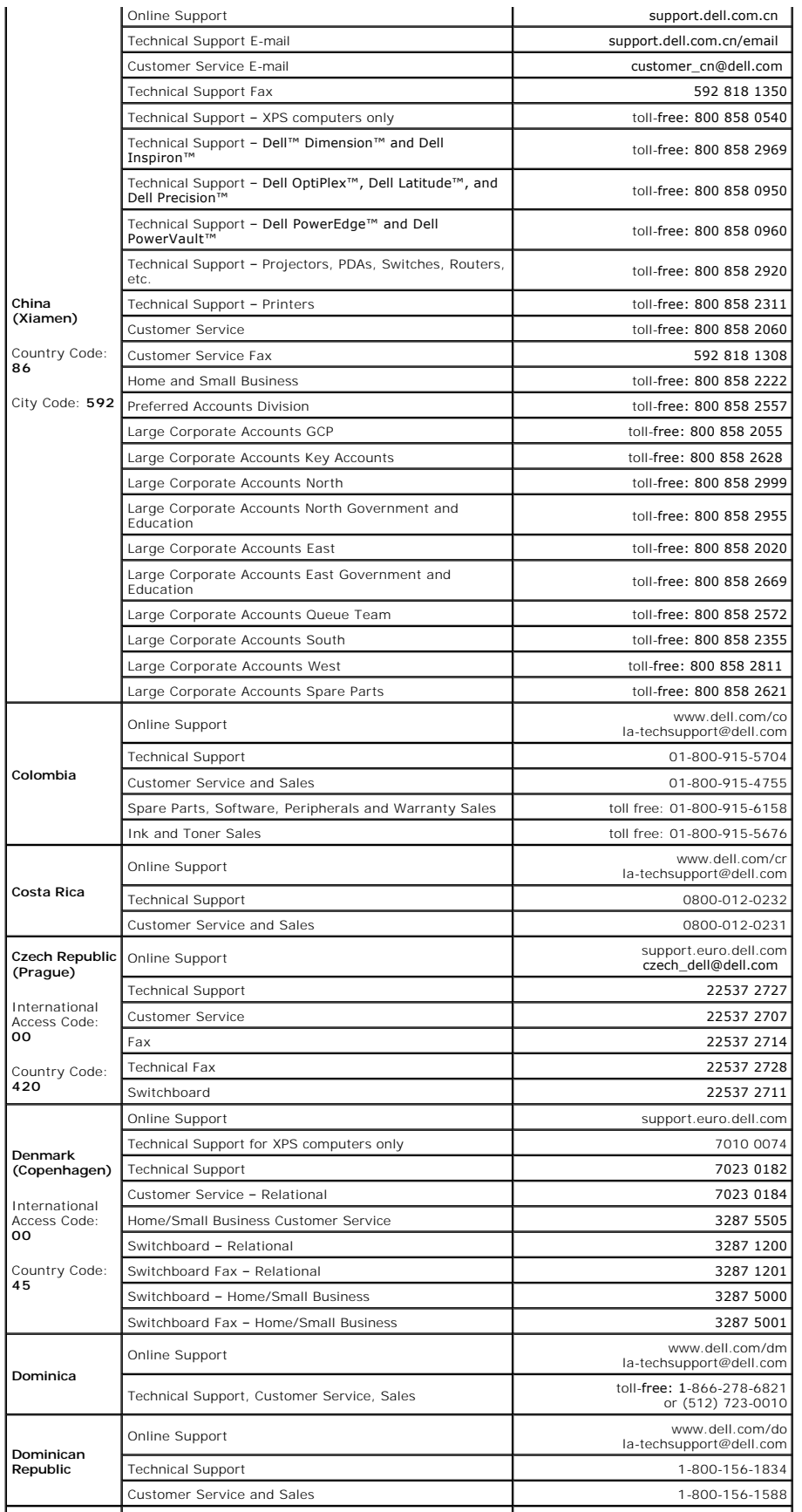

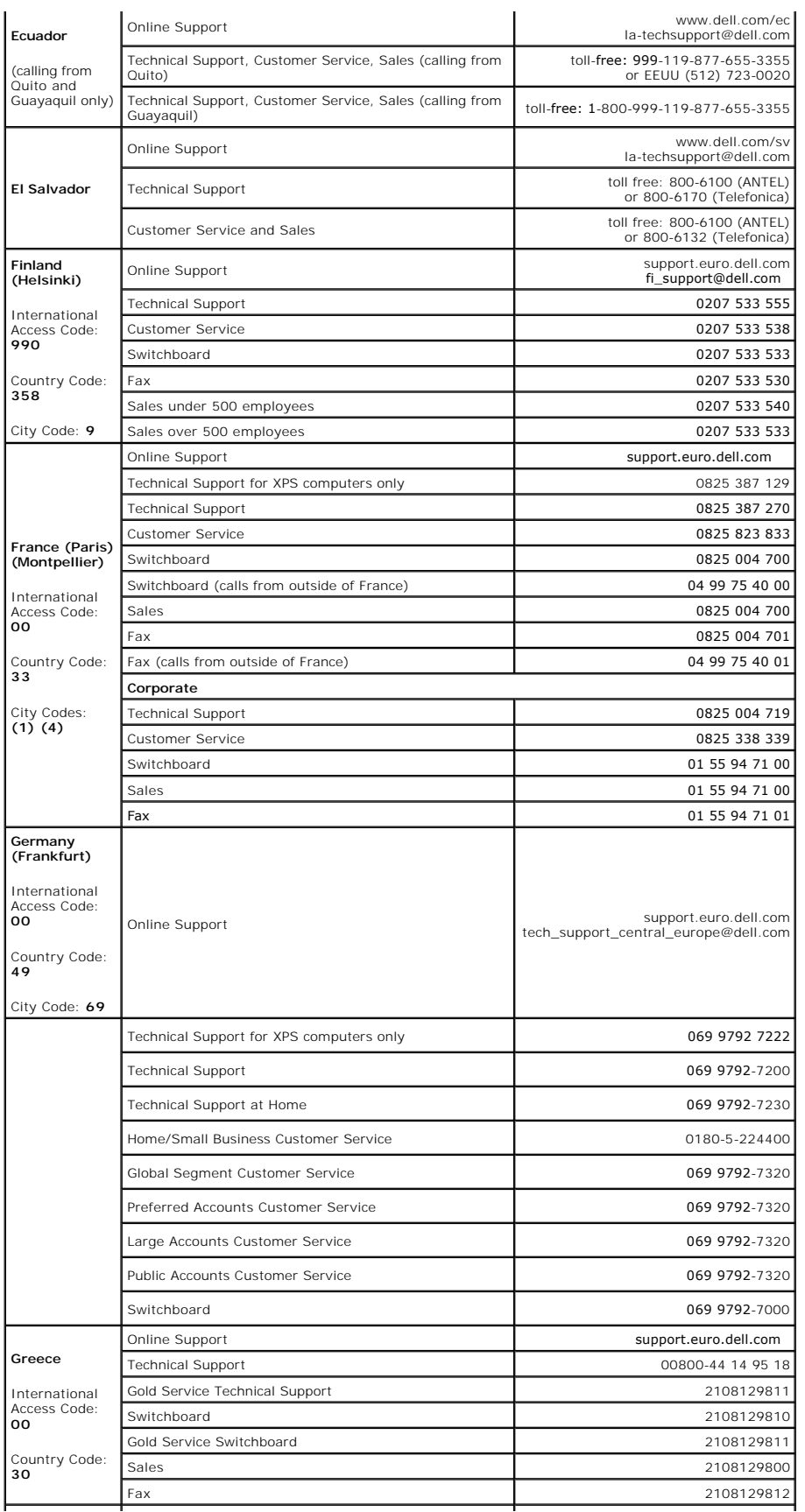

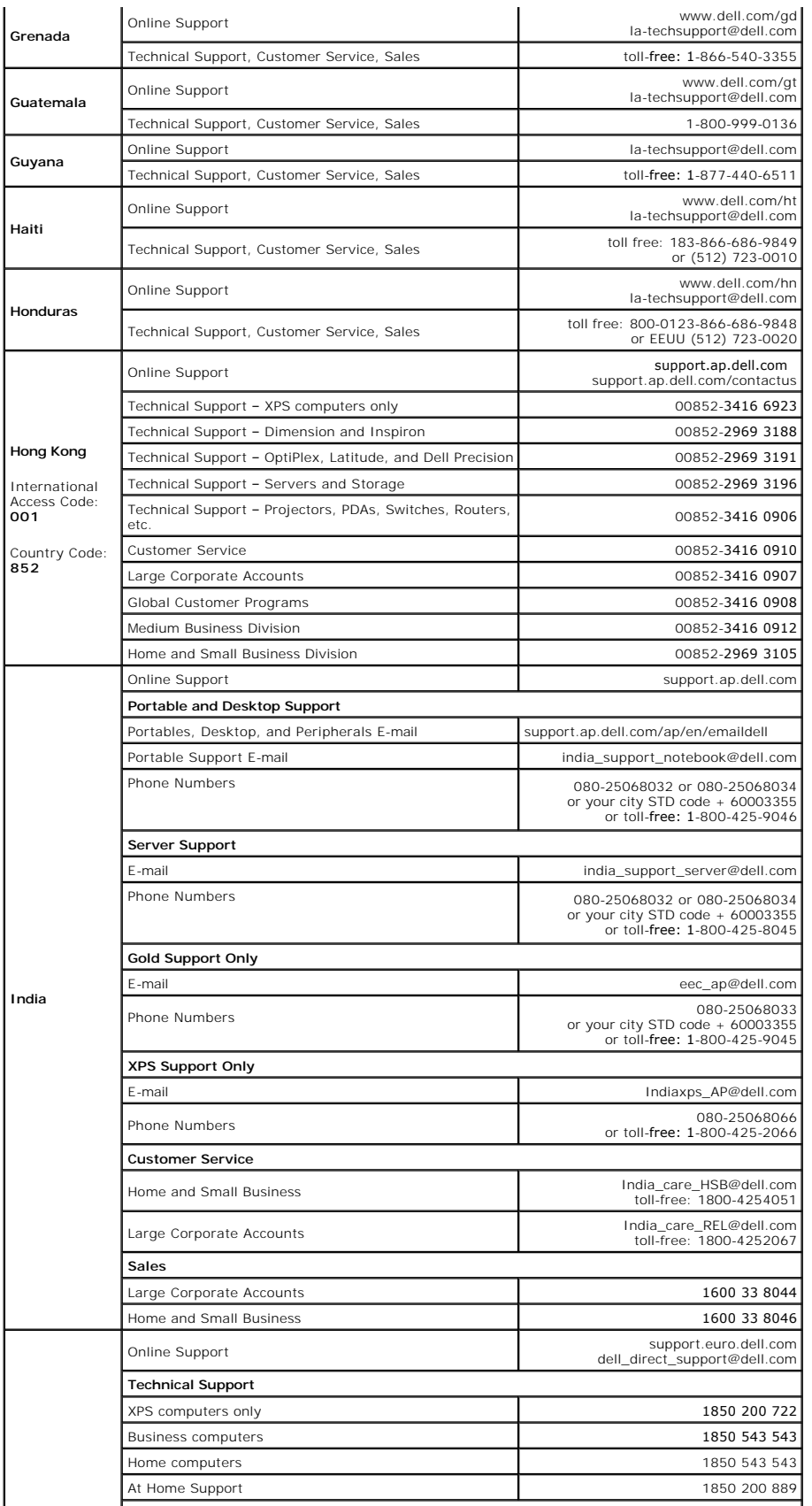

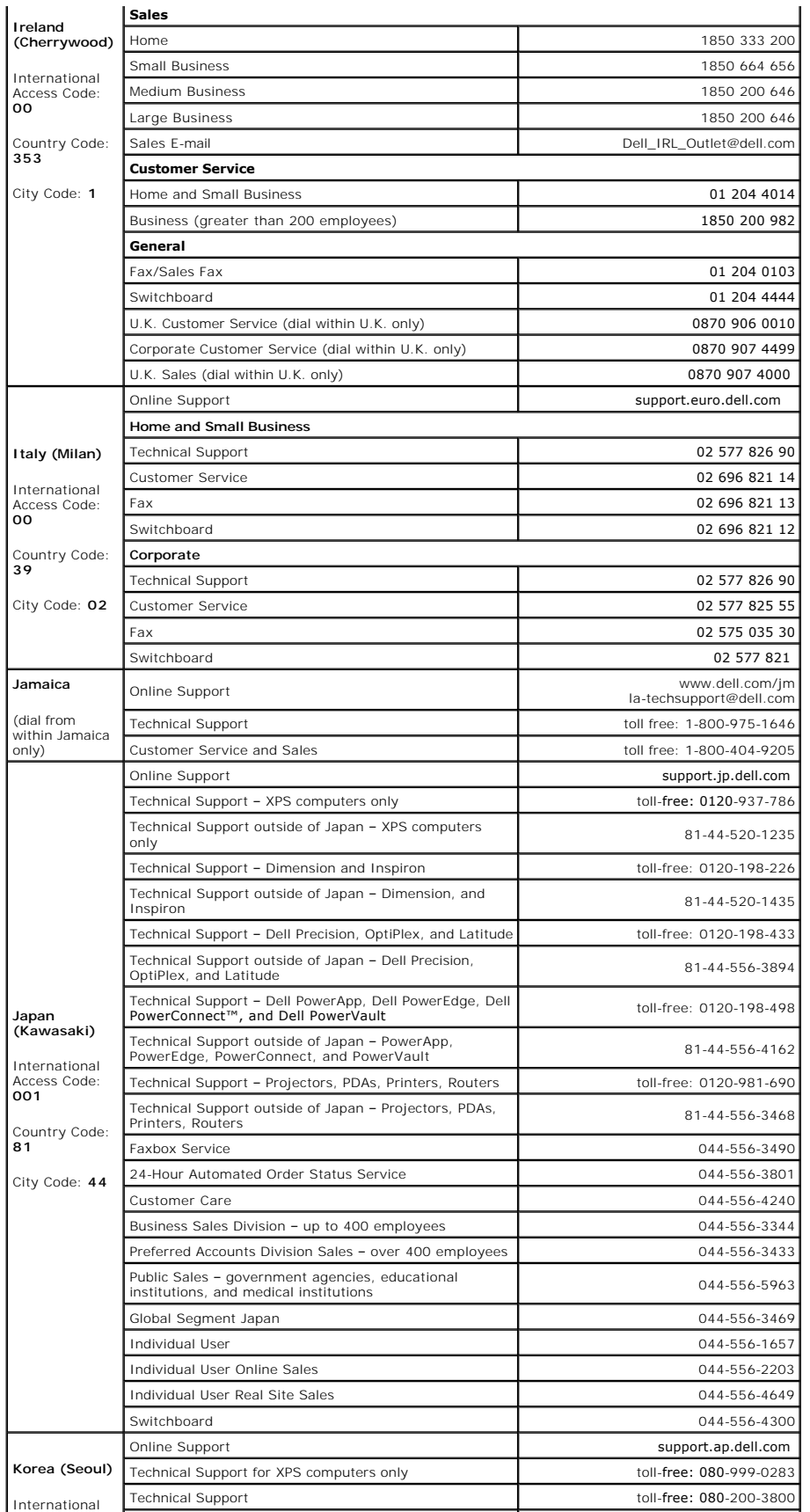

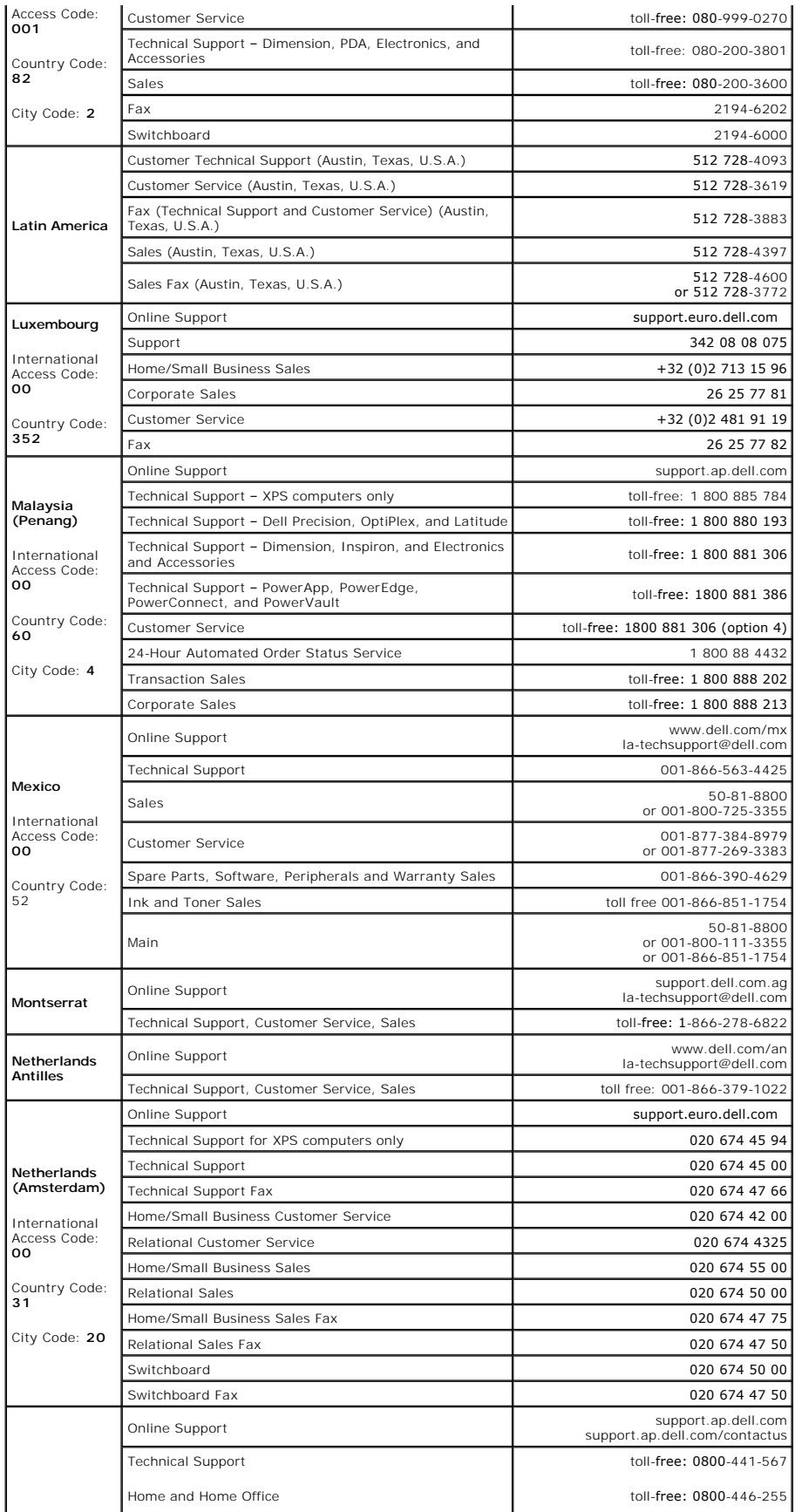

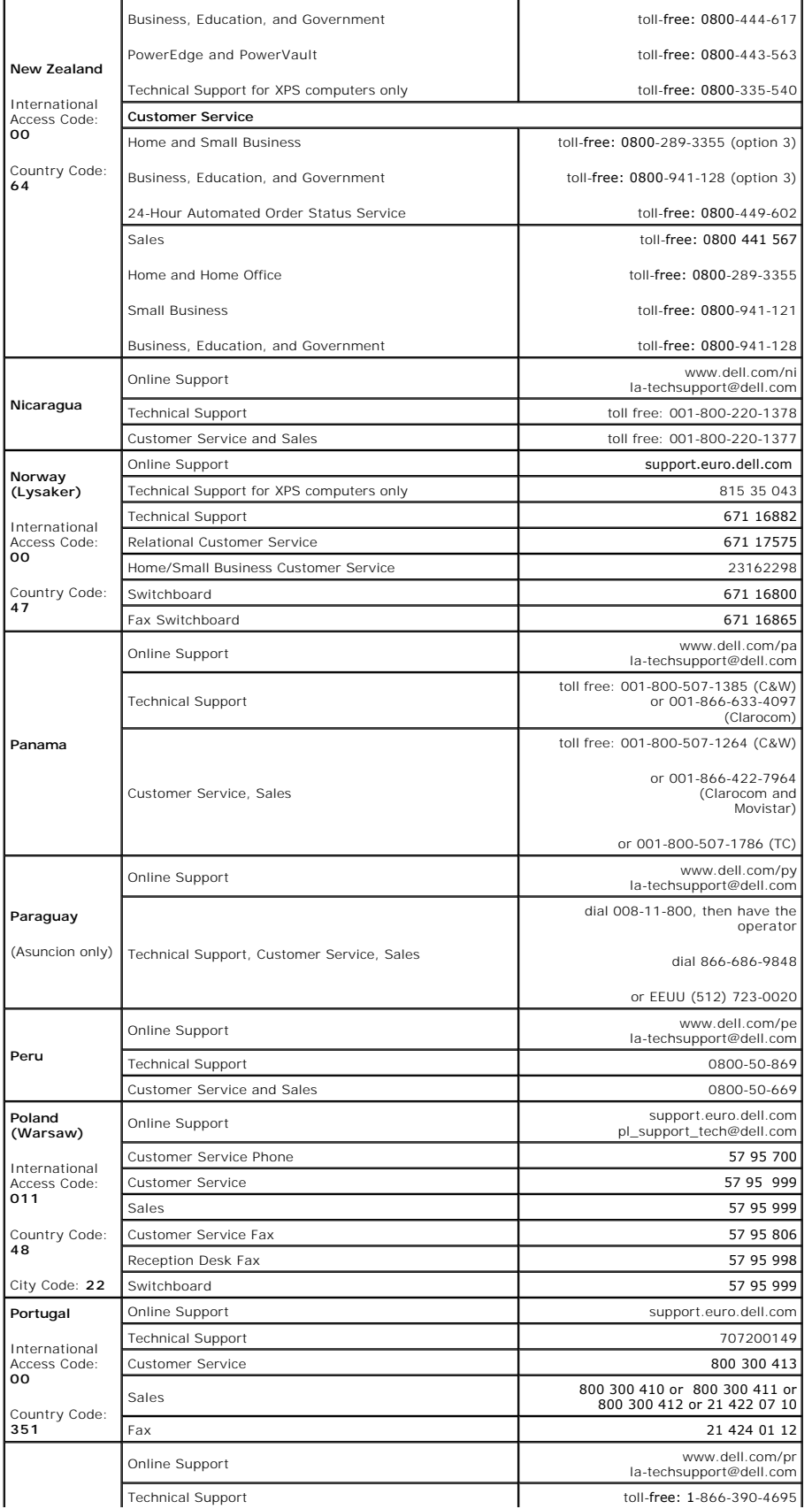

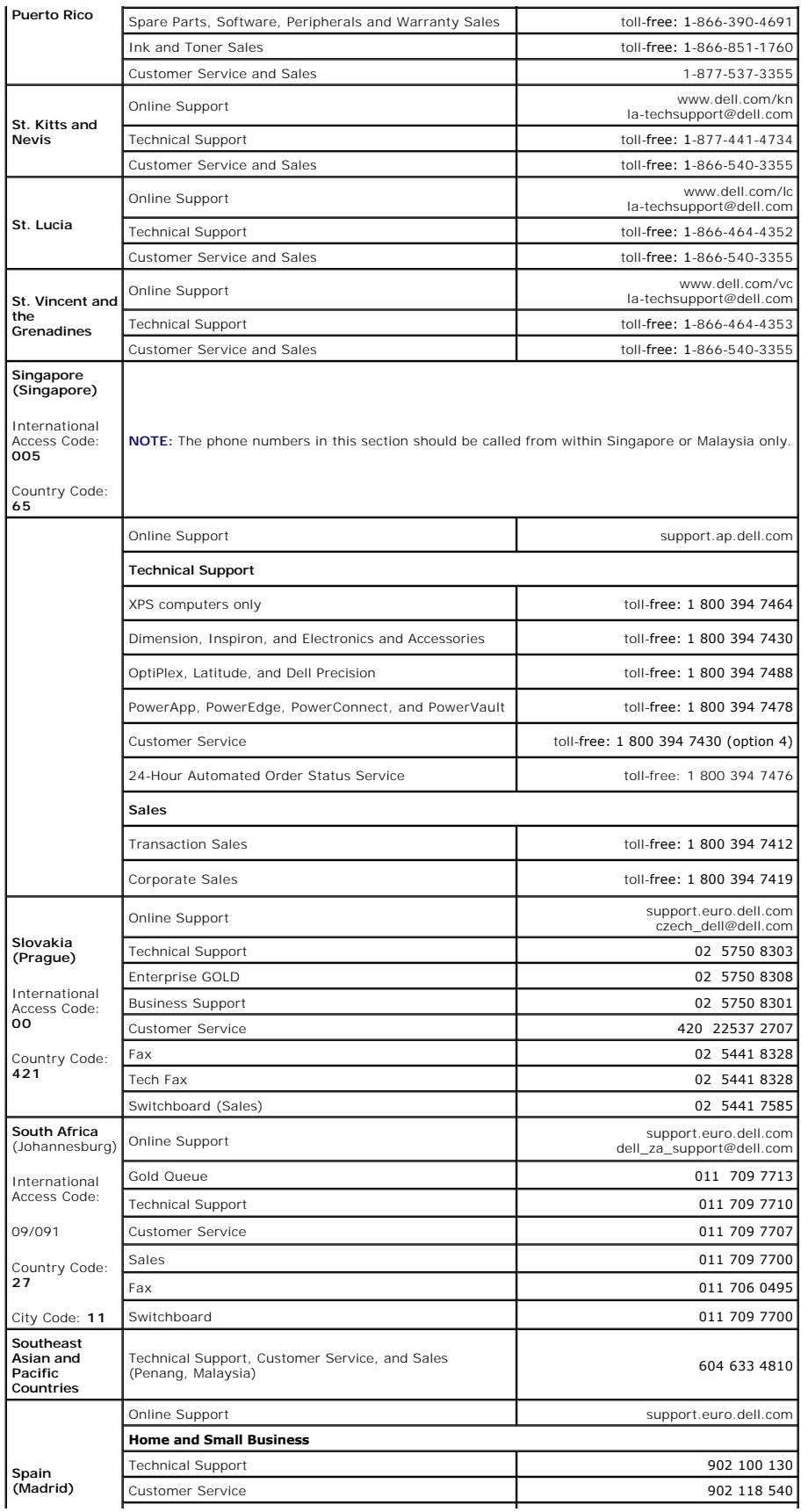

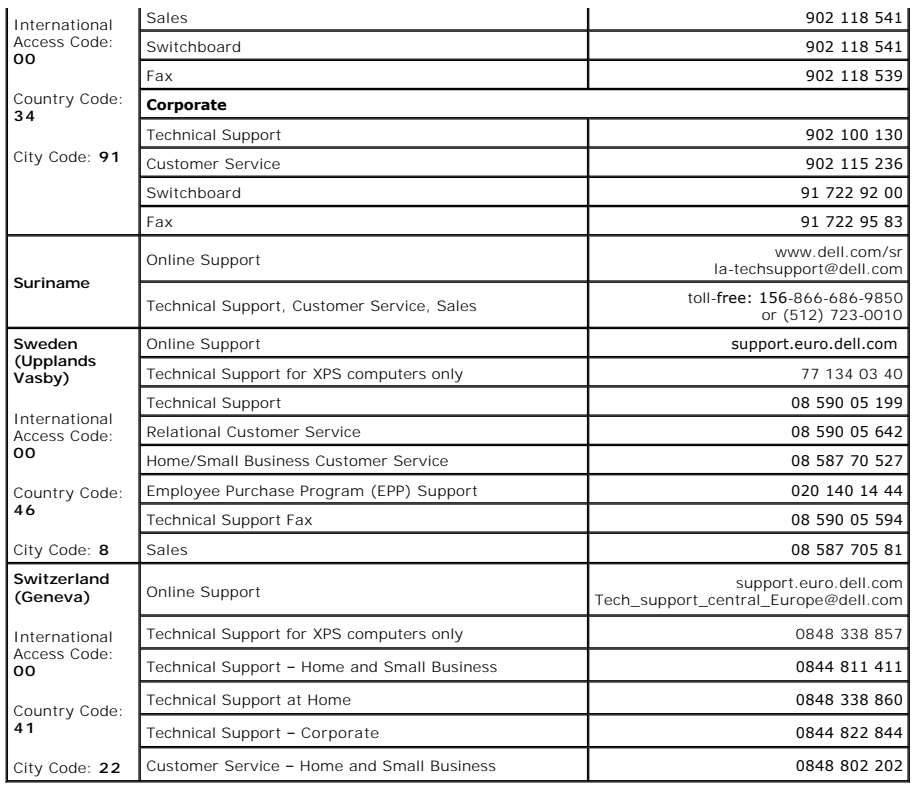

### <span id="page-32-0"></span> **Installing System Components Dell™ PowerVault™ 100 Systems Hardware Owner's Manual**

- [Recommended Tools](#page-32-1)  [Cooling Fans](#page-46-0)<br>● Inside the System Power Supply
	- [Inside the System](#page-32-2) **C** [Power Supply](#page-48-0)
- [Opening the System](#page-33-1) **C** Expansion Cards
- **[Front-Panel Drive Inserts](#page-34-0) COMEMORY**
- [Closing the System](#page-35-0) **C** [Microprocessor](#page-54-0)
- [Connecting Drives](#page-35-1)  Installing a RAC Card
	- O Front I/O Panel (Service-Only Parts Procedure)
- [Diskette Drive](#page-36-0) [System Battery](#page-57-0)
- **O** [Hard Drives](#page-39-1) **C** System Board (Service-Only Parts Procedure)
- **O** [Cooling Shroud](#page-45-0)

This section describes how to install the following system components:

- l Diskette drive
- l Optical and tape drives
- l Hard drives
- l Cooling Shroud
- l Cooling Fans
- l Power supply
- l Expansion cards
- l Memory
- l SAS controller card
- l Microprocessor
- l System battery
- l Front I/O panel
- l System board

### <span id="page-32-1"></span>**Recommended Tools**

You may need the following items to perform the procedures in this section:

- l #2 Phillips screwdriver
- l Long #2 Phillips screwdriver (blade at least 6 inches long)
- l Small flat-blade driver
- l Wrist grounding strap

# <span id="page-32-2"></span>**Inside the System**

In [Figure 3](#page-32-3)-1, the system cover is opened and the front bezel removed to provide an interior view of the system.

<span id="page-32-3"></span>**Figure 3-1. Inside the System**

<span id="page-33-0"></span>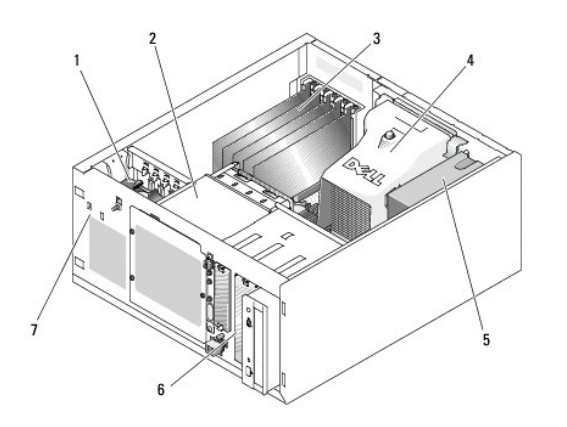

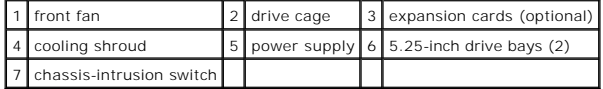

The system board can accommodate a single processor, five expansion cards, and four memory modules. The hard-drive cage provides space for up to four<br>SAS or SATA hard drives. Two 5.25-inch external drive bays in the front

# <span id="page-33-1"></span>**Opening the System**

CAUTION: Only trained service technicians are authorized to remove the system cover and access any of the components inside the system.<br>Before performing any procedure, see your *Product Information Guide* for complete inf

### <span id="page-33-3"></span>**Removing the Bezel**

You must remove the bezel to remove the system cover.

- 1. Using the system key, unlock the bezel. See [Figure 3](#page-33-2)-2.
- 2. Slide the bezel latch toward the right side of the system.
- 3. Swing the top of the bezel away from the system, disengage the hooks at the bottom of the bezel, and lift the bezel away from the system.

#### <span id="page-33-2"></span>**Figure 3-2. Removing the Bezel**

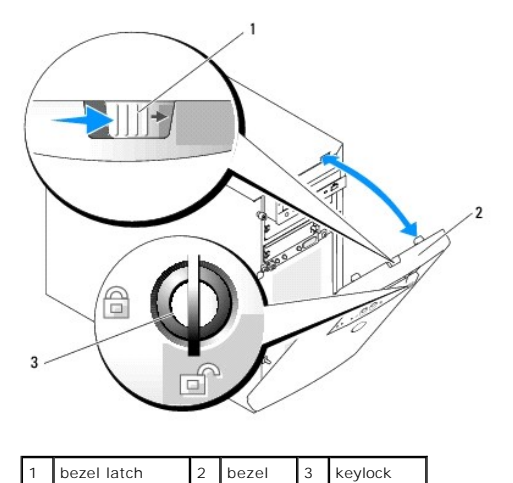

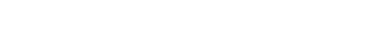

### **Removing the Cover**

<span id="page-34-3"></span>CAUTION: Only trained service technicians are authorized to remove the system cover and access any of the components inside the system.<br>Before performing any procedure, see your *Product Information Guide* for complete inf

- 1. Turn off the system and attached peripherals, and disconnect the system from the electrical outlet.
- 2. Remove the bezel. See [Removing the Bezel.](#page-33-3)
- 3. Lay the system on its right side.
- 4. Loosen the thumbscrew at the front of the system. See **[Figure 3](#page-34-1)-3**
- 5. Slide the cover forward and grasp it at both ends.
- 6. Lift the front edge of the cover 2.5 cm (1 inch), slide the cover toward the top of the system, and then lift the cover away from the system.

#### <span id="page-34-1"></span>**Figure 3-3. Removing the Cover**

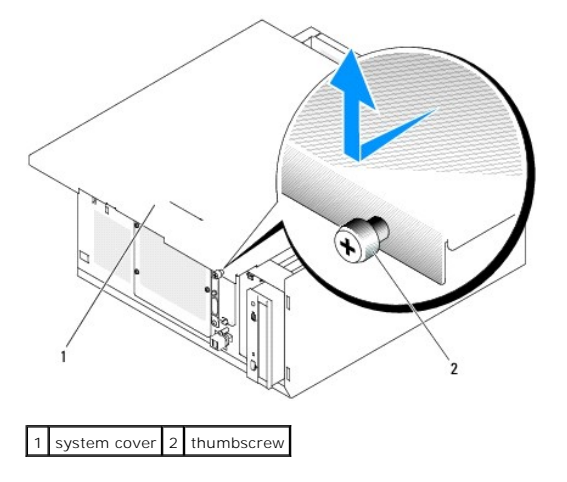

### <span id="page-34-0"></span>**Front-Panel Drive Inserts**

To help keep dust and dirt out of the system, a plastic insert covers each empty external drive bay. Additionally, each empty external drive bay is covered by a<br>metal insert in the chassis to maintain Federal Communication

Before you install a 5.25-inch drive in an empty external drive bay, you must first remove both front-panel drive inserts. If you remove a 5.25-inch drive permanently, you must install both inserts.

### **Removing the Front-Panel Drive Inserts**

CAUTION: Only trained service technicians are authorized to remove the system cover and access any of the components inside the system.<br>Before performing any procedure, see your *Product Information Guide* for complete inf

- 1. Turn off the system, including any attached peripherals, and disconnect the system from the electrical outlet.
- 2. Remove the bezel. See [Removing the Bezel.](#page-33-3)
- 3. Remove the bezel drive insert (see [Figure 3](#page-34-2)-4):
	- a. From inside the bezel, press the center of the insert outward with your thumbs to loosen the tabs on the sides of the insert.
	- b. Pull the insert out of the bezel.
- 4. Remove the chassis drive insert (see [Figure 3](#page-34-2)-4):
	- a. Press both sides of the insert to loosen the tabs on the insert.
	- b. Pull the insert out of the chassis.

#### <span id="page-34-2"></span>**Figure 3-4. Removing the Front-Panel Drive Inserts**

<span id="page-35-3"></span>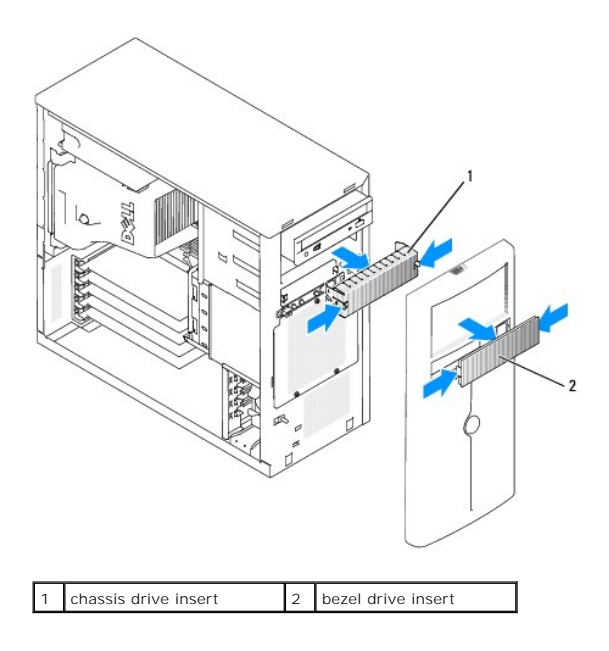

# **Installing the Front-Panel Drive Inserts**

- CAUTION: Only trained service technicians are authorized to remove the system cover and access any of the components inside the system.<br>Before performing any procedure, see your *Product Information Guide* for complete inf
- **NOTICE:** You must install both inserts in an empty 5.25-inch drive bay to maintain Federal Communications Commission (FCC) certification of the system. The inserts also help keep dust and dirt out of the system.
- 1. Install the chassis drive insert by sliding the insert into the chassis until tabs on the side of the insert snap into place. See [Figure 3](#page-34-2)-4.
- 2. Install the bezel drive insert by sliding the insert into the bezel until the tabs on the side of the insert snap into place. See [Figure 3](#page-34-2)-4.
- 3. Install the bezel. See [Installing the Bezel](#page-35-2).
- 4. Reconnect the system to its electrical outlet and turn the system on, including any attached peripherals.

# <span id="page-35-0"></span>**Closing the System**

# **Replacing the Cover**

- 1. Ensure that all cables are connected, and fold cables out of the way.
- 2. Ensure that no tools or loose parts are left inside the system.
- 3. Fit the cover on the side of the system, and slide the cover backward.
- <span id="page-35-2"></span>4. Tighten the cover thumbscrew to secure the cover.

### **Installing the Bezel**

To install the bezel, align the hooks at the bottom of the bezel, swing the top of the bezel toward the system, and press the bezel onto the system until it snaps into place. Using the system key, lock the bezel.

## <span id="page-35-1"></span>**Connecting Drives**
# <span id="page-36-1"></span>**Interface Cables**

Most interface connectors are keyed for correct insertion. Keying ensures that the pin-1 wire in the cable connects to pin 1 in the connectors on both ends. When you disconnect an interface cable, take care to grasp the cable connector, rather than the cable itself, to avoid stress on the cable.

## **Drive Cable Configurations**

Your system can accommodate many different drive configurations, each with specific cable requirements. <u>[Table 3](#page-36-0)-1</u> shows the cable requirements for common<br>drive configurations.

<span id="page-36-0"></span>**Table 3-1. Drive Cable Configuration** 

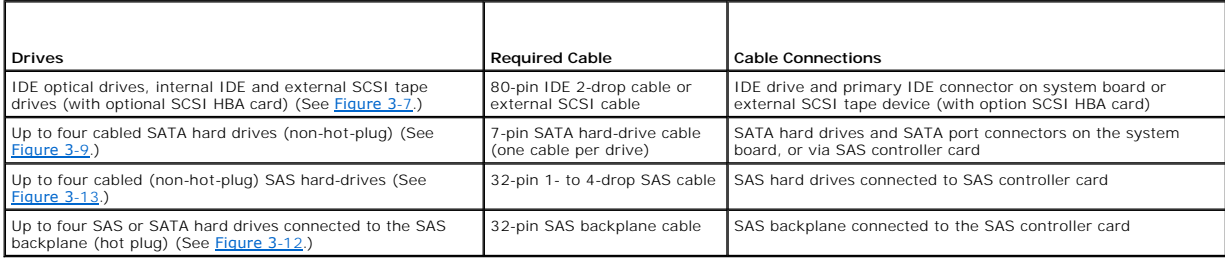

## **DC Power Cables**

Each drive must connect to a DC power cable from the system power supply. These power cables are used for the 3.5-inch diskette drive, 5.25-inch devices, and hard drives.

NOTICE: To avoid electrical damage to internal system components, install a cover connector on any unused connectors on hard-drive power cables.

## **Diskette Drive**

# **Removing a Diskette Drive**

- CAUTION: Only trained service technicians are authorized to remove the system cover and access any of the components inside the system. **Before performing any procedure, see your** *Product Information Guide* **for complete information about safety precautions, working inside the computer, and protecting against electrostatic discharge.**
- 1. Turn off the system, including any attached peripherals, and disconnect the system from the electrical outlet.
- 2. Open the system. See [Opening the System](#page-33-0).
- 3. Disconnect the power cable and the interface cable from the diskette drive. See [Figure 3](#page-37-0)-5.
- 4. Remove the two screws that secure the diskette drive in the externally accessible drive bay. See [Figure 3](#page-37-0)-5.
- 5. Slide the diskette drive forward out of the drive bay.

## **Installing a Diskette Drive**

- CAUTION: Only trained service technicians are authorized to remove the system cover and access any of the components inside the system. **Before performing any procedure, see your** *Product Information Guide* **for complete information about safety precautions, working inside the computer, and protecting against electrostatic discharge.**
- 1. Unpack the drive and prepare the drive for installation.

For instructions, see the documentation that accompanied the drive.

2. Slide the diskette drive into the externally accessible drive bay.

- <span id="page-37-1"></span>3. Install the two screws that secure the diskette drive in the drive bay. See [Figure 3](#page-37-0)-5.
- 4. Connect the power cable and the interface cable to the diskette drive. See [Figure 3](#page-37-0)-5.
- 5. Close the system. See [Closing the System](#page-35-0)."
- 6. Stand the system upright.
- 7. Reconnect the system to its electrical outlet and turn the system on, including any attached peripherals.

## <span id="page-37-0"></span>**Figure 3-5. Removing or Installing a Diskette Drive**

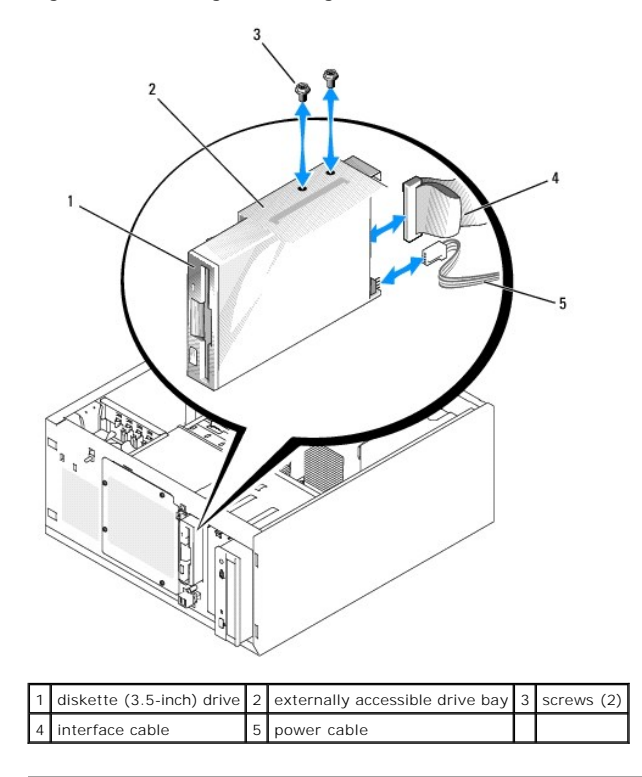

# **Optical or Tape Drives**

An optical drive is standard in the first external drive bay. An additional IDE or SCSI tape drive can be installed in the second external drive bay. These drives connect either to the system board or to an optional controller card.

**A NOTE:** Installing an additional optical drive in the second external drive bay is not supported.

# **Installing an Optical or Tape Drive**

- CAUTION: Only trained service technicians are authorized to remove the system cover and access any of the components inside the system.<br>Before performing any procedure, see your *Product Information Guide* for complete inf
- 1. Unpack the drive (and controller card, if applicable), and prepare the drive for installation.

For instructions, see the documentation that accompanied the drive.

**NOTE:** If you are installing a SCSI tape drive, you must install an Ultra 3 SCSI controller card. The optional SAS controller card does not support a SCSI tape drive.

- 2. Turn off the system, including any attached peripherals, and disconnect the system from the electrical outlet.
- 3. Open the system. See [Opening the System](#page-33-0).
- <span id="page-38-1"></span>4. Remove the front-panel inserts for the empty external drive bay. See ["Removing the Front-Panel Drive Inserts.](#page-34-0)
- 5. Slide the drive into the external drive bay.
- 6. Install the screws that secure the drive in the drive bay. See [Figure 3](#page-38-2)-6.

#### <span id="page-38-2"></span>**Figure 3-6. Installing or Removing an Optical or Tape Drive**

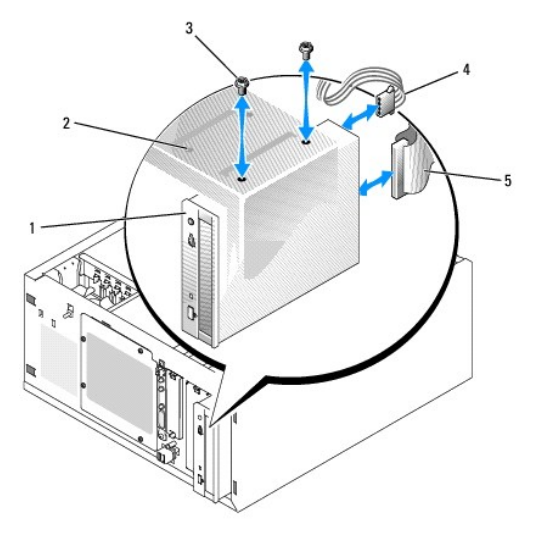

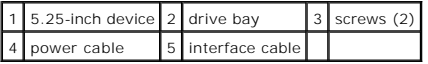

- 7. If a controller card was supplied with the drive, install the controller card in expansion slot 3, 4, or 5. See [Installing an Expansion Card.](#page-50-0)
- 8. Connect a power cable to the drive. See **[Figure 3](#page-38-2)-6**.
- 9. Connect the interface cable to the drive and to the appropriate connector on the system board or controller card (if applicable).

**NOTE:** See the documentation that is included with the controller card for more information.

If you are installing an IDE device (such as an optical drive), connect the interface cable to the IDE device and the IDE connector on the system board.<br>See <u>[Figure 3](#page-38-0)-7</u>.

If you are installing a SCSI device in the second drive bay (such as a tape backup device), connect the interface cable to the device and to channel A on the SCSI controller card. See [Figure 3](#page-38-0)-7.

See [System Board Connectors](file:///c:/data/stor-sys/pv100/en/hom_en/jumpers.htm#wp998977) to locate the system board connectors.

**NOTE:** A SCSI device attached to an optional SCSI controller card and an IDE device attached to the system board can be installed together as shown in [Figure 3](#page-38-0)-7.

<span id="page-38-0"></span>**Figure 3-7. Connecting a Tape Drive to a SCSI Controller Card**

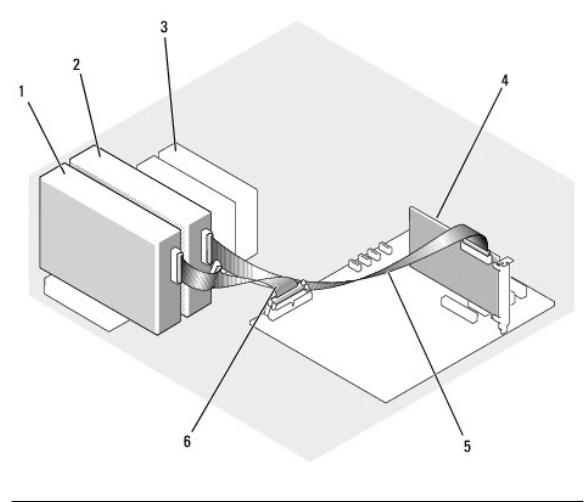

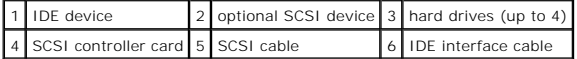

10. Ensure that all cables are firmly connected and arranged so that they will not catch on the computer cover or block airflow inside the system.

- 11. Close the system. See [Closing the System](#page-35-0).
- 12. Stand the system upright.
- 13. Reconnect the system to its electrical outlet and turn the system on, including any attached peripherals.
- 14. Test the drive.

If you installed an IDE device, run the IDE devices tests in the system diagnostics to determine whether the device operates properly. See Running the **System Diagnostics.** 

If you installed a SCSI device, run the SCSI controllers test in the system diagnostics. See [Running the System Diagnostics.](file:///c:/data/stor-sys/pv100/en/hom_en/diags.htm#wp998996)

If you installed a tape drive, see the tape drive software documentation to perform a backup and verification test.

# **Hard Drives**

**A NOTE:** The system's drive configuration must consist of only SATA hard drives or only SAS hard drives. Combining SATA and SAS drives is not supported.

Your system can contain up to four 1-inch-height SATA or SAS hard drives in either a removable fixed hard-drive bay (see <u>Fiqure 3-8</u>) or a lever-release bay<br>(see <u>Fiqure 3-11</u>). These drives connect either to the system b

SAS or SATA drives can be hot-pluggable only if they are attached to an optional SAS backplane. See [Hot-Plug SATA Hard Drives Using the SAS Backplane](#page-43-0), and [Removing and Installing the Optional SAS Backplane Board.](#page-43-1)

## **Hard Drive Installation Guidelines**

Use the following guidelines when installing hard drives:

- l You should only use drives that have been tested and approved by the system manufacturer.
- l Do not install a mixture of SATA and SAS hard drives. All hard drives must either be SAS drives or SATA drives.
- l You may need to use different programs than those provided with the operating system to partition and format a hard drive. See the hard drive documentation for information on setting up the drive.
- l When you format a high-capacity hard drive, allow enough time for the formatting to be completed. Long format times for these drives are normal. For example, a large drive can take over an hour to format.
- l Do not turn off or reboot your system while the drive is being formatted. Doing so can cause a drive failure.

## **Configuring the Boot Drive**

The drive or device from which the system boots is determined by the boot order specified in the System Setup program (see Using the System Setup Program). To boot the system from a hard drive or drive array, the drive(s) must be connected to the appropriate controller:

- <span id="page-40-1"></span>l To boot from a single SATA hard drive, the master drive (drive 0) must be connected to the SATA\_0 connector on the system board. To identify system board connectors, see [System Board Jumpers](file:///c:/data/stor-sys/pv100/en/hom_en/jumpers.htm#wp998865).
- l To boot from a single SAS hard drive, the drive must be connected to a SAS controller card. See the documentation that accompanied the controller card.

# <span id="page-40-2"></span>**Removing a Hard Drive from the Drive Bay**

CAUTION: Only trained service technicians are authorized to remove the system cover and access any of the components inside the system. **Before performing any procedure, see your** *Product Information Guide* **for complete information about safety precautions, working inside the computer and protecting against electrostatic discharge.**

If you are using the optional SAS backplane, your hard drives may be installed in a lever-release drive bay. See Removing a Hard Drive from a Lever-Release Drive Carrier.

- 1. Turn off the system, including any attached peripherals, and disconnect the system from the electrical outlet and, backup power.
- 2. Open the system. See [Opening the System](#page-33-0)."
- 3. Disconnect the interface and power cables to the hard drives in the drive bay.
- 4. Remove the hard-drive bay. See [Figure 3](#page-40-0)-8.
	- a. Remove the three screws that secure the drive bay to the system.
	- b. Slide the hard-drive bay out of the system.
- 5. Remove the drive from the drive bay. See [Figure 3](#page-40-0)-8.
	- a. Remove the screws that secure the drive in the hard-drive bay.
	- b. Slide the drive out of the drive bay.

#### <span id="page-40-0"></span>**Figure 3-8. Installing or Removing a Hard Drive**

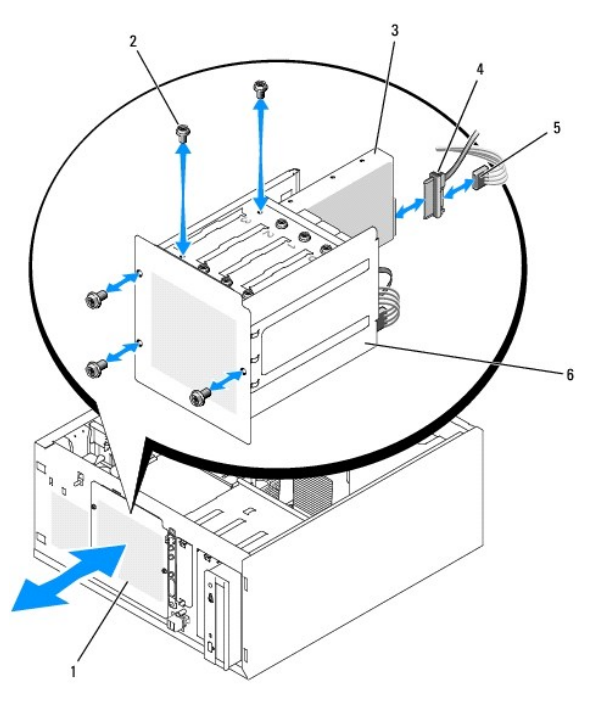

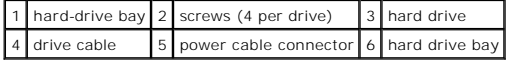

# <span id="page-40-3"></span>**Installing a Hard Drive in the Drive Bay**

<span id="page-41-1"></span>**NOTE:** [Hot-plug capability is supported only when the SAS backplane is installed. For more information, see Hot-Plug SATA Hard Drives Using the SAS](#page-43-0)  Backplane.

1. Unpack the drive (and controller card, if applicable), and prepare the drive for installation.

For instructions, see the documentation that accompanied the drive.

- 2. Install the hard drive in the hard-drive bay:
	- a. Slide the drive into the drive bay with the back of the drive toward the back of the drive bay.
	- b. Install the screws that secure the drive in the drive bay.
- 3. Install the hard-drive bay. (See [Figure 3](#page-40-0)-8.):
	- a. Slide the drive bay into the system until the drive bay contacts the system.
	- b. Install the three screws that secure the drive bay in the system.

**NOTICE:** To prevent damage to internal system components, ensure that a connector cap is installed on each available power connector that is not connected to a hard drive.

- 4. Connect a power cable to each hard drive. (See [Figure 3](#page-40-0)-8.)
- 5. Connect the hard-drive interface cables to each hard drive.

¡ *If you are installing a SATA hard drive,* connect the SATA interface cable to the hard drives and to the SATA ports on the system board. (See [Figure 3](#page-41-0)-9.)

¡ *If you are installing a SAS drive*, connect the SAS interface cable to the hard drives and to the optional SAS controller card. (See [Figure 3](#page-41-2)-10.)

## <span id="page-41-0"></span>**Figure 3-9. Connecting SATA Hard Drives to the Integrated Drive Controller**

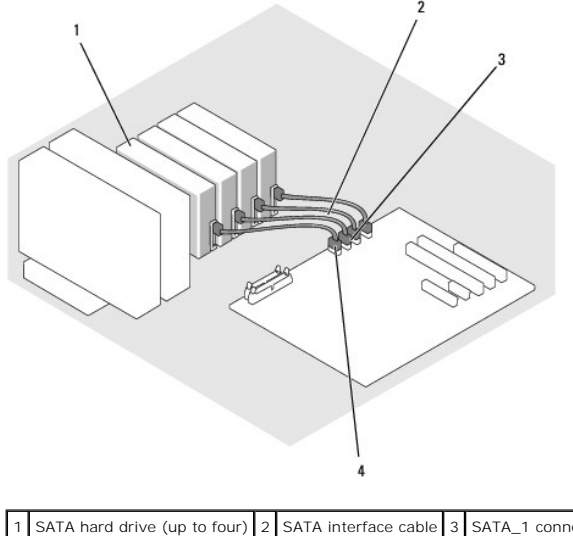

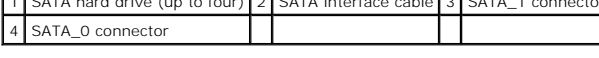

<span id="page-41-2"></span>**Figure 3-10. Connecting SATA Drives to a SAS Controller Card (SAS backplane not installed)**

<span id="page-42-1"></span>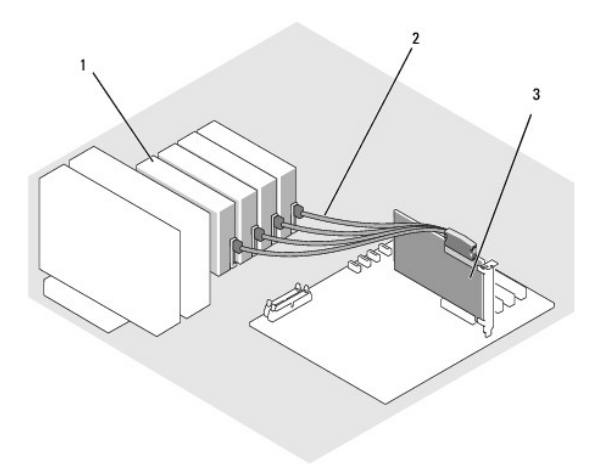

#### $\left|1\right|$  SATA hard drive (up to four)  $\left|2\right|$  SATA interface cable)  $\left|3\right|$  SAS controller card

- 6. Ensure that all cables are firmly connected and arranged so that they will not catch on the computer cover or block airflow inside the system.
- 7. Close the system. See [Closing the System](#page-35-0).
- 8. Stand the system upright.
- 9. Reconnect the system to its electrical outlet and turn the system on, including any attached peripherals.
- 10. Partition and logically format the hard drive. See the operating system documentation for more information.
- 11. Install any required device drivers.
- 12. Run the hard drive tests in the system diagnostics to determine whether the drive operates properly. See [Running the System Diagnostics](file:///c:/data/stor-sys/pv100/en/hom_en/diags.htm#wp998996).
	- o If the drive is connected to a SATA RAID controller card, see the RAID controller card documentation for information on testing the controller.
	- o If the drive is connected to a SAS controller card, run the SAS controller tests and the hard-drive tests in the system diagnostics. See Running the **System Diagnostics**
	- o If the hard drive fails the hard-drive tests or does not operate properly, see [Getting Help](file:///c:/data/stor-sys/pv100/en/hom_en/help.htm#wp1002370).

## <span id="page-42-2"></span>**Removing a Hard Drive from a Lever-Release Drive Carrier**

**NOTICE:** To prevent data loss, you must shut down the system before removing a drive carrier, unless a SAS controller is connected to the optional SAS<br>backplane. See <u>Hot-Pluq SATA Hard Drives Using the SAS Backplane</u> for

The drive bays in a system with an optional SAS backplane board provides space for up to four optional lever-release hard drives. The hard drives plug into the SAS backplane board, which is connected to the controller card (see <u>[Figure 3](#page-44-1)-12</u>). For instructions on installing the optional SAS backplane board, see<br><u>Removing and Installing the Optional SAS Backplane Board</u>.

1. Turn off the system, including any attached peripherals, and disconnect the system from the electrical outlet.

- 2. Remove the bezel. See [Removing the Bezel.](#page-33-2)
- 3. Open the hard-drive carrier handle to release the drive. See [Figure 3](#page-42-0)-11.
- 4. Slide the hard drive out until it is free of the drive bay.

<span id="page-42-0"></span>**Figure 3-11. Removing or Installing a SCSI Hard-Drive Carrier**

<span id="page-43-2"></span>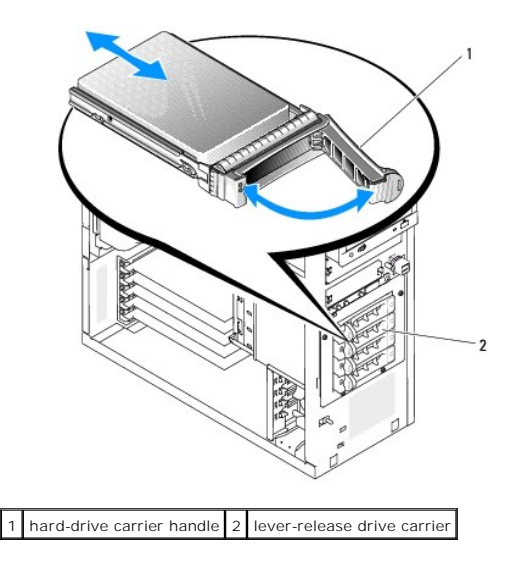

## **Installing an Hard Drive in the Lever-Release Drive Carrier**

- 1. Turn off the system, including any attached peripherals, and disconnect the system from the electrical outlet.
- 2. Remove the bezel. See [Removing the Bezel.](#page-33-2)
- 3. Open the hard-drive carrier handle. See [Figure 3](#page-42-0)-11.
- NOTICE: Do not insert a hard-drive carrier and attempt to lock its handle next to a partially installed carrier. Doing so can damage the partially installed carrier's shield spring and make it unusable. Ensure that the adjacent drive carrier is fully installed.
- 4. Insert the hard-drive carrier into the drive bay. See **[Figure 3](#page-42-0)-11**.
- 5. Close the hard-drive carrier handle to lock it in place.
- 6. Install the bezel. See [Installing the Bezel](#page-35-2).
- 7. Reconnect the system to its electrical outlet and turn the system on, including any attached peripherals.
- 8. Install any required device drivers.
- 9. Run the SAS controllers tests and the hard-drive tests in the system diagnostics. See [Running the System Diagnostics](file:///c:/data/stor-sys/pv100/en/hom_en/diags.htm#wp998996).

If the hard drive fails the hard-drive tests or does not operate properly, see [Getting Help](file:///c:/data/stor-sys/pv100/en/hom_en/help.htm#wp1002370).

## <span id="page-43-0"></span>**Hot-Plug SATA Hard Drives Using the SAS Backplane**

If you are using the optional SAS backplane, the SATA hard drives you install are hot-pluggable if the backplane is attached directly to the SAS controller card<br>on the system board (see <u>[Figure 3](#page-44-0)-13</u>). For instructions on Backplane Board.

The SAS backplane supports up to four hot-plug hard drives connected to the optional SAS controller card. The SAS controller card must be connected to<br>channel A on the optional SAS controller card, or port 0 on an optional

#### <span id="page-43-1"></span>**Removing and Installing the Optional SAS Backplane Board**

The optional SAS backplane board supports hot-plug SAS or SATA drives (if an optional SAS controller card is installed in the system).

CAUTION: Only trained service technicians are authorized to remove the system cover and access any of the components inside the system.<br>Before performing any procedure, see your *Product Information Guide* for complete inf **computer, and protecting against electrostatic discharge.**

1. Turn off the system, including any attached peripherals, and disconnect the system from the electrical outlet.

- <span id="page-44-2"></span>2. Open the system. See [Opening the System](#page-33-0).
- 3. Remove all existing hard drives from the hard drive bay. See [Removing a Hard Drive from the Drive Bay.](#page-40-2)
- 4. Install the SAS backplane:
	- a. Lower the backplane into the system and align the backplane with the retention hooks on the drive bay, then fit the backplane over the retention hooks.
	- b. Slide the backplane board toward the front fan about 12 mm (0.5 inch) until it clicks into place.

<span id="page-44-1"></span>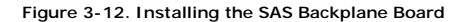

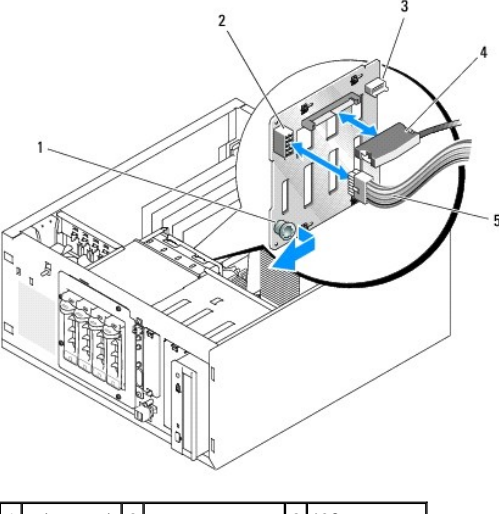

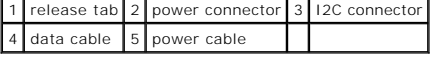

- 5. Connect the power cable connector P3 to the power connector on the SAS backplane. See [Figure 3](#page-44-1)-12.
- 6. Connect the baseboard management controller (BMC) inter-IC (I2C) cable to the SAS backplane. See [Figure 3](#page-44-1)-12.
- 7. Connect the other end of the BMC I2C cable to connector BP\_I2C on the system board. See [System Board Connectors](file:///c:/data/stor-sys/pv100/en/hom_en/jumpers.htm#wp998977).
- 8. If not already installed, install the SAS controller card.

See [Installing an Expansion Card](#page-50-0) for instructions about installing the card.

- 9. Connect the SAS data cable to the SAS controller card, and to the SAS interface connector on the backplane. See [Figure 3](#page-44-1)-13 and Figure 3-12.
- 10. Close the system. See [Closing the System](#page-35-0).
- 11. Stand the system upright.
- 12. Install the hard drives into the hard-drive bay. See [Figure 3](#page-42-0)-11.
- 13. Reconnect the system to its electrical outlet and turn the system on, including any attached peripherals.
- 14. Install any required device drivers.
- 15. Run the SAS controllers tests and the hard-drive tests in the system diagnostics. See [Running the System Diagnostics](file:///c:/data/stor-sys/pv100/en/hom_en/diags.htm#wp998996).

Installing SATA and SCSI hard drives in the same system is not supported.

<span id="page-44-0"></span>**Figure 3-13. SAS Backplane Connected to a SAS Controller Card**

<span id="page-45-1"></span>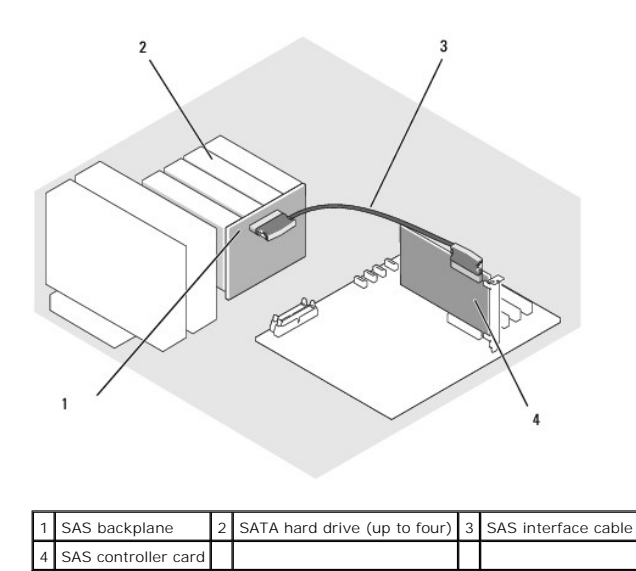

# **Removing a Hot-Plug SAS or SATA Hard Drive**

- **NOTICE:** Not all operating systems support hot-plug drive installation. See the operating system documentation to confirm that the operating system 0 supports this feature.
- 1. Remove the bezel. See [Removing the Bezel.](#page-33-2)"
- 2. Take the hard drive offline and wait until the hard-drive indicator codes on the drive carrier signal that the drive can be removed safely. See Table 1-5 for a list of hard-drive indicator codes.

If the drive has been online, the drive status indicator will blink green two times per second as the drive is powered down. When all indicators are off, the drive is ready for removal.

See your operating system documentation for more information on taking the hard drive offline.

3. Remove the drive. See [Removing a Hard Drive from a Lever-Release Drive Carrier.](#page-42-2)

# **Cooling Shroud**

# <span id="page-45-2"></span>**Removing the Cooling Shroud**

CAUTION: Only trained service technicians are authorized to remove the system cover and access any of the components inside the system.<br>Before performing any procedure, see your *Product Information Guide* for complete inf

1. Turn off the system, including any attached peripherals, and disconnect the system from the electrical outlet.

- 2. Open the system. See [Opening the System](#page-33-0).
- 3. Disconnect the power cables and hard-drive interface cable connectors from the SAS backplane (if applicable) or hard drives.
- 4. Press the shroud release tab on the back panel toward the power supply. See [Figure 3](#page-45-0)-14.
- 5. Lift the cooling shroud out of the system. See [Figure 3](#page-45-0)-14.

#### <span id="page-45-0"></span>**Figure 3-14. Removing the Cooling Shroud**

<span id="page-46-1"></span>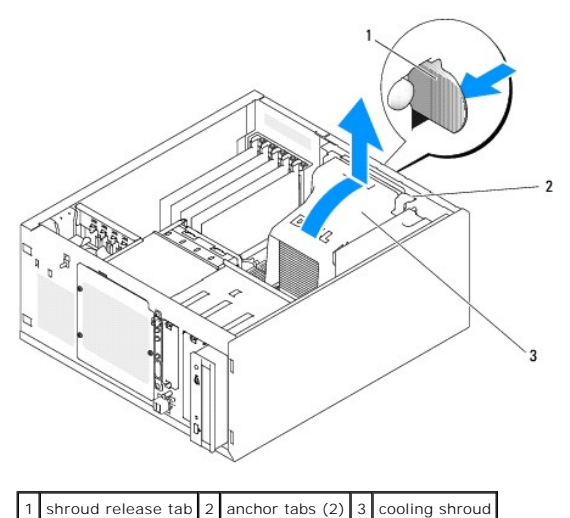

<span id="page-46-2"></span>

# **Installing the Cooling Shroud**

- 1. Ensure that no tools or loose parts are left inside the system.
- 2. Align the anchor tabs on the cooling shroud with the notches in the system chassis.
- 3. Reposition the SAS or SATA cables and power cables so they do not obstruct the memory modules and interfere with installing the cooling shroud.
- 4. Gently lower the cooling shroud until the shroud release tab on the back panel snaps into place.
- 5. Reconnect the power cable(s) to the SAS backplane (if applicable) or the hard drive(s).

# **Cooling Fans**

The system includes the following cooling fans:

- l Front system fan (only when configured with optional SAS or RAID controller cards)
- l Back system fan

# **Removing the Front System Fan**

CAUTION: Only trained service technicians are authorized to remove the system cover and access any of the components inside the system.<br>Before performing any procedure, see your *Product Information Guide* for complete inf

[Figure 3](#page-46-0)-15 illustrates the front system fan inside the system and the fan cable routing hole in the expansion-card guide bracket.

- 1. Turn off the system, including any attached peripherals, and disconnect the system from the electrical outlet.
- 2. Open the system. See [Opening the System](#page-33-0).
- 3. Disconnect the fan power cable from the FRONT\_FAN connector on the system board. See [System Board Connectors](file:///c:/data/stor-sys/pv100/en/hom_en/jumpers.htm#wp998977)

<span id="page-46-0"></span>**Figure 3-15. Front System Fan Power Cable**

<span id="page-47-1"></span>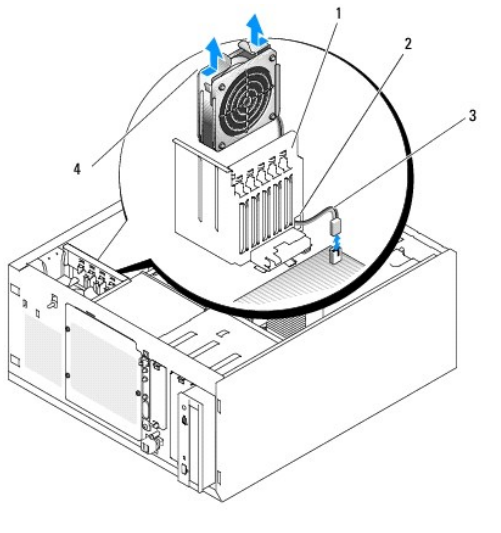

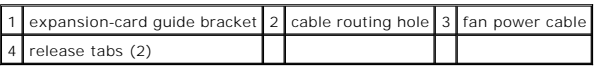

4. Squeeze the two release tabs on the top of the fan assembly and lift the fan assembly away from the system. See [Figure 3](#page-46-0)-15.

# **Installing the Front System Fan**

- CAUTION: Only trained service technicians are authorized to remove the system cover and access any of the components inside the system. **Before performing any procedure, see your** *Product Information Guide* **for complete information about safety precautions, working inside the computer, and protecting against electrostatic discharge.**
- 1. Insert the fan power cable through the cable routing hole in the expansion- card guide bracket. See [Figure 3](#page-46-0)-15.
- 2. Align the fan assembly with the slots in the chassis and lower the assembly into the chassis. See [Figure 3](#page-46-0)-15.
- 3. Pull the fan cable through the routing hole in the expansion-card guide bracket. See [Figure 3](#page-46-0)-15.
- 4. Connect the fan cable connector to the FRONT\_FAN connector on the system board.
- 5. Close the system. See [Connecting Drives](#page-35-3).
- 6. Stand the system upright.
- <span id="page-47-0"></span>7. Reconnect the system to its electrical outlet and turn the system on, including any attached peripherals.

## **Removing the Back System Fan**

- CAUTION: Only trained service technicians are authorized to remove the system cover and access any of the components inside the system.<br>Before performing any procedure, see your *Product Information Guide* for complete inf
- 1. Turn off the system, including any attached peripherals, and disconnect the system from the electrical outlet.
- 2. Open the system. See [Opening the System](#page-33-0).
- 3. Remove the cooling shroud. See [Removing the Cooling Shroud](#page-45-2).
- 4. Disconnect the fan cable from the BACK\_FAN connector on the system board. To identify system board connectors, see [System Board Connectors](file:///c:/data/stor-sys/pv100/en/hom_en/jumpers.htm#wp998977).
- 5. Pull the release tab on the fan assembly away from the back panel and slide the fan assembly about 0.63 cm (0.25 inch) toward the expansion-card<br>slots. See [Figure 3](#page-48-0)-16.

<span id="page-48-1"></span>6. Pull the fan assembly forward and lift the assembly out of the system. See [Figure 3](#page-48-0)-16.

#### <span id="page-48-0"></span>**Figure 3-16. Removing the Back System Fan**

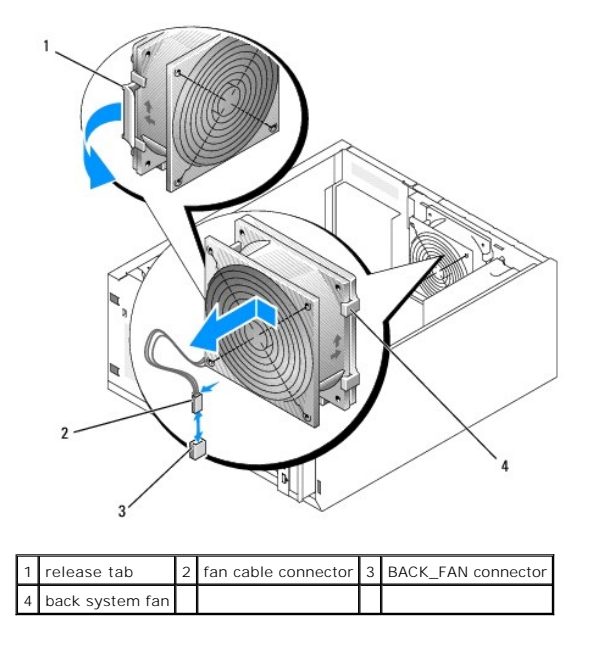

## <span id="page-48-2"></span>**Installing the Back System Fan**

- CAUTION: Only trained service technicians are authorized to remove the system cover and access any of the components inside the system.<br>Before performing any procedure, see your *Product Information Guide* for complete inf
- 1. Align the tabs on the fan bracket with the mounting holes in the back panel and slide the fan assembly toward the power supply about 0.63 cm (0.25 inch) until the fan bracket release tab snaps into place. See [Figure 3](#page-48-0)-16.
- 2. Connect the fan cable to the BACK\_FAN connector on the system board.

To identify system board connectors, see **System Board Connectors**.

- 3. Install the cooling shroud. See [Installing the Cooling Shroud](#page-46-2)."
- 4. Close the system. See [Closing the System](#page-35-0).
- 5. Stand the system upright.
- 6. Reconnect the system to its electrical outlet and turn the system on, including any attached peripherals.

# **Power Supply**

## **Removing the Power Supply**

- CAUTION: Only trained service technicians are authorized to remove the system cover and access any of the components inside the system.<br>Before performing any procedure, see your *Product Information Guide* for complete inf
- 1. Turn off the system and attached peripherals, and disconnect the system from the electrical outlet.
- 2. Open the system. See [Opening the System](#page-33-0).
- 3. Disconnect the DC power cables from the following components:
- <span id="page-49-1"></span>l POWER CONN connector on the backplane board (if applicable)
- l PWR\_CONN and 12V connectors on the system board
- l Hard drives
- l Diskette drive (if applicable)
- l Optical drive (if applicable)
- l Tape backup drive (if applicable)
- 4. Remove the cooling shroud. See [Removing the Cooling Shroud](#page-45-2).
- 5. Remove the four screws securing the power supply to the back panel. See [Figure 3](#page-49-0)-17.

### <span id="page-49-0"></span>**Figure 3-17. Removing the Power Supply**

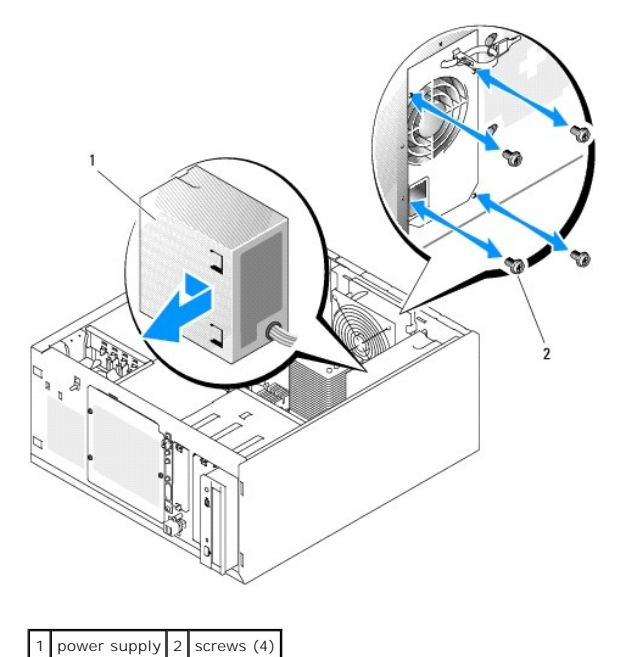

6. Slide the power supply toward the front of the system, and then lift the power supply up and out of the system.

# **Replacing the Power Supply**

- 1. Lower the power supply into the system and align the mounting holes with the holes on the back panel.
- 2. Install the four screws securing the power supply to the back panel.
- 3. Install the cooling shroud. See [Installing the Cooling Shroud](#page-46-2).
- 4. Connect the DC power cables to the following components:
	- l POWER CONN connector on the backplane board (if applicable)
	- l PWR\_CONN and 12V connectors on the system board
	- l Hard drives or SAS backplane.
	- l Diskette drive (if applicable)
	- l Optical drive (if applicable)
	- l Tape backup drive (if applicable)
- 5. Close the system. See [Closing the System](#page-35-0).
- 6. Stand the system upright.
- 7. Reconnect the system to its electrical outlet and turn the system on, including any attached peripherals.

# <span id="page-50-1"></span>**Expansion Cards**

Your system supports up to five full-length expansion cards, installed in connectors on a riser card. The expansion slots are configured as follows:

- o Slot 1 is a x8 lane-width PCI-Express expansion slot.
- o Slot 2 is a x1 lane-width PCI-Express expansion slot.
- o Slots 3 and 4 are 3.3-V, 64-bit, 133-MHz PCI-X expansion slots.
- o Slot 5 is a 5-V, 32-bit, 33-MHz legacy PCI expansion slot.

[Figure 3](#page-50-2)-18 shows the relative locations of the expansion-card slots.

**NOTICE:** If you install a RAC card, it must be installed in PCI slot SLOT\_5.

#### <span id="page-50-2"></span>**Figure 3-18. Expansion Slots**

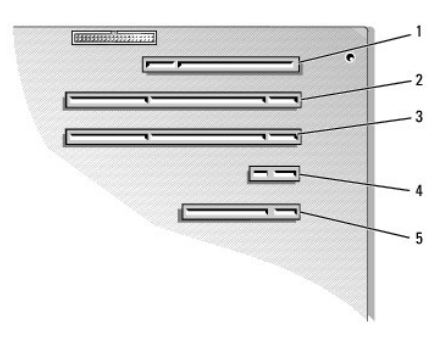

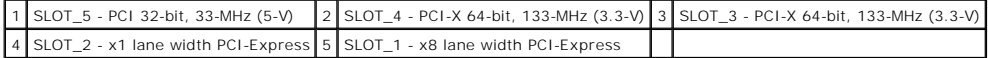

# <span id="page-50-0"></span>**Installing an Expansion Card**

- CAUTION: Only trained service technicians are authorized to remove the system cover and access any of the components inside the system. **Before performing any procedure, see your** *Product Information Guide* **for complete information about safety precautions, working inside the computer, and protecting against electrostatic discharge.**
- 1. Unpack the expansion card, and prepare it for installation.

For instructions, see the documentation that accompanied the card.

- 2. Turn off the system, including any attached peripherals, and disconnect the system from the electrical outlet.
- 3. Open the system. See [Opening the System](#page-33-0).
- 4. Remove the filler bracket from the expansion slot.
- 5. Install the expansion card. See [Figure 3](#page-51-0)-19.
	- a. Position the expansion card so that the card-edge connector aligns with the expansion-card connector on the system board.
	- b. Insert the card-edge connector firmly into the expansion-card connector until the card is fully seated.
	- c. Install the screw that secures the expansion-card bracket to the back panel.
- 6. Connect any cables that should be attached to the card.

See the documentation that accompanied the card for information about its cable connections.

- 7. Close the system. See [Closing the System](#page-35-0).
- 8. Stand the system upright.
- 9. Reconnect the system to its electrical outlet and turn the system on, including any attached peripherals.

<span id="page-51-1"></span>10. Install any device drivers required for the card as described in the documentation for the card.

#### <span id="page-51-0"></span>**Figure 3-19. Removing and Installing an Expansion Card**

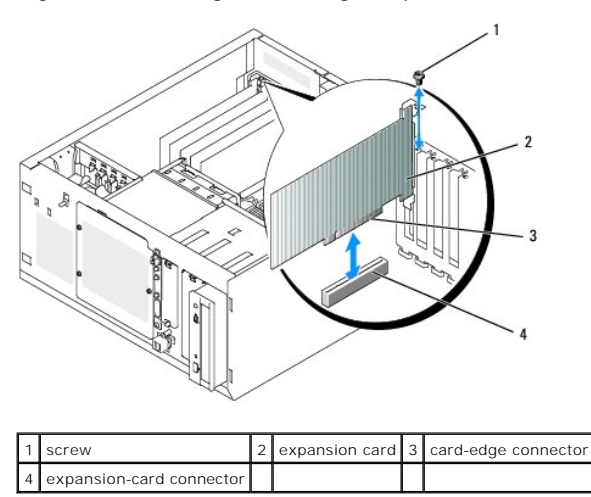

## <span id="page-51-3"></span>**Removing an Expansion Card**

- CAUTION: Only trained service technicians are authorized to remove the system cover and access any of the components inside the system.<br>Before performing any procedure, see your *Product Information Guide* for complete inf
- 1. Turn off the system, including any attached peripherals, and disconnect the system from the electrical outlet.
- 2. Open the system. See [Opening the System](#page-33-0).
- 3. Disconnect any cables attached to the card.
- 4. Remove the expansion card (see [Figure 3](#page-51-0)-19):
	- a. Remove the screw that secures the expansion-card bracket to the back panel.
	- b. Grasp the expansion card by its top corners, and carefully remove it from the expansion-card connector.

**NOTICE:** You must install a filler bracket over an empty expansion slot to maintain Federal Communications Commission (FCC) certification of the<br>system. The brackets also help keep dust and dirt out of the system and aid

- 5. If you are removing the card permanently, install a metal filler bracket over the empty expansion slot opening and close the expansion-card latch.
- 6. Close the system. See [Closing the System](#page-35-0).
- 7. Stand the system upright.
- 8. Reconnect the system to its electrical outlet and turn the system on, including any attached peripherals.

# **Replacing the SAS Controller Card Battery**

1. Disconnect the battery cable from the SAS controller card.

<span id="page-51-2"></span>**Figure 3-20. Replacing the SAS Controller Card Battery**

<span id="page-52-1"></span>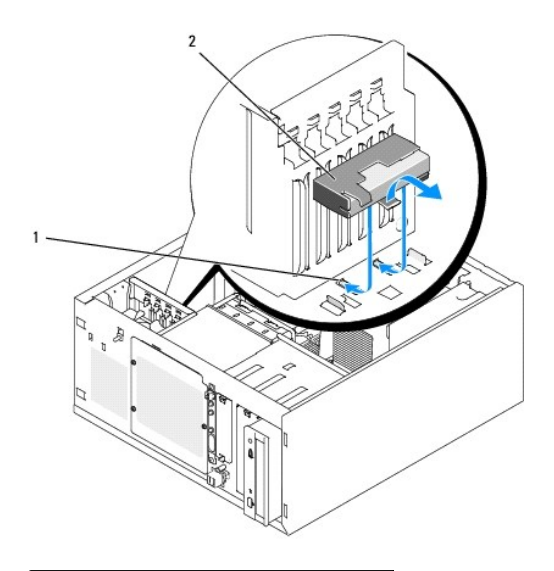

## 1 chassis notches 2 battery/battery holder

- 2. Remove the battery and battery holder from the system chassis. See [Figure 3](#page-51-2)-20.
- 3. Insert the new battery into the battery bay, ensuring that the battery is aligned and fully seated into the slots.
- 4. Connect the battery cable to the SAS controller card.

## **Memory**

You can upgrade your system memory to a maximum of 8 GB by installing combinations of 512-MB, 1-GB, and 2-GB unbuffered ECC DDRII SDRAM 533-MHz or<br>667-MHz memory modules. The system memory is located on the system board ad

- l Bank 1: DIMM1\_A and DIMM1\_B
- l Bank 2: DIMM2\_A and DIMM2\_B

# **General Memory Module Installation Guidelines**

- 1 If only one memory module is installed, it must be installed in socket DIMM1\_A.
- l If two or more memory modules are installed, they must be installed in pairs of matched memory size, speed, and technology.

[Table 3](#page-52-0)-2 shows examples of different memory configurations.

<span id="page-52-0"></span>**Table 3-2. Sample Memory Configurations**

<span id="page-52-2"></span>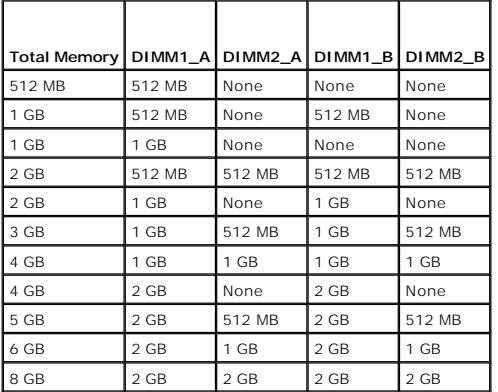

## <span id="page-53-3"></span>**Installing Memory Modules**

- CAUTION: Only trained service technicians are authorized to remove the system cover and access any of the components inside the system. **Before performing any procedure, see your** *Product Information Guide* **for complete information about safety precautions, working inside the computer, and protecting against electrostatic discharge.**
- <span id="page-53-1"></span>1. Turn off the system, including any attached peripherals, and disconnect the system from the electrical outlet.
- 2. Open the system. See [Opening the System](#page-33-0)
- 3. Locate the memory module sockets. See System Board Connectors
- 4. Press the ejectors on the memory module socket down and out, as shown in **[Figure 3](#page-53-0)-21**, to allow the memory module to be inserted into the socket.

#### <span id="page-53-0"></span>**Figure 3-21. Installing and Removing a Memory Module**

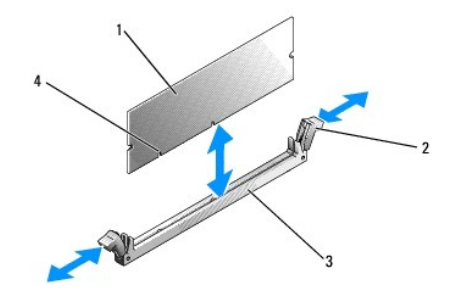

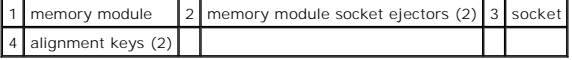

5. Align the memory module's edge connector with the alignment keys on the memory module socket, and insert the memory module in the socket.

**I** NOTE: The memory module socket has alignment keys that ensure correct insertion of the memory module in the socket.

6. Press down on the memory module with your thumbs while pulling up on the ejectors with your index fingers to lock the memory module into the socket.

When the memory module is properly seated in the socket, the ejectors on the memory module socket align with the ejectors on the other sockets that have memory modules installed.

- 7. Repeat this procedure to install the remaining memory modules. See [Table 3](#page-52-0)-2 for sample memory configurations.
- 8. Close the system. See [Closing the System](#page-35-0).
- 9. Stand the system upright.
- 10. Reconnect the system to its electrical outlet and turn the system on, including any attached peripherals.
- <span id="page-53-2"></span>11. (Optional) Press <F2> to enter the System Setup program, and check the **System Memory** setting on the main **System Setup** screen.

The system should have already changed the value to reflect the newly installed memory.

- 12. If the value is incorrect, one or more of the memory modules may not be installed properly. Repeat [step 1](#page-53-1) through [step 11](#page-53-2) of this procedure, checking to ensure that the memory modules are firmly seated in their sockets.
- 13. Run the system memory test in the system diagnostics. See [Running the System Diagnostics](file:///c:/data/stor-sys/pv100/en/hom_en/diags.htm#wp998996).

### **Removing Memory Modules**

- CAUTION: Only trained service technicians are authorized to remove the system cover and access any of the components inside the system.<br>Before performing any procedure, see your *Product Information Guide* for complete inf
- 1. Turn off the system, including any attached peripherals, and disconnect the system from the electrical outlet.
- <span id="page-54-2"></span>2. Open the system. See [Opening the System](#page-33-0)
- 3. Locate the memory module sockets. See **System Board Connectors**.
- 4. Press down and out on the ejectors on each end of the socket until the memory module pops out of the socket. See [Figure 3](#page-53-0)-21.
- 5. Close the system. See [Closing the System](#page-35-0).
- 6. Stand the system upright.

### **Microprocessor**

You can upgrade the system processor to take advantage of future options in speed and functionality.

A processor upgrade kit contains the following items:

- l Processor
- l Thermal grease packet and/or a replacement heat sink

If your kit does not include a replacement heat sink, you must reuse the processor heat sink currently in your system.

**NOTICE**: If your upgrade kit included a thermal grease packet, you must use the thermal grease as instructed to ensure the proper thermal operating<br>condition for the processor. Failure to do so will result in damage to yo

## <span id="page-54-3"></span>**Removing the Processor**

- CAUTION: Only trained service technicians are authorized to remove the system cover and access any of the components inside the system.<br>Before performing any procedure, see your *Product Information Guide* for complete inf
- 1. Turn off the system, including any attached peripherals, and disconnect the system from the electrical outlet.
- 2. Open the system. See [Opening the System](#page-33-0).
- 3. Remove the cooling shroud. See [Removing the Cooling Shroud](#page-45-2).

**NOTICE:** Never remove the heat sink from a processor unless you intend to remove the processor. The heat sink is necessary to maintain proper thermal conditions.

- <span id="page-54-1"></span>4. Remove the heat sink. See **[Figure 3](#page-54-0)-22**.
	- a. Open one securing clip by pressing the end of the clip down and away from the retention module until it clears the securing tab on the retention<br>module, and then lift the clip up.
	- b. Repeat [step a](#page-54-1) for the remaining securing clip.
	- c. Rotate the heat sink slightly and then lift the heat sink off the processor. Do not pry the processor off the heat sink.
	- d. If you are reusing the heat sink with the new processor, clean the contact side of the heat sink and set it aside for use later in the processor installation procedure.

#### <span id="page-54-0"></span>**Figure 3-22. Removing the Heat Sink**

<span id="page-55-1"></span>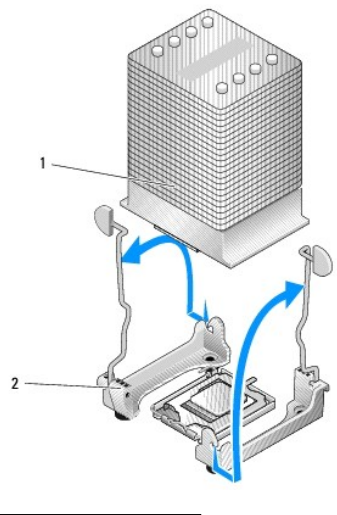

1 heat sink 2 securing clips (2)

- 5. Press down on the processor socket release lever, then pull the release lever upward to the fully open position. See [Figure 3](#page-55-0)-23.
- 6. Open the processor cover. See [Figure 3](#page-55-0)-23.
- 7. Lift the processor vertically out of the socket. Leave the processor cover and release lever in the open position so that the socket is ready for the new processor. See [Figure 3](#page-55-0)-23.

#### <span id="page-55-0"></span>**Figure 3-23. Removing/Replacing the Processor**

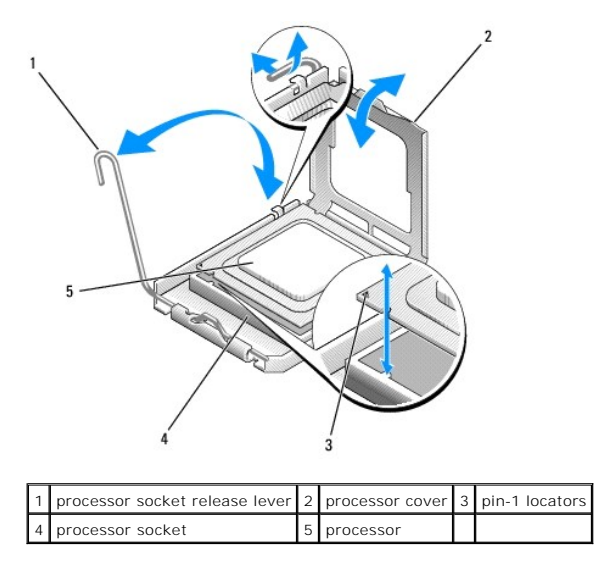

# <span id="page-55-2"></span>**Installing a Processor**

- CAUTION: Only trained service technicians are authorized to remove the system cover and access any of the components inside the system.<br>Before performing any procedure, see your *Product Information Guide* for complete inf
- 1. Unpack the new processor and heat sink, if provided.
- 2. Ensure that the processor socket release lever is in the fully open position.
- 3. Align the pin 1 corners of the processor and socket. See [Figure 3](#page-55-0)-23.

**NOTICE:** You must position the processor correctly in the socket to avoid damaging the processor and the system board when you turn on the system. Be careful not to touch or bend the pins on the socket.

- 4. Set the processor lightly in the socket and ensure that the processor is level in the socket. When the processor is positioned correctly, press it gently to seat it in the socket.
- 5. Close the processor cover.

<span id="page-56-1"></span> $\bullet$ 

6. Rotate the release lever back down until it snaps into place, securing the processor cover.

**NOTICE:** Do not operate the system without the heat sink installed. The heat sink is required to maintain proper thermal conditions

- 7. Prepare the heat sink for installation:
	- l If you are reusing the heat sink from the previous processor, ensure that the contact side (bottom) of the heat sink is clean, open the thermal grease packet, and apply thermal grease to the bottom of the heat sink.
	- l If you received a replacement heat sink, remove the protective sheet from the thermal grease layer that is pre-applied to the bottom of the heat sink.
- 8. Lower the heat sink onto the processor. See **[Figure 3](#page-54-0)-22**.
- <span id="page-56-0"></span>9. Secure the heat sink to the retention module.
	- a. Gently press down on the heat sink and then press one securing clip to secure it.
	- b. Repeat [step a](#page-56-0) for the remaining securing clip.
- 10. Ensure that the back fan connector is connected to the BACK\_FAN connector on the system board. See [System Board Connectors.](file:///c:/data/stor-sys/pv100/en/hom_en/jumpers.htm#wp998977)
- 11. Install the cooling shroud. See [Installing the Cooling Shroud](#page-46-2).
- 12. Close the system. See [Closing the System](#page-35-0).
- 13. Stand the system upright.
- 14. Reconnect the system to its electrical outlet and turn the system on, including any attached peripherals.
- 15. Enter the System Setup program, and ensure that the processor options match the new system configuration. See Using the System Setup Prog

As the system boots, it detects the presence of the new processor and automatically changes the system configuration information in the System Setup program. A message similar to the following appears:

One 2.8 GHz Processor, Processor Bus: 533 MHz, L2 cache 256 KB

- 16. Confirm that the top line of the system data area in the System Setup program correctly identifies the installed processor. See Using the System Setup Program
- 17. Exit the System Setup program.
- 18. Ensure that your system is running the latest BIOS version.

You can download the latest BIOS version from the Dell Support website located at **support.dell.com**

19. Run the system diagnostics to verify that the new processor is operating correctly.

See [Running the System Diagnostics](file:///c:/data/stor-sys/pv100/en/hom_en/diags.htm#wp998996) for information on running the diagnostics and troubleshooting any problems that may occur.

# **Installing a RAC Card**

- CAUTION: Only trained service technicians are authorized to remove the system cover and access any of the components inside the system.<br>Before performing any procedure, see your *Product Information Guide* for complete inf
- 1. Turn off the system, including any attached peripherals, and disconnect the system from the electrical outlet.
- 2. Open the system. See [Opening the System](#page-33-0)
- 3. Install the RAC card in PCI expansion slot SLOT\_5.

<span id="page-57-1"></span>See [Installing an Expansion Card](#page-50-0) for information on installing the card.

- 4. Connect the cable from the RAC card to connector RAC\_CONN on the system board. See [System Board Connectors.](file:///c:/data/stor-sys/pv100/en/hom_en/jumpers.htm#wp998977)
- 5. Close the system. See [Closing the System](#page-35-0).
- 6. Stand the system upright.
- 7. Reconnect the system to its electrical outlet and turn the system on, including any attached peripherals.
- 8. Enter the System Setup program and verify that the setting for the RAC card has changed to reflect the presence of the card. See Using the System Setup Program.

See the RAC card documentation for information on configuring and using the RAC card.

# **System Battery**

# **Replacing the System Battery**

- CAUTION: Only trained service technicians are authorized to remove the system cover and access any of the components inside the system.<br>Before performing any procedure, see your *Product Information Guide* for complete inf
- 1. Enter the System Setup program and record the option settings on the System Setup screens.

See [Using the System Setup Program.](file:///c:/data/stor-sys/pv100/en/hom_en/syssetup.htm#wp1000309)

- 2. Turn off the system, including any attached peripherals, and disconnect the system from the electrical outlet.
- 3. Open the system. See [Opening the System](#page-33-0).
- 4. Remove the system battery. See [System Board Connectors](file:///c:/data/stor-sys/pv100/en/hom_en/jumpers.htm#wp998977) for the battery socket location on the system board.
	- a. Pull the latch away from the battery. See [Figure 3](#page-57-0)-24.
	- b. Lift the battery out of the battery socket.
- NOTICE: You must install the new system battery with the side labeled "+" facing up. See [Figure 3](#page-57-0)-24.

#### <span id="page-57-0"></span>**Figure 3-24. Removing the System Battery**

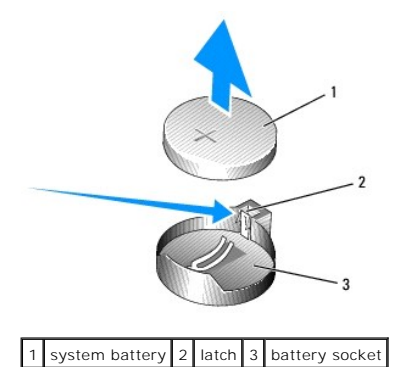

- - 5. To install the new system battery, hold the battery with the side labeled "+" facing up, and then press the battery straight down into the battery socket<br>until the latch snaps into place over the edge of the battery. Se
	- 6. Close the system. See [Closing the System](#page-35-0).
	- 7. Stand the system upright.
	- 8. Reconnect the system to its electrical outlet and turn the system on, including any attached peripherals.
- <span id="page-58-1"></span>9. Enter the System Setup program to confirm that the battery operates properly.
- 10. From the main screen, select **System Time** to enter the correct time and date.
- 11. Re-enter any system configuration information that is no longer displayed on the System Setup screens, and then exit the System Setup program.
- 12. To test the newly installed battery, see **Troubleshooting the System Battery**.

# **Front I/O Panel (Service-Only Parts Procedure)**

### **Removing the Control Panel Assembly and Chassis-Intrusion Switch**

- CAUTION: Only trained service technicians are authorized to remove the system cover and access any of the components inside the system.<br>Before performing any procedure, see your *Product Information Guide* for complete inf
- 1. Turn off the system and attached peripherals, and disconnect the system from the electrical outlet.
- 2. Open the system. See [Opening the System](#page-33-0).
- 3. Disconnect the control panel assembly cable from the FRONT\_PANEL connector on the system board and remove the assembly cable from its quide bracket. See **[Figure 3](#page-58-0)-25**
- 4. Slide the chassis-intrusion switch upward and lift it out of its slot in the front of the chassis. Then, remove the chassis-intrusion cable from its three holding clips underneath the front lip of the system chassis.
- 5. Using a #2 Phillips screwdriver, remove the two screws that secure the control panel assembly to the chassis. See [Figure 3](#page-58-0)-25.
- 6. Lift the control panel assembly and the attached chassis-intrusion switch away from the system. See [Figure 3](#page-58-0)-25.

#### <span id="page-58-0"></span>**Figure 3-25. Removing the Control Panel Assembly**

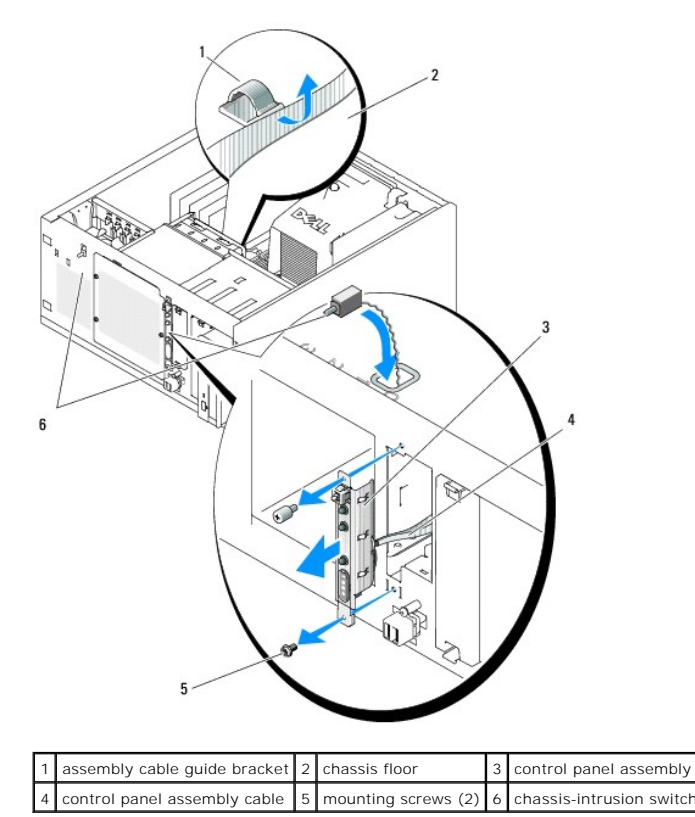

## **Installing the Control Panel Assembly**

- 1. Insert the control panel assembly cable and chassis-intrusion switch through the front of the system.
- 2. Thread the chassis-intrusion switch upward through the opening above the control panel slot.
- 3. Connect the control panel assembly cable connector to the FRONT\_PANEL connector on the system board and insert the cable in its quide bracket.
- 4. Guide the chassis-intrusion switch cable through the three holding clips underneath the front lip of the system chassis.
- 5. Insert the chassis-intrusion switch into its slot in the front of the chassis, then slide the switch down into place.
- 6. Using a  $#2$  Phillips screwdriver, install the screws that secure the control panel assembly to the chassis. See Figure  $3-25$ .
- 7. Close the system. See [Closing the System](#page-35-0).
- 8. Stand the system upright.
- 9. Reconnect the system to its electrical outlet and turn the system on, including any attached peripherals.

# **System Board (Service-Only Parts Procedure)**

The system board and system board tray are removed and replaced as a single assembly.

- CAUTION: Only trained service technicians are authorized to remove the system cover and access any of the components inside the system.<br>Before performing any procedure, see your *Product Information Guide* for complete inf **computer, and protecting against electrostatic discharge.**
- CAUTION: The processor heat sink can get hot during operation. To avoid burns, ensure that the system has sufficient time to cool before **removing the system board.**

## **Removing the System Board**

- 1. Turn off the system and attached peripherals, and disconnect the system from the electrical outlet.
- 2. Disconnect the cables to the I/O connectors on the back panel.
- 3. Open the system. See [Opening the System](#page-33-0).
- 4. Disconnect the two power cables from connectors PWR\_CONN and 12V on the system board.
- 5. Remove the cooling shroud. See [Removing the Cooling Shroud](#page-45-2).
- 6. If the system has cabled SAS drives or SATA drives, note the relative location of the interface cable connections between the system board and the drives, so you can reconnect them in the proper sequence.
- 7. Disconnect the SAS or SATA interface cable(s) connected to the system board or optional hard-drive controller card.
- 8. Disconnect the power cable(s) connected to the hard drives in the drive bay, or to the optional SAS backplane.
- 9. Remove the screws securing the drive bay and remove the bay from the system.
- 10. Disconnect all remaining cables attached to the connectors on the system board:
	- l Optical-drive interface cable (PRIMARY\_IDE connector)
	- l Diskette-drive cable (FDD connector)
	- l Control panel cable (FRONT\_PANEL connector)
	- l Front fan cable (FRONT\_FAN connector)
	- l Back fan cable (BACK\_FAN connector)
	- 1 Any other cables attached to the system board, after recording their locations.
- 11. Remove the back fan. See [Removing the Back System Fan](#page-47-0) in "Installing System Components."

<span id="page-60-1"></span>12. Remove all PCI expansion cards from the expansion slots. See [Removing an Expansion Card](#page-51-3).

13. Pull up on the system board plunger and slide the system board toward the front of the chassis about 2.5 cm (1 inch). See [Figure 3](#page-60-0)-26.

14. Carefully lift the system board up and out of the chassis. See [Figure 3](#page-60-0)-26.

#### <span id="page-60-0"></span>**Figure 3-26. Removing the System Board**

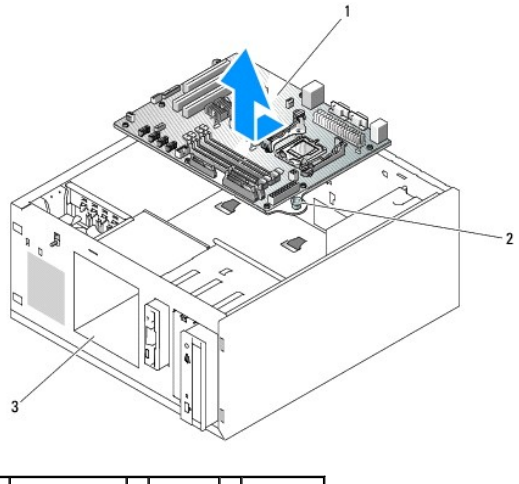

1 system board 2 plunger 3 drive bay

## **Installing the System Board**

- 1. Unpack the new system board.
- 2. Ensure that the system board jumpers are set the same as on the board that you just removed, and change the settings if necessary. See System Board Jumpers.
- 3. Remove the memory modules from the original system board and transfer them to the new board, being careful to install the memory modules in the same locations.

See **[Installing Memory Modules](#page-52-2)**.

- 4. Remove the processor from the original system board. See [Removing the Processor](#page-54-3).
- 5. Reinstall the processor and heat sink on the new system board. See [Installing a Processor](#page-55-2).
- 6. Making sure that no cables are trapped beneath the system board tray, lower the new system board into the chassis.
- 7. Position the system board in place and gently press down on the board until the plunger locks.
- 8. Install the back fan and connect the fan cable to the BACK\_FAN connector on the system board. See [Installing the Back System Fan.](#page-48-2)
- 9. Connect the following cables to the system board. See [System Board Connectors.](file:///c:/data/stor-sys/pv100/en/hom_en/jumpers.htm#wp998977)
	- l Optical-drive interface cable (PRIMARY\_IDE connector)
	- l Diskette-drive cable (FDD connector)
	- l Control panel cable (FRONT\_PANEL connector)
	- l Front fan cable (FRONT\_FAN connector)
- 10. Install all expansion cards and connect any interface cables to the appropriate components in the system. See [Installing an Expansion Card.](#page-50-0)
- 11. Reinstall the drive bay and secure it with the four Phillips screws. See [Installing a Hard Drive in the Drive Bay.](#page-40-3)
- 12. Reconnect the SAS or SATA interface cable(s) to the system board or optional hard-drive controller card.

Ensure that you reattach the interface cables in their original locations.

13. Reconnect the power cables to the hard drives in the drive bay, or to the optional SAS backplane.

- 14. Replace the cooling shroud. See **Installing the Cooling Shroud**.
- 15. Connect the two power cables to connectors PWR\_CONN and 12V on the system board.
- 16. Carefully check for any remaining cables or components that are not installed or are improperly seated in their connectors on the system board.
- 17. Close the system. See [Closing the System](#page-35-0).
- 18. Stand the system upright.
- 19. Reconnect the cables to the I/O connectors on the system back panel.
- 20. Reconnect the system to its electrical outlet and turn the system on, including any attached peripherals.

[Back to Contents Page](file:///c:/data/stor-sys/pv100/en/hom_en/index.htm)

<span id="page-62-0"></span>[Back to Contents Page](file:///C:/data/Stor-sys/pv100/en/hom_en/index.htm)

### **Jumpers and Connectors Dell™ PowerVault™ 100 Systems Hardware Owner's Manual**

- System Board Jumpers
- System Board Connectors
- [Disabling a Forgotten Password](#page-64-0)

This section provides specific information about the system jumpers and describes the connectors on the various boards in the system.

# <span id="page-62-1"></span>**System Board Jumpers**

CAUTION: Only trained service technicians are authorized to remove the system cover and access any of the components inside the system. See<br>your *Product Information Guide* for complete information about safety precautions

[Figure 6](#page-62-2)-1 shows the location of the configuration jumpers on the system board. [Table 6](#page-62-2)-1 lists the jumper settings.

**NOTE:** To access the jumpers, remove the memory cooling shroud by lifting the release latch and sliding the shroud toward the front of the system. See [Figure 3](file:///C:/data/Stor-sys/pv100/en/hom_en/install.htm#wp1000202)-14.

<span id="page-62-2"></span>**Figure 6-1. System Board Jumpers**

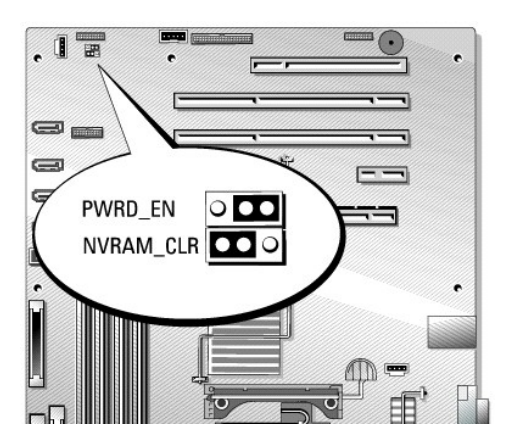

**Table 6-1. System Board Jumper Settings** 

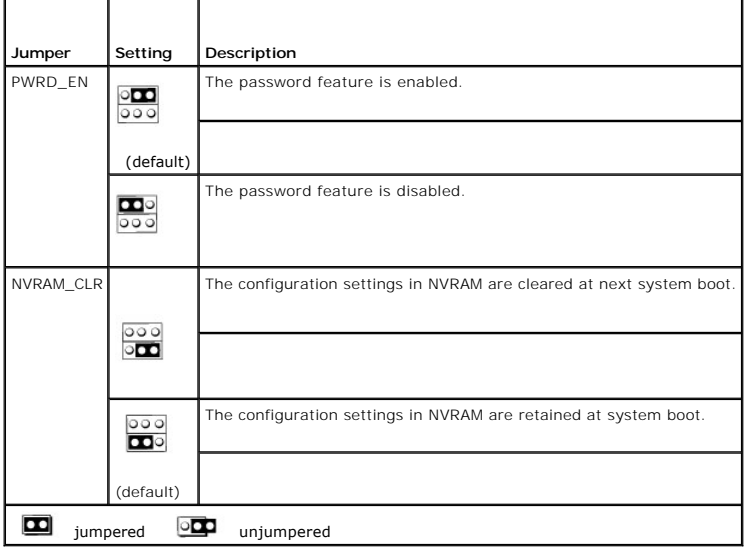

# <span id="page-63-1"></span><span id="page-63-0"></span>**System Board Connectors**

See Figure 6-2 and Table 6-2 for the location and description of the system board connectors.

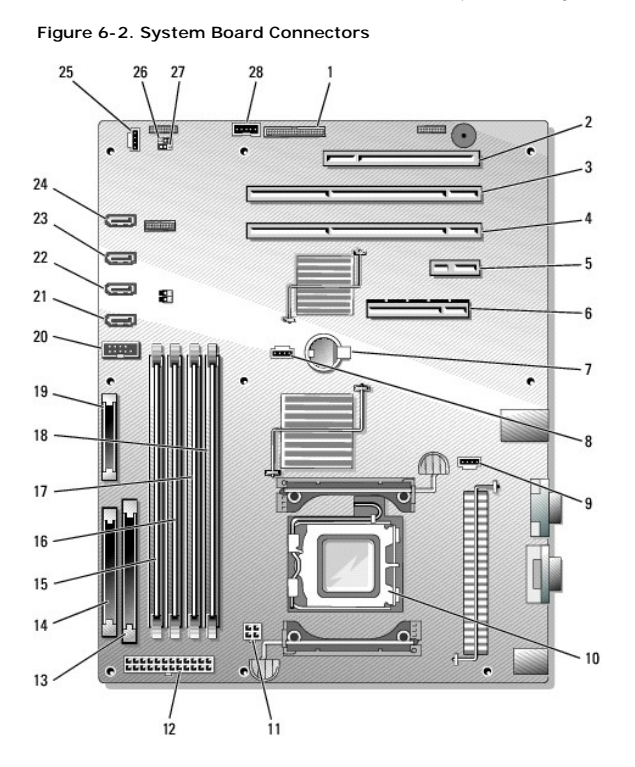

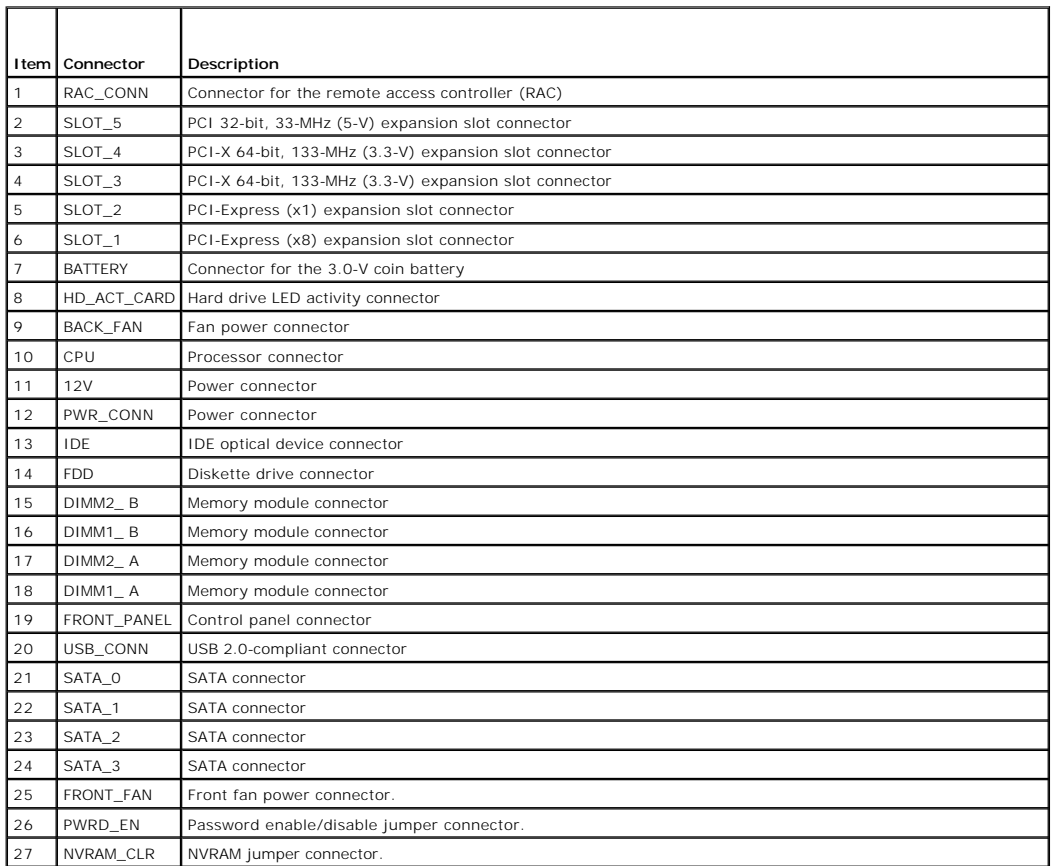

# <span id="page-64-1"></span><span id="page-64-0"></span>**Disabling a Forgotten Password**

The system's software security features include a system password and a setup password, which are discussed in detail in [Using the System Setup Program.](file:///C:/data/Stor-sys/pv100/en/hom_en/syssetup.htm#wp1000309) The password jumper enables these password features or disables them and clears any password(s) currently in use.

CAUTION: Only trained service technicians are authorized to remove the system cover and access any of the components inside the system.<br>Before performing any procedure, see your *Product Information Guide* for complete inf

- 1. Turn off the system and attached peripherals, and disconnect the system from the electrical outlet.
- 2. Open the system. See [Opening the System](file:///C:/data/Stor-sys/pv100/en/hom_en/install.htm#wp998975).
- 3. Remove the memory cooling shroud by lifting the release latch and sliding the shroud toward the front of the system. See [Figure 3](file:///C:/data/Stor-sys/pv100/en/hom_en/install.htm#wp1000202)-14.
- 4. Remove the password jumper plug.

See [Figure 6](#page-62-2)-1 to locate the password jumper on the system board.

- 5. Replace the memory cooling shroud.
- 6. Close the system. See [Closing the System](file:///C:/data/Stor-sys/pv100/en/hom_en/install.htm#wp999163).
- 7. Reconnect the system to the electrical outlet, and turn on the system.

The existing passwords are not disabled (erased) until the system boots with the password jumper plug removed. However, before you assign a new system and/or setup password, you must install the jumper plug.

**A** NOTE: If you assign a new system and/or setup password with the jumper plug still removed, the system disables the new password(s) the next time it boots.

- 8. Turn off the system, including any attached peripherals, and disconnect the system from the electrical outlet.
- 9. Open the system.
- 10. Remove the memory cooling shroud.
- 11. Reinstall the password jumper plug in its original position to enable the password protection feature.
- 12. Reinstall the memory cooling shroud.
- 13. Close the system, reconnect the system to the electrical outlet, and turn on the system.
- 14. Assign a new system and/or setup password.

To assign a new password using the System Setup program, see [Using the System Setup Program.](file:///C:/data/Stor-sys/pv100/en/hom_en/syssetup.htm#wp1000309)

[Back to Contents Page](file:///C:/data/Stor-sys/pv100/en/hom_en/index.htm)

<span id="page-65-0"></span>[Back to Contents Page](file:///C:/data/Stor-sys/pv100/en/hom_en/index.htm)

## **Using the System Setup Program Dell™ PowerVault™ 100 Systems Hardware Owner's Manual**

- **O** Entering the System Setup Program
- System Setup Options
- System and Setup Password Features

After you set up your system, run the System Setup program to familiarize yourself with your system configuration and optional settings. Record the information for future reference.

You can use the System Setup program to:

- 1 Change the system configuration stored in NVRAM after you add, change, or remove hardware
- 1 Set or change user-selectable options-for example, the time or date
- l Enable or disable integrated devices
- l Correct discrepancies between the installed hardware and configuration settings

# <span id="page-65-1"></span>**Entering the System Setup Program**

- 1. Turn on or restart your system.
- 2. Press <F2> immediately after you see the following message:
	- <F2> = System Setup

If your operating system begins to load before you press <F2>, allow the system to finish booting, and then restart your system and try again.

**NOTE:** To ensure an orderly system shutdown, see the documentation that accompanied your operating system.

## **Responding to Error Messages**

You can enter the System Setup program by responding to certain error messages. If an error message appears while the system is booting, make a note of<br>the message. Before entering the System Setup program, see <u>About Your</u>

**A NOTE:** After installing a memory upgrade, it is normal for your system to send a message the first time you start your system.

### **Using the System Setup Program**

[Table 2](#page-65-3)-1 lists the keys that you use to view or change information on the System Setup program screens and to exit the program.

<span id="page-65-3"></span>**Table 2-1. System Setup Program Navigation Keys**

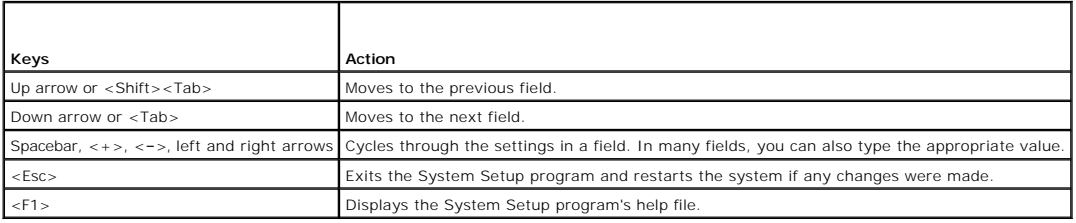

**I** NOTE: For most of the options, any changes that you make are recorded but do not take effect until you restart the system.

# <span id="page-65-2"></span>**System Setup Options**

### **Main Screen**

When you enter the System Setup program, the main System Setup program screen appears (see [Figure 2](#page-66-0)-1).

## <span id="page-66-1"></span><span id="page-66-0"></span>**Figure 2-1. Main System Setup Program Screen**

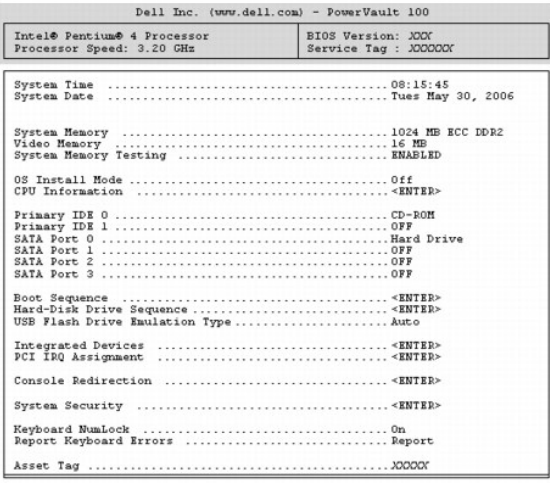

Up, Down Arrow to select | SPACE, +,- to change | ESC to exit | F1=HELP

[Table 2](#page-66-2)-2 lists the options and descriptions for the information fields that appear on the main System Setup program screen.

**NOTE:** The options for the System Setup program change based on the system configuration.

**NOTE:** The System Setup program defaults are listed under their respective options, where applicable.

# <span id="page-66-2"></span>**Table 2-2. System Setup Program Options**

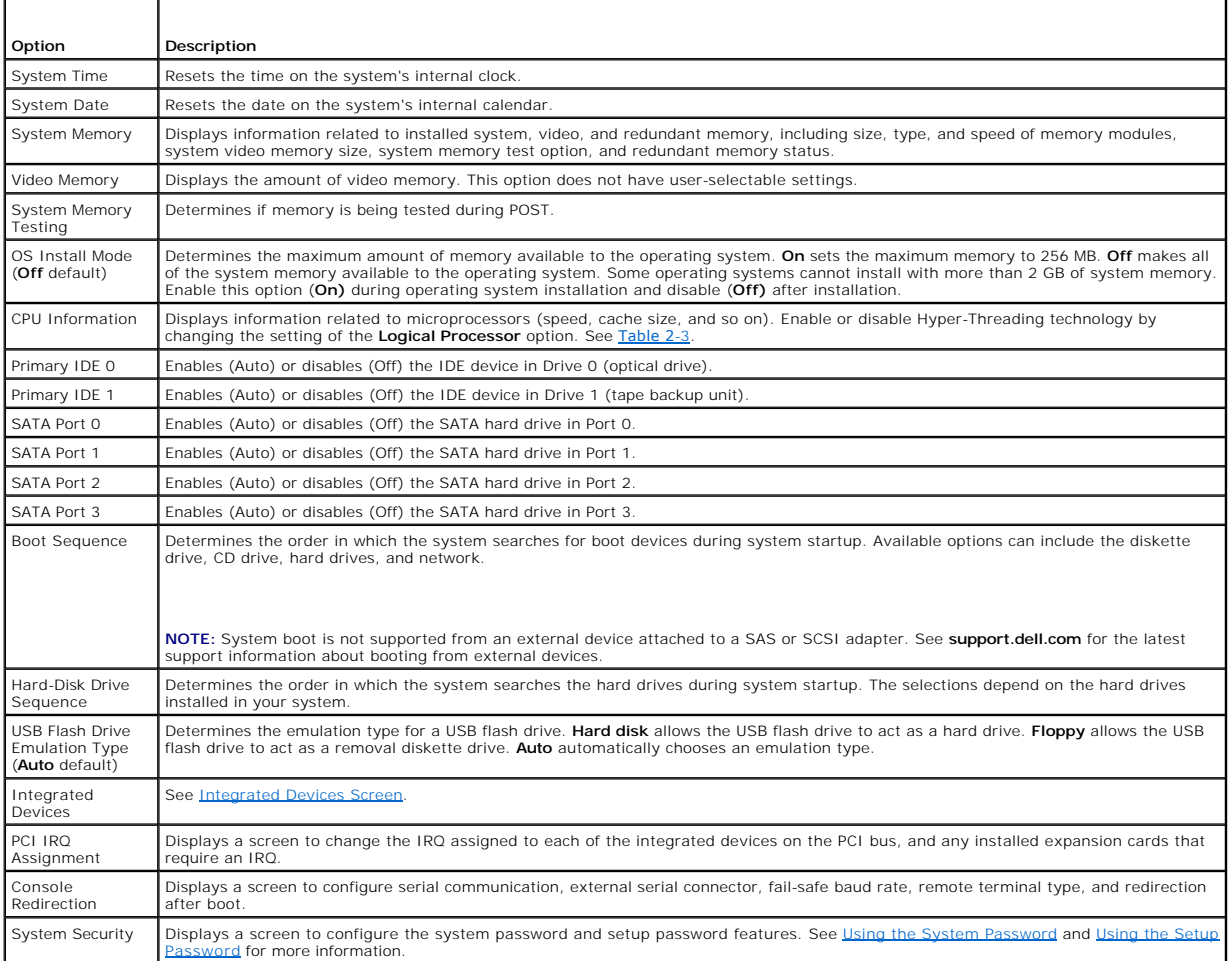

<span id="page-67-2"></span>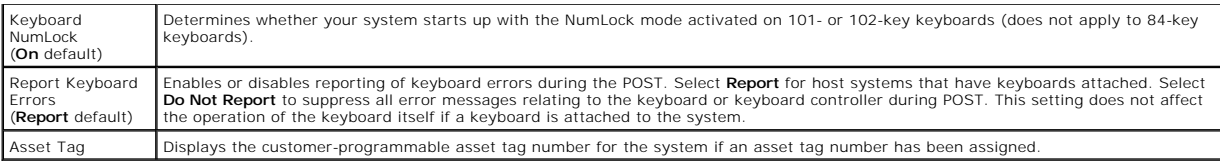

# **CPU Information Screens**

[Table 2](#page-67-0)-3 lists the options and descriptions for the information fields that appear on the **CPU Information** screen.

### <span id="page-67-0"></span>**Table 2-3. CPU Information Screen**

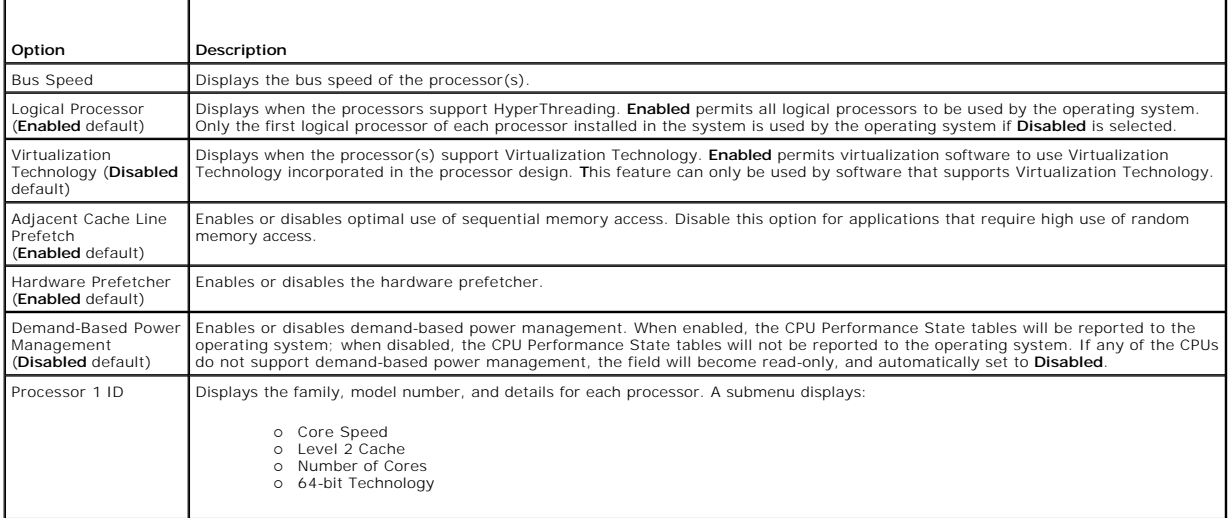

# <span id="page-67-1"></span>**Integrated Devices Screen**

[Table 2](#page-67-3)-4 lists the options and descriptions for the information fields that appear on the **Integrated Devices** screen.

## <span id="page-67-3"></span>**Table 2-4. Integrated Devices Screen Options**

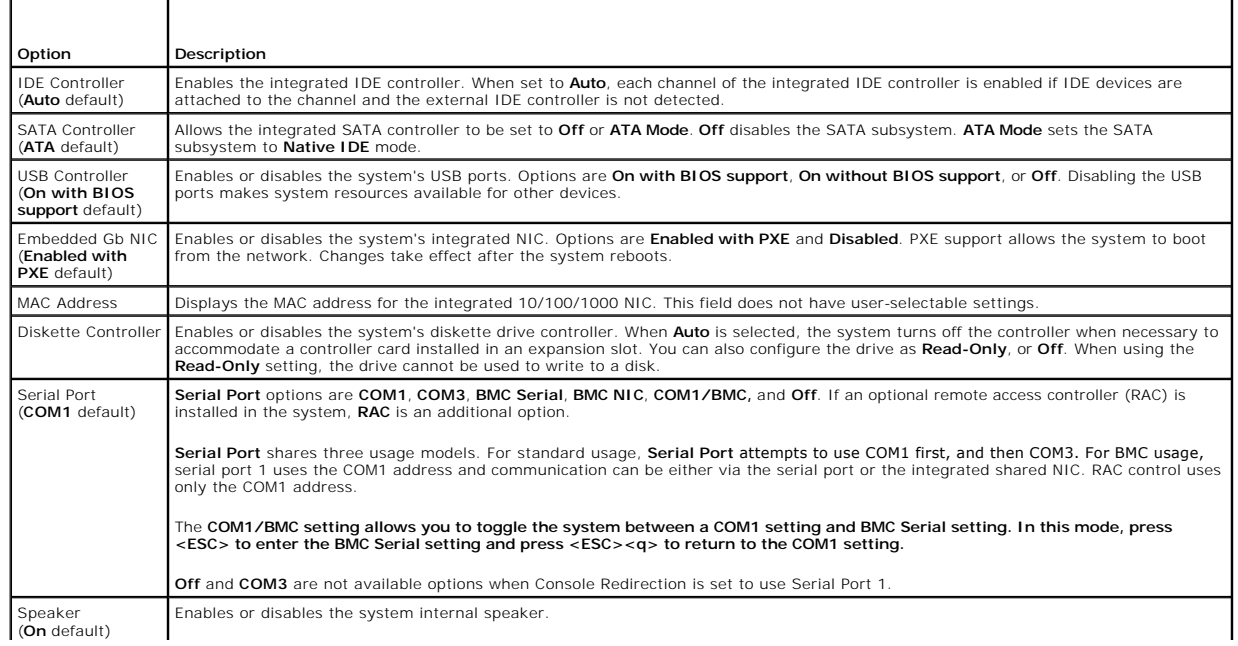

# <span id="page-68-2"></span>**Console Redirection Screen**

[Table 2](#page-68-0)-5 lists the options and descriptions for the information fields that appear on the **Console Redirection** screen.

### <span id="page-68-0"></span>**Table 2-5. Console Redirection Screen Options**

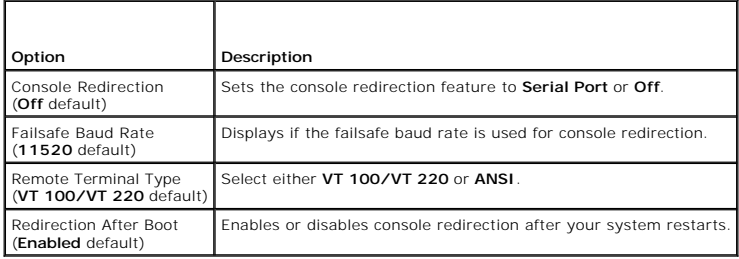

# **System Security Screen**

[Table 2](#page-68-1)-6 lists the options and descriptions for the information fields that appear on the **System Security** screen.

## <span id="page-68-1"></span>**Table 2-6. System Security Screen Options**

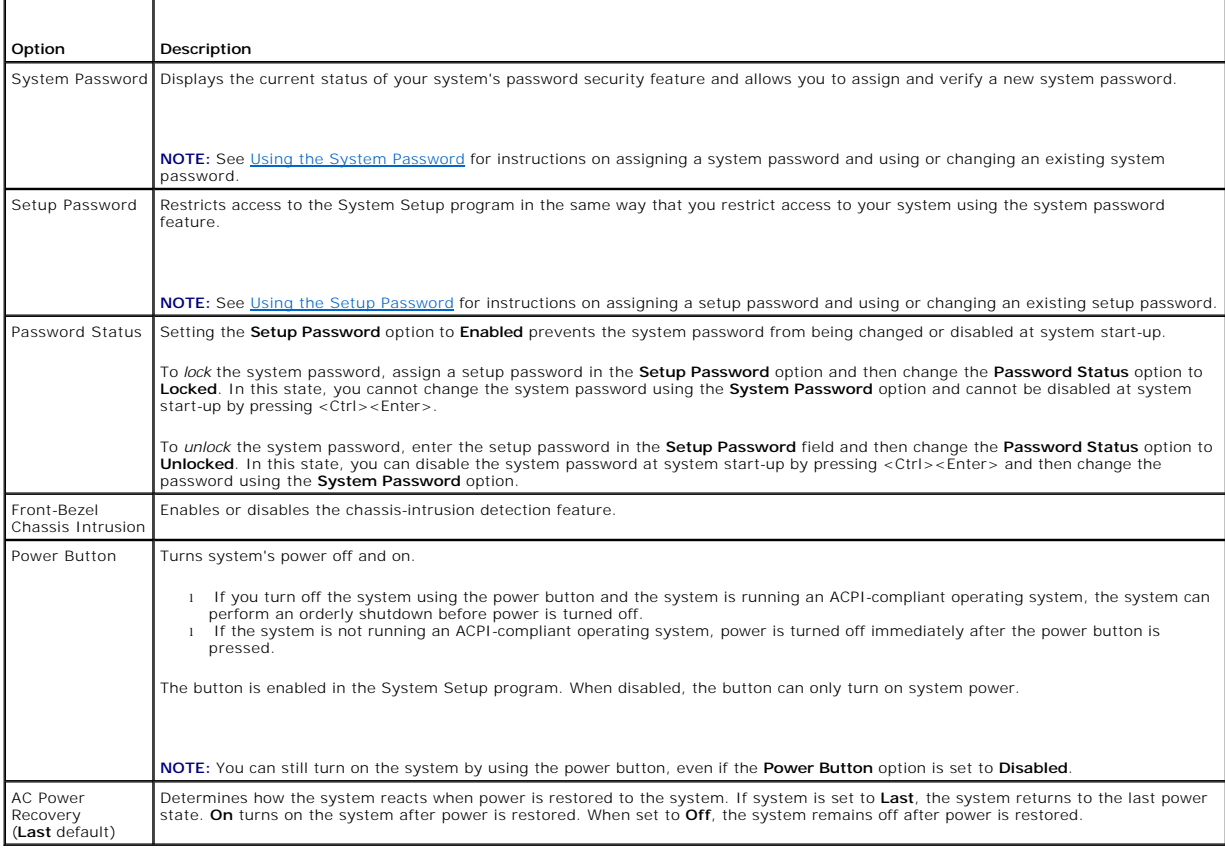

# **Exit Screen**

After you press <Esc> to exit the System Setup program, the **Exit** screen displays the following options:

- l Save Changes and Exit
- l Discard Changes and Exit

<span id="page-69-2"></span>l Return to Setup

## <span id="page-69-0"></span>**System and Setup Password Features**

Θ **NOTICE:** The password features provide a basic level of security for the data on your system. If your data requires more security, use additional forms of protection, such as data encryption programs.

Θ **NOTICE:** Anyone can access the data stored on your system if you leave the system running and unattended without having a system password<br>assigned or if you leave your system unlocked so that someone can disable the passw

Your system is shipped to you without the system password feature enabled. If system security is a concern, operate your system only with system password protection.

To change or delete an existing password, you must know the password (see <u>Deleting or Changing an Existing System Passworg</u>). If you forget your<br>password, you cannot operate your system or change settings in the System Se

## <span id="page-69-1"></span>**Using the System Password**

After a system password is assigned, only those who know the password have full use of the system. When the **System Password** option is set to **Enabled**,<br>the system prompts you for the system password after the system star

#### **Assigning a System Password**

Before you assign a system password, enter the System Setup program and check the **System Password** option.

When a system password is assigned, the setting shown for the **System Password** option is **Enabled**. If the setting shown for the **Password Status** is **Unlocked**, you can change the system password. If the **Password Status** option is L**ocked**, you cannot change the system password. When the system<br>password feature is disabled by a jumper setting, the system password is

When a system password is not assigned and the password jumper on the system board is in the enabled (default) position, the setting shown for the<br>**System Password** option is **Not Enabled** and the **Password Status** field i

- 1. Verify that the **Password Status** option is set to **Unlocked**.
- 2. Highlight the **System Password** option and press <Enter>.
- 3. Type your new system password.

You can use up to 32 characters in your password.

As you press each character key (or the spacebar for a blank space), a placeholder appears in the field.

The password assignment is not case-sensitive. However, certain key combinations are not valid. If you enter one of these combinations, the system beeps. To erase a character when entering your password, press <Backspace> or the left-arrow key.

**A NOTE:** To escape from the field without assigning a system password, press <Enter> to move to another field, or press <Esc> at any time prior to completing step 5.

- 4. Press <Enter>.
- 5. To confirm your password, type it a second time and press <Enter>.

The setting shown for the **System Password** changes to **Enabled**. Exit the System Setup program and begin using your system.

6. Either reboot your system now for your password protection to take effect or continue working.

**NOTE:** Password protection does not take effect until you reboot the system.

### **Using Your System Password to Secure Your System**

**A NOTE:** If you have assigned a setup password (see [Using the Setup Password\)](#page-70-0), the system accepts your setup password as an alternate system password.

When the **Password Status** option is set to **Unlocked**, you have the option to leave the password security enabled or to disable the password security.

To leave the password security enabled:

1. Turn on or reboot your system by pressing <Ctrl><Alt><Del>.

<span id="page-70-1"></span>2. Type your password and press <Enter>.

To disable the password security:

- 1. Turn on or reboot your system by pressing <Ctrl><Alt><Del>.
- 2. Type your password and press <Ctrl><Enter>.

When the Password Status option is set to Locked whenever you turn on your system or reboot your system by pressing <Ctrl><Alt><Del>, type your password and press <Enter> at the prompt.

After you type the correct system password and press <Enter>, your system operates as usual.

lf an incorrect system password is entered, the system displays a message and prompts you to re-enter your password. You have three attempts to enter the<br>correct password. After the third unsuccessful attempt, the system d

Even after you shut down and restart the system, the error message continues to be displayed until the correct password is entered.

**NOTE:** You can use the **Password Status** option in conjunction with the **System Password** and **Setup Password** options to further protect your system from unauthorized changes.

#### <span id="page-70-2"></span>**Deleting or Changing an Existing System Password**

1. When prompted, press <Ctrl><Enter> to disable the existing system password.

If you are asked to enter your setup password, contact your network administrator.

- 2. Enter the System Setup program by pressing <F2> during POST.
- 3. Select the **System Security** screen field to verify that the **Password Status** option is set to **Unlocked**.
- 4. When prompted, type the system password.
- 5. Confirm that **Not Enabled** is displayed for the **System Password** option.

If **Not Enabled** is displayed for the **System Password** option, the system password has been deleted. If **Enabled** is displayed for the **System Password**<br>option, press the <Alt><b> key combination to restart the system, an

# <span id="page-70-0"></span>**Using the Setup Password**

#### <span id="page-70-3"></span>**Assigning a Setup Password**

You can assign (or change) a setup password only when the **Setup Password** option is set to **Not Enabled**. To assign a setup password, highlight the **Setup**<br>**Password** option and press the <+> or <-> key. The system prompt system beeps.

**NOTE:** The setup password can be the same as the system password. If the two passwords are different, the setup password can be used as an<br>alternate system password. However, the system password cannot be used in place of

You can use up to 32 characters in your password.

As you press each character key (or the spacebar for a blank space), a placeholder appears in the field.

The password assignment is not case-sensitive. However, certain key combinations are not valid. If you enter one of these combinations, the system beeps. To erase a character when entering your password, press <Backspace> or the left-arrow key.

After you verify the password, the **Setup Password** setting changes to **Enabled**. The next time you enter the System Setup program, the system prompts you for the setup password.

A change to the **Setup Password** option becomes effective immediately (restarting the system is not required).

#### **Operating With a Setup Password Enabled**

If **Setup Password** is set to **Enabled**, you must enter the correct setup password before you can modify most of the System Setup options. When you start<br>the System Setup program, the program prompts you to enter a passwor

If you do not enter the correct password in three attempts, the system lets you view, but not modify, the System Setup screens—with the following exception:<br>If **System Password** is not set to **Enabled** and is not locked th disable or change an existing system password).

**NOTE:** You can use the **Password Status** option in conjunction with the **Setup Password** option to protect the system password from unauthorized changes.

### **Deleting or Changing an Existing Setup Password**

- 1. Enter the System Setup program and select the **System Security** option.
- 2. Highlight the **Setup Password** option, press <Enter> to access the setup password window, and press <Enter> twice to clear the existing setup password.

The setting changes to **Not Enabled**.

3. If you want to assign a new setup password, perform the steps in [Assigning a Setup Password.](#page-70-3)

[Back to Contents Page](file:///C:/data/Stor-sys/pv100/en/hom_en/index.htm)
### [Back to Contents Page](file:///C:/data/Stor-sys/pv100/en/hom_en/index.htm)

### **Dell™ PowerVault™ 100 Systems Hardware Owner's Manual**

**A NOTE:** A NOTE indicates important information that helps you make better use of your computer.

**NOTICE:** A NOTICE indicates either potential damage to hardware or loss of data and tells you how to avoid the problem.

CAUTION: A CAUTION indicates a potential for property damage, personal injury, or death.

## **Information in this document is subject to change without notice. © 2007 Dell Inc. All rights reserved.**

Reproduction in any manner whatsoever without the written permission of Dell Inc. is strictly forbidden.

Trademarks used in this text: Dell, the DELL logo, PowerVault, XPS, EMC, Dimension, Optiplex, Latitude, Percision, PowerEdge, PowerApp, and PowerConnect are trademarks of Dell Inc.;<br>Intel, Pentium, and Xeon are registered

Other trademarks and trade names may be used in this document to refer to either the entities claiming the marks and names or their products. Dell Inc. disclaims any<br>proprietary interest in trademarks and trade names other

August 2007 P/N CX393 Rev. A00

[Back to Contents Page](file:///C:/data/Stor-sys/pv100/en/hom_en/index.htm)

<span id="page-73-4"></span>[Back to Contents Page](file:///C:/data/Stor-sys/pv100/en/hom_en/index.htm)

## **Troubleshooting Your System Dell™ PowerVault™ 100 Systems Hardware Owner's Manual**

- 
- Safety First—[For You and Your System](#page-73-0) Troubleshooting System Cooling Problems<br>● Start-Up Routine Troubleshooting System Memory
- [Start-Up Routine](#page-73-1) <br>● Start-Up Routine Equipment → Troubleshooting a Diskette Drive
- [Checking the Equipment](#page-73-2) <br>● Troubleshooting an Optical Drive<br>● Troubleshooting an Optical Drive **O** [Troubleshooting a Hard Drive](#page-83-0)
- **O** [Troubleshooting the Keyboard](#page-74-0)  **C** [Troubleshooting an Optical Drive](#page-82-0)<br> **O** Troubleshooting Serial I/O Problems **O** Troubleshooting an External SCSI ● [Troubleshooting Serial I/O Problems](#page-75-0) ● [Troubleshooting an External SCSI Tape Drive](#page-82-1) ● Troubleshooting a NIC → Troubleshooting a Hard Drive
- 
- [Troubleshooting External Connections](#page-77-0)  [Troubleshooting SATA Hard Drives](#page-84-0)
- $\bullet$  [Troubleshooting a Wet System](#page-77-1)  $\bullet$  [Troubleshooting a SAS RAID Controller](#page-85-0)
- 
- 
- 
- **•** [Troubleshooting the System Battery](#page-78-0) **••** [Troubleshooting the Microprocessor](#page-87-0)
- **O** [Troubleshooting Power Supplies](#page-78-1)
- **O** [Troubleshooting a Damaged System](#page-77-2) **C** [Troubleshooting Expansion Cards](#page-86-0)
	-
- <span id="page-73-0"></span>**Safety First—For You and Your System**

To perform certain procedures in this document, you must remove the system cover and work inside the system. While working inside the system, do not<br>attempt to service the system except as explained in this guide and elsew

CAUTION: Only trained service technicians are authorized to remove the system cover and access any of the components inside the system.<br>Before performing any procedure, see your *Product Information Guide* for complete inf

## <span id="page-73-1"></span>**Start-Up Routine**

Look and listen during the system's start-up routine for the indications described in Table 5-1.

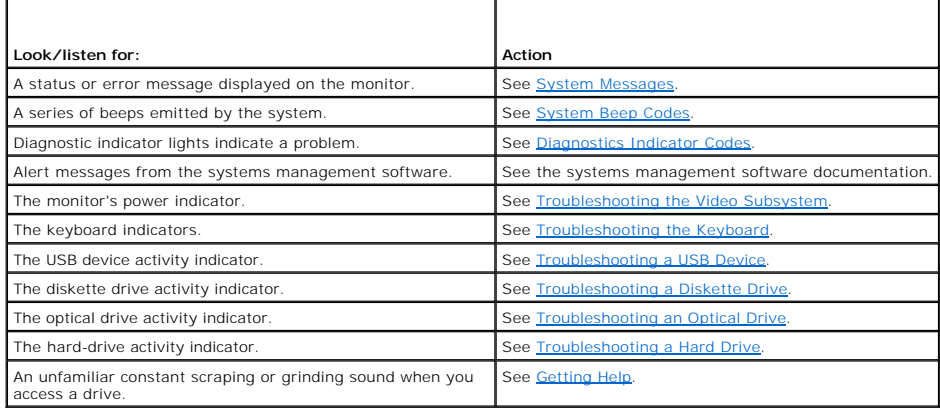

# <span id="page-73-2"></span>**Checking the Equipment**

This section provides troubleshooting procedures for external devices attached to the system, such as the monitor, keyboard, or mouse. Before you perform any of the procedures, see "Troubleshooting External Connections."

## **Troubleshooting IRQ Assignment Conflicts**

Most PCI devices can share an IRQ with another device, but they cannot use an IRQ simultaneously. To avoid this type of conflict, see the documentation for<br>each PCI device for specific IRQ requirements. <u>[Table 5](#page-73-3)-2</u> lists t

<span id="page-73-3"></span>**Table 5-2. IRQ Assignment Defaults** 

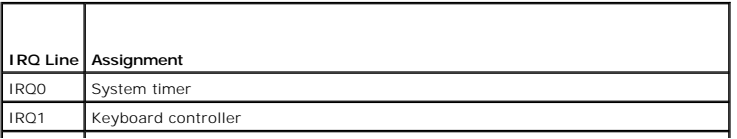

<span id="page-74-2"></span>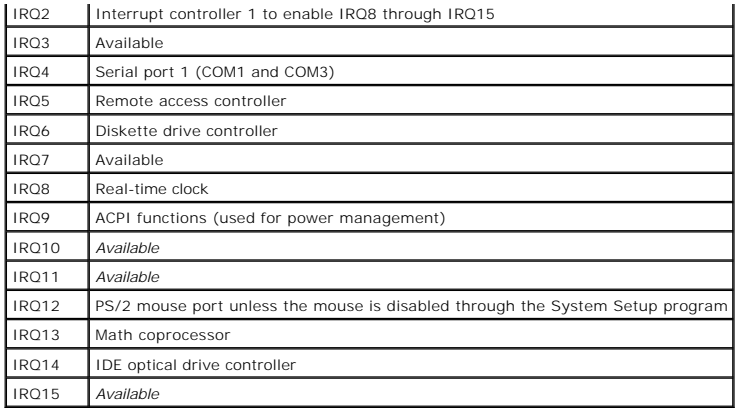

# <span id="page-74-1"></span>**Troubleshooting the Video Subsystem**

#### **Problem**

- l Monitor is not working properly.
- l Video memory is faulty.

## **Action**

- 1. Check the system and power connections to the monitor.
- 2. Determine whether the system has an expansion card with a video output connector.

In this system configuration, the monitor cable should normally be connected to the connector on the expansion card, *not* to the system's integrated<br>video connector.

To verify that the monitor is connected to the correct video connector, turn off the system and wait for 1 minute, then connect the monitor to the other video connector and turn the system on again.

3. Run the appropriate online diagnostic test. See [Running the System Diagnostics](file:///C:/data/Stor-sys/pv100/en/hom_en/diags.htm#wp998996).

If the tests run successfully, the problem is not related to video hardware.

If the tests fail, see [Getting Help.](file:///C:/data/Stor-sys/pv100/en/hom_en/help.htm#wp1002370)

# <span id="page-74-0"></span>**Troubleshooting the Keyboard**

#### **Problem**

- l System message indicates a problem with the keyboard
- l Keyboard is not functioning properly

### **Action**

- 1. If you are using a USB keyboard, enter the System Setup program and ensure that the USB ports are enabled. See [Using the System Setup Program](file:///C:/data/Stor-sys/pv100/en/hom_en/syssetup.htm#wp1000309).
- 2. Examine the keyboard and its cable for signs of damage.
- 3. Swap the faulty keyboard with a working keyboard.

If the problem is resolved, replace the faulty keyboard. See [Getting Help](file:///C:/data/Stor-sys/pv100/en/hom_en/help.htm#wp1002370).

4. Run the appropriate online diagnostic test. See [Using Dell PowerVault Diagnostics.](file:///C:/data/Stor-sys/pv100/en/hom_en/diags.htm#wp998866)

<span id="page-75-3"></span>If the problem is not resolved, see [Getting Help.](file:///C:/data/Stor-sys/pv100/en/hom_en/help.htm#wp1002370)

## **Troubleshooting the Mouse**

#### **Problem**

- l System message indicates a problem with the mouse.
- l Mouse is not functioning properly.

### **Action**

- 1. Run the appropriate online diagnostic test. See "Using Server Administrator Diagnostics" in "Running the System Diagnostics." If the test fails, continue to the next step.
- 2. Examine the mouse and its cable for signs of damage.

If the mouse is not damaged, go to [step 4.](#page-75-1)

If the mouse is damaged, continue to the next step.

3. Swap the faulty mouse with a working mouse.

If the problem is resolved, replace the faulty mouse. See [Getting Help.](file:///C:/data/Stor-sys/pv100/en/hom_en/help.htm#wp1002370)

<span id="page-75-1"></span>4. Enter the System Setup program and ensure that the mouse controller is enabled. See "Using the System Setup Program."

If the problem is not resolved, see [Getting Help.](file:///C:/data/Stor-sys/pv100/en/hom_en/help.htm#wp1002370)

## <span id="page-75-0"></span>**Troubleshooting Serial I/O Problems**

## **Problem**

- l Error message indicates a problem with a serial port.
- l Device connected to a serial port is not operating properly.

## **Action**

- 1. Enter the System Setup program and ensure that the serial port is enabled and configured correctly for your application. See Using the System Setup Program.
- 2. If the problem is confined to a particular application, see the application documentation for specific port configuration requirements that the program may require.
- 3. Run the appropriate online diagnostic test. See [Using Dell PowerVault Diagnostics.](file:///C:/data/Stor-sys/pv100/en/hom_en/diags.htm#wp998866)

If the tests run successfully but the problem persists, see [Troubleshooting a Serial I/O Device](#page-75-2).

# <span id="page-75-2"></span>**Troubleshooting a Serial I/O Device**

#### **Problem**

l Device connected to the serial port is not operating properly.

### **Action**

- <span id="page-76-2"></span>1. Turn off the system and any peripheral devices connected to the serial port.
- 2. Swap the serial interface cable with a working cable, and turn on the system and the serial device. If the problem is resolved, replace the interface cable. See [Getting Help.](file:///C:/data/Stor-sys/pv100/en/hom_en/help.htm#wp1002370)
- 3. Turn off the system and the serial device, and swap the device with a comparable device.
- 4. Turn on the system and the serial device.
	- If the problem is resolved, replace the serial device. See [Getting Help](file:///C:/data/Stor-sys/pv100/en/hom_en/help.htm#wp1002370).
	- If the problem persists, see [Getting Help.](file:///C:/data/Stor-sys/pv100/en/hom_en/help.htm#wp1002370)

## <span id="page-76-1"></span>**Troubleshooting a USB Device**

## **Problem**

- l System message indicates a problem with a USB device.
- l Device connected to a USB port is not operating properly.

## **Action**

- 1. Enter the System Setup program, and ensure that the USB ports are enabled. See "Using the System Setup Program."
- 2. Turn off the system and any USB devices.
- 3. Disconnect the USB devices, and connect the malfunctioning device to the other USB connector.
- 4. Turn on the system and the reconnected device.

If the problem is resolved, the USB connector might be defective. See [Getting Help](file:///C:/data/Stor-sys/pv100/en/hom_en/help.htm#wp1002370)"

5. If possible, swap the interface cable with a working cable.

If the problem is resolved, replace the interface cable. See [Getting Help.](file:///C:/data/Stor-sys/pv100/en/hom_en/help.htm#wp1002370)

- 6. Turn off the system and the USB device, and swap the device with a comparable device.
- 7. Turn on the system and the USB device.
	- If the problem is resolved, replace the USB device. See **Getting Help**.

If the problem persists, see [Getting Help.](file:///C:/data/Stor-sys/pv100/en/hom_en/help.htm#wp1002370)

# <span id="page-76-0"></span>**Troubleshooting a NIC**

### **Problem**

1 NIC cannot communicate with network.

### **Action**

- 1. Run the appropriate online diagnostic test. See "Using Server Administrator Diagnostics" in "Running the System Diagnostics."
- 2. Check the appropriate indicator on the NIC connector. See [NIC Indicator Codes](file:///C:/data/Stor-sys/pv100/en/hom_en/about.htm#wp999226).
	- 1 If the link indicator does not light, check all cable connections.
	- 1 If the activity indicator does not light, the network driver files might be damaged or missing.

Remove and reinstall the drivers if applicable. See the NIC's documentation.

- l Change the autonegotiation setting, if possible.
- l Use another connector on the switch or hub.
- If you are using a NIC card instead of an integrated NIC, see the documentation for the NIC card.
- 3. Ensure that the appropriate drivers are installed and the protocols are bound. See the NIC's documentation.
- 4. Enter the System Setup program and confirm that the NICs are enabled. See "Using the System Setup Program."
- 5. Ensure that the NICs, hubs, and switches on the network are all set to the same data transmission speed. See the network equipment documentation.
- 6. Ensure that all network cables are of the proper type and do not exceed the maximum length.

# <span id="page-77-0"></span>**Troubleshooting External Connections**

Loose or improperly connected cables are the most likely source of problems for the system, monitor, and other peripherals (such as a printer, keyboard,<br>mouse, or other external device). Ensure that all external cables are

# <span id="page-77-1"></span>**Troubleshooting a Wet System**

#### **Problem**

- l Liquid spilled on the system.
- l Excessive humidity.

### **Action**

CAUTION: Only trained service technicians are authorized to remove the system cover and access any of the components inside the system.<br>Before performing any procedure, see your *Product Information Guide* for complete inf

- 1. Turn off the system and attached peripherals, and disconnect the system from the electrical outlet.
- 2. Open the system. See [Opening the System](file:///C:/data/Stor-sys/pv100/en/hom_en/install.htm#wp998975)
- 3. Remove all expansion cards installed in the system. See [Installing an Expansion Card.](file:///C:/data/Stor-sys/pv100/en/hom_en/install.htm#wp1000633)
- 4. Let the system dry thoroughly for at least 24 hours.
- 5. Close the system. See [Closing the System](file:///C:/data/Stor-sys/pv100/en/hom_en/install.htm#wp999163).
- 6. Reconnect the system to the electrical outlet, and turn on the system and attached peripherals.

If the system does not start properly, see [Getting Help](file:///C:/data/Stor-sys/pv100/en/hom_en/help.htm#wp1002370).

- 7. If the system starts properly, shut down the system and reinstall all of the expansion cards that you removed. See [Installing an Expansion Card.](file:///C:/data/Stor-sys/pv100/en/hom_en/install.htm#wp1000633)
- 8. Run the appropriate online diagnostic test. See [Using Dell PowerVault Diagnostics.](file:///C:/data/Stor-sys/pv100/en/hom_en/diags.htm#wp998866)

If the tests fail, see **Getting Help**.

## <span id="page-77-2"></span>**Troubleshooting a Damaged System**

#### **Problem**

l System was dropped or damaged.

#### **Action**

- CAUTION: Only trained service technicians are authorized to remove the system cover and access any of the components inside the system. **Before performing any procedure, see your** *Product Information Guide* **for complete information about safety precautions, working inside the computer and protecting against electrostatic discharge.**
- 1. Open the system. See [Opening the System](file:///C:/data/Stor-sys/pv100/en/hom_en/install.htm#wp998975)
- 2. Ensure that the following components are properly installed:
	- l Expansion cards
	- l Power supplies
	- l Fans
	- l Processors and heat sinks
	- l Memory modules
	- l Drive-carrier connections to the backplane board, if applicable
- 3. Ensure that all cables are properly connected.
- 4. Close the system. See [Closing the System](file:///C:/data/Stor-sys/pv100/en/hom_en/install.htm#wp999163).
- 5. Run the system board tests in the system diagnostics. See [Using Dell PowerVault Diagnostics](file:///C:/data/Stor-sys/pv100/en/hom_en/diags.htm#wp998866).

If the tests fail, see [Getting Help.](file:///C:/data/Stor-sys/pv100/en/hom_en/help.htm#wp1002370)

# <span id="page-78-0"></span>**Troubleshooting the System Battery**

#### **Problem**

- l System message indicates a problem with the battery.
- 1 System Setup program loses system configuration information.
- l System date and time do not remain current.

**NOTE:** If the system is turned off for long periods of time (for weeks or months), the NVRAM may lose its system configuration information. This situation is caused by a defective battery.

#### **Action**

- 1. Re-enter the time and date through the System Setup program. See "Using the System Setup Program."
- 2. Turn off the system and disconnect it from the electrical outlet for at least one hour.
- 3. Reconnect the system to the electrical outlet and turn on the system.
- 4. Enter the System Setup program.

If the date and time are not correct in the System Setup program, replace the battery. See "System Battery" in "Installing System Components."

If the problem is not resolved by replacing the battery, see [Getting Help](file:///C:/data/Stor-sys/pv100/en/hom_en/help.htm#wp1002370).

**NOTE:** Some software may cause the system time to speed up or slow down. If the system seems to operate normally except for the time kept in the<br>System Setup program, the problem may be caused by software rather than by a

## <span id="page-78-1"></span>**Troubleshooting Power Supplies**

#### **Problem**

- l System-status indicators are amber.
- l Power-supply fault indicators are amber.

## <span id="page-79-2"></span>**Action**

- CAUTION: Only trained service technicians are authorized to remove the system cover and access any of the components inside the system.<br>Before performing any procedure, see your *Product Information Guide* for complete inf
- 1. Run the appropriate online diagnostics test. See Using Dell PowerVault Diagnostics
- 2. Turn off the system and attached peripherals, and disconnect the system from the electrical outlet.
- 3. Open the system. See [Opening the System](file:///C:/data/Stor-sys/pv100/en/hom_en/install.htm#wp998975).
- 4. Ensure that the power supply is properly installed by removing and reinstalling it. See [Power Supply](file:///C:/data/Stor-sys/pv100/en/hom_en/install.htm#wp1000468).

**NOTE:** After installing a power supply, allow several seconds for the system to recognize the power supply and to determine if it is working<br>properly. The power indicator turns green to signify that the power supply is fu

5. If the problem is resolved, close the system. See [Closing the System](file:///C:/data/Stor-sys/pv100/en/hom_en/install.htm#wp999163).

If the problem persists, remove the faulty power supply. See [Power Supply](file:///C:/data/Stor-sys/pv100/en/hom_en/install.htm#wp1000468).

6. Install a new power supply. See [Power Supply.](file:///C:/data/Stor-sys/pv100/en/hom_en/install.htm#wp1000468)

If the problem persists, see [Getting Help.](file:///C:/data/Stor-sys/pv100/en/hom_en/help.htm#wp1002370)

# <span id="page-79-0"></span>**Troubleshooting System Cooling Problems**

#### **Problem**

1 Systems management software issues a fan-related error message.

#### **Action**

Ensure that none of the following conditions exist:

- 1 System cover, cooling shroud, drive blank, or front or back filler panel is removed.
- l Ambient temperature is too high.
- l External airflow is obstructed.
- l Cables inside the system obstruct airflow.
- 1 An individual cooling fan is removed or has failed. See [Troubleshooting a Fan](#page-79-1).

## <span id="page-79-1"></span>**Troubleshooting a Fan**

### **Problem**

- l System-status indicator is amber.
- 1 Systems management software issues a fan-related error message
- l Fan status indicator indicates a problem with the fan.

#### **Action**

CAUTION: Only trained service technicians are authorized to remove the system cover and access any of the components inside the system.<br>Before performing any procedure, see your *Product Information Guide* for complete inf

1. Run the appropriate diagnostic test. See [Using Dell PowerVault Diagnostics](file:///C:/data/Stor-sys/pv100/en/hom_en/diags.htm#wp998866)

2. Open the system. See [Opening the System](file:///C:/data/Stor-sys/pv100/en/hom_en/install.htm#wp998975).

CAUTION: The cooling fans are hot-pluggable. To maintain proper cooling while the system is on, only replace one fan at a time.

3. Ensure that the faulty fan's power cable is firmly attached to the fan power connector. For a hot-plug fan, remove and reseat the fan. See [Cooling Fans](file:///C:/data/Stor-sys/pv100/en/hom_en/install.htm#wp1000246)

**NOTE:** Wait 30 seconds for the system to recognize the fan and determine whether it is working properly.

4. If the problem is not resolved, install a new fan. See [Cooling Fans.](file:///C:/data/Stor-sys/pv100/en/hom_en/install.htm#wp1000246)

If the replacement fan is working properly, close the system. See [Closing the System](file:///C:/data/Stor-sys/pv100/en/hom_en/install.htm#wp999163)

If the replacement fan does not operate, see [Getting Help.](file:///C:/data/Stor-sys/pv100/en/hom_en/help.htm#wp1002370)

# <span id="page-80-0"></span>**Troubleshooting System Memory**

## **Problem**

- l Faulty memory module.
- l Faulty system board.
- l Front-panel diagnostic lights indicate a problem with system memory.

#### **Action**

- CAUTION: Only trained service technicians are authorized to remove the system cover and access any of the components inside the system. **Before performing any procedure, see your** *Product Information Guide* **for complete information about safety precautions, working inside the computer and protecting against electrostatic discharge.**
- 1. Run the appropriate online diagnostic test. See [Using Dell PowerVault Diagnostics.](file:///C:/data/Stor-sys/pv100/en/hom_en/diags.htm#wp998866)
- 2. Turn on the system and attached peripherals.

If an error message does not appear, continue to the next step.

If an error messages appears, go to [step 10](#page-81-2).

3. Enter the System Setup program and check the system memory setting. See [Using the System Setup Program](file:///C:/data/Stor-sys/pv100/en/hom_en/syssetup.htm#wp1000345)

If the amount of memory installed matches the system memory setting, go to [step 10](#page-81-2).

- 4. Turn off the system and attached peripherals, and disconnect the system from the electrical outlet.
- 5. Open the system. See [Opening the System](file:///C:/data/Stor-sys/pv100/en/hom_en/install.htm#wp998975)
- 6. Reseat the memory modules in their sockets. See [Installing Memory Modules.](file:///C:/data/Stor-sys/pv100/en/hom_en/install.htm#wp1000944)
- 7. Close the system. See [Closing the System](file:///C:/data/Stor-sys/pv100/en/hom_en/install.htm#wp999163).
- 8. Reconnect the system to its electrical outlet, and turn on the system and attached peripherals.
- 9. Enter the System Setup program and check the system memory setting. See [Using the System Setup Program](file:///C:/data/Stor-sys/pv100/en/hom_en/syssetup.htm#wp1000309).

If the amount of memory installed does not match the system memory setting, then perform the following steps:

- a. Turn off the system and attached peripherals, and disconnect the system from its electrical outlet.
- b. Open the system. See [Opening the System](file:///C:/data/Stor-sys/pv100/en/hom_en/install.htm#wp998975).

**A NOTE:** Several configurations for memory modules exist; see [General Memory Module Installation Guidelines](file:///C:/data/Stor-sys/pv100/en/hom_en/install.htm#wp1000802).

- c. Swap the memory module in socket 1 with another of the same capacity. See [Installing Memory Modules.](file:///C:/data/Stor-sys/pv100/en/hom_en/install.htm#wp1000944)
- d. Close the system. See [Closing the System.](file:///C:/data/Stor-sys/pv100/en/hom_en/install.htm#wp999163)
- e. Reconnect the system to its electrical outlet, and turn on the system and attached peripherals.
- f. As the system boots, observe the monitor screen and the indicators on the keyboard.
- <span id="page-81-2"></span><span id="page-81-1"></span>10. Perform the following steps:
	- a. Turn off the system and attached peripherals, and disconnect the system from its electrical outlet.
	- b. Open the system. See [Opening the System](file:///C:/data/Stor-sys/pv100/en/hom_en/install.htm#wp998975).
	- c. Perform step d through step f in step 9 for each memory module installed.

If the problem persists, see [Getting Help.](file:///C:/data/Stor-sys/pv100/en/hom_en/help.htm#wp1002370)

# <span id="page-81-0"></span>**Troubleshooting a Diskette Drive**

#### **Problem**

l Error message indicates a diskette drive problem.

### **Action**

CAUTION: Only trained service technicians are authorized to remove the system cover and access any of the components inside the system. **Before performing any procedure, see your** *Product Information Guide* **for complete information about safety precautions, working inside the computer and protecting against electrostatic discharge.**

- 1. Enter the System Setup program and verify that the diskette drive is configured correctly. See Using the System Setup Program
- 2. Remove the bezel. See [Removing the Bezel.](file:///C:/data/Stor-sys/pv100/en/hom_en/install.htm#wp998982)
- 3. Run the appropriate online diagnostic test. See Using Dell PowerVault Diagnostics
- 4. Turn off the system and attached peripherals, and disconnect the system from the electrical outlet.
- 5. Open the system. See [Opening the System](file:///C:/data/Stor-sys/pv100/en/hom_en/install.htm#wp998975).
- 6. Ensure that the diskette drive interface cable is securely connected to the diskette drive and the system board.
- 7. Ensure that a power cable is properly connected to the drive.
- 8. Close the system. See [Closing the System](file:///C:/data/Stor-sys/pv100/en/hom_en/install.htm#wp999163).
- 9. Reconnect the system to the electrical outlet, and turn on the system and attached peripherals.
- 10. Run the appropriate online diagnostic test to see whether the diskette drive works correctly.
- 11. Turn off the system and attached peripherals, and disconnect the system from its electrical outlet.
- 12. Open the system. See [Opening the System](file:///C:/data/Stor-sys/pv100/en/hom_en/install.htm#wp998975).
- <span id="page-81-3"></span>13. Remove all expansion cards installed in the system. See [Removing an Expansion Card](file:///C:/data/Stor-sys/pv100/en/hom_en/install.htm#wp1000720).
- 14. Close the system. See [Closing the System](file:///C:/data/Stor-sys/pv100/en/hom_en/install.htm#wp999163).
- 15. Reconnect the system to the electrical outlet, and turn on the system and attached peripherals.
- 16. Run the appropriate online diagnostic test to see whether the diskette drive works correctly.

If the tests run successfully, an expansion card may be conflicting with the diskette drive logic, or an expansion card may be faulty. Continue to the next step. If the tests fail, see [Getting Help.](file:///C:/data/Stor-sys/pv100/en/hom_en/help.htm#wp1002370)

- <span id="page-81-4"></span>17. Turn off the system and attached peripherals, and disconnect the system from the electrical outlet.
- 18. Open the system. See [Opening the System](file:///C:/data/Stor-sys/pv100/en/hom_en/install.htm#wp998975)
- 19. Reinstall one of the expansion cards you removed in [step 13](#page-81-3). See [Installing an Expansion Card.](file:///C:/data/Stor-sys/pv100/en/hom_en/install.htm#wp1000633)
- <span id="page-82-2"></span>20. Close the system. See [Closing the System](file:///C:/data/Stor-sys/pv100/en/hom_en/install.htm#wp999163)
- 21. Reconnect the system to the electrical outlet, and turn on the system and attached peripherals.
- <span id="page-82-3"></span>22. Run the appropriate online diagnostic test to see whether the diskette drive works correctly.
- 23. Repeat [step 17](#page-81-4) through [step 22](#page-82-3) until all expansion cards are reinstalled or one of the expansion cards causes the tests to fail.

If the problem is not resolved, see [Getting Help.](file:///C:/data/Stor-sys/pv100/en/hom_en/help.htm#wp1002370)

# <span id="page-82-0"></span>**Troubleshooting an Optical Drive**

#### **Problem**

- l System cannot read data from a CD or DVD in an optical drive.
- l Optical drive indicator does not blink during boot.

## **Action**

- CAUTION: Only trained service technicians are authorized to remove the system cover and access any of the components inside the system. **Before performing any procedure, see your** *Product Information Guide* **for complete information about safety precautions, working inside the computer and protecting against electrostatic discharge.**
- 1. To ensure that the problem is not media-related, try using a different CD or DVD that you know works properly.
- 2. Enter the System Setup program and ensure that the drive's IDE controller is enabled. See Using the System Setup Program
- 3. Run the appropriate online diagnostic test. See [Using Dell PowerVault Diagnostics.](file:///C:/data/Stor-sys/pv100/en/hom_en/diags.htm#wp998866)
- 4. Turn off the system and attached peripherals, and disconnect the system from the electrical outlet.
- 5. Open the system. See [Opening the System](file:///C:/data/Stor-sys/pv100/en/hom_en/install.htm#wp998975)
- 6. Ensure that the interface cable is securely connected to the optical drive and to the controller.
- 7. Ensure that a power cable is properly connected to the drive.
- 8. Close the system. See [Closing the System](file:///C:/data/Stor-sys/pv100/en/hom_en/install.htm#wp999163).
- 9. Reconnect the system to the electrical outlet, and turn on the system and attached peripherals.

If the problem is not resolved, see [Getting Help.](file:///C:/data/Stor-sys/pv100/en/hom_en/help.htm#wp1002370)

# <span id="page-82-1"></span>**Troubleshooting an External SCSI Tape Drive**

#### **Problem**

- l Defective tape drive
- l Defective tape cartridge
- l Missing or corrupted tape-backup software or tape drive device driver
- l Defective SCSI controller

### **Action**

- 1. Remove the tape cartridge you were using when the problem occurred, and replace it with a tape cartridge that you know works.
- 2. Ensure that the SCSI device drivers for the tape drive are installed and are configured correctly.

<span id="page-83-1"></span>3. Verify that the tape drive is configured for a unique SCSI ID number and that the tape drive is terminated or not terminated, based on the interface cable used to connect the drive.

See the documentation for the tape drive for instructions on selecting the SCSI ID number and enabling or disabling termination.

- 4. Run the appropriate online diagnostics tests. See [Using Dell PowerVault Diagnostics](file:///C:/data/Stor-sys/pv100/en/hom_en/diags.htm#wp998866).
- 5. Turn off the system and attached peripherals, and disconnect the system from the electrical outlet.
- 6. Open the system. See [Opening the System](file:///C:/data/Stor-sys/pv100/en/hom_en/install.htm#wp998975).
- CAUTION: Only trained service technicians are authorized to remove the system cover and access any of the components inside the system.<br>Before performing any procedure, see your *Product Information Guide* for complete inf
- 7. Ensure that the SCSI controller card is firmly seated in its connector. See [Installing an Expansion Card.](file:///C:/data/Stor-sys/pv100/en/hom_en/install.htm#wp1000633)
- 8. Ensure that the tape drive's data and power cables are properly connected to the tape drive and SCSI controller card.
- 9. Close the system. See [Closing the System](file:///C:/data/Stor-sys/pv100/en/hom_en/install.htm#wp999163).
- 10. Reconnect the system to its electrical outlet and turn on the system, including attached peripherals.
- 11. If the problem is not resolved, see the documentation for the tape drive for additional troubleshooting instructions.
- 12. Reinstall the tape backup software as instructed in the tape backup software documentation.
- 13. If you cannot resolve the problem, see [Getting Help](file:///C:/data/Stor-sys/pv100/en/hom_en/help.htm#wp1002370) for information on obtaining technical assistance.

# <span id="page-83-0"></span>**Troubleshooting a Hard Drive**

#### **Problem**

- l Device driver error.
- l One or more hard drives not recognized by the system.

#### **Action**

CAUTION: Only trained service technicians are authorized to remove the system cover and access any of the components inside the system.<br>Before performing any procedure, see your *Product Information Guide* for complete inf

NOTICE: This troubleshooting procedure can destroy data stored on the hard drive. Before you proceed, back up all files on the hard drive.

1. Run the appropriate online diagnostics test. See [Using Dell PowerVault Diagnostics.](file:///C:/data/Stor-sys/pv100/en/hom_en/diags.htm#wp998866)

Depending on the results of the diagnostics test, proceed as needed through the following steps.

- 2. If your system has a SAS RAID controller, perform the following steps.
	- a. Restart the system and press <Ctrl><R>> to enter the host adapter configuration utility program.

See the documentation supplied with the host adapter for information about the configuration utility.

- b. Ensure that the hard drive has been configured correctly for the RAID.
- c. Exit the configuration utility and allow the system to boot to the operating system.
- 3. Ensure that the required device drivers for your SAS controller card or SAS RAID controller are installed and are configured correctly. See the operating system documentation for more information.
- 4. Verify that the controller is enabled and the drives appear in system setup.
- 5. Check the cable connections inside the system:
- <span id="page-84-2"></span>a. Turn off the system, including any attached peripherals, and disconnect the system from the electrical outlet.
- b. Open the system. See [Opening the System](file:///C:/data/Stor-sys/pv100/en/hom_en/install.htm#wp998975).
- c. Verify that the cable connections between the hard drive(s) and the drive controller are correct, whether the connections are to the SATA connectors on the system board (see [Figure 3](file:///C:/data/Stor-sys/pv100/en/hom_en/install.htm#wp1000102)-12) or a SAS expansion card (see Figure 3-13).
- d. Verify that the SAS or SATA cables are securely seated in their connectors.
- e. Close the system. See [Closing the System.](file:///C:/data/Stor-sys/pv100/en/hom_en/install.htm#wp999163)
- f. Reconnect the system to the electrical outlet, and turn on the system and attached peripherals.

If the problem persists, see [Getting Help.](file:///C:/data/Stor-sys/pv100/en/hom_en/help.htm#wp1002370)

# <span id="page-84-0"></span>**Troubleshooting SATA Hard Drives**

## **Troubleshooting a SATA Hard Drive**

#### **Problem**

- l Faulty hard drive
- l Damaged or improperly connected hard-drive cables

#### **Action**

- CAUTION: Only trained service technicians are authorized to remove the system cover and access any of the components inside the system. **Before performing any procedure, see your** *Product Information Guide* **for complete information about safety precautions, working inside the computer and protecting against electrostatic discharge.**
- NOTICE: This troubleshooting procedure can destroy data stored on the hard drive. Before you proceed, back up all files on the hard drive.
- **I** NOTE: If the hard drive is used in a RAID configuration, see "[Troubleshooting a SATA Hard Drive in a RAID Configuration](#page-84-1).
- 1. Run the appropriate online diagnostic test. See "Using Server Administrator Diagnostics" in "Running the System Diagnostics."
- 2. Enter the System Setup program and verify that the system is configured correctly. See "Using the System Setup Program."
- 3. Turn off the system and attached peripherals, and disconnect the system from the electrical outlet.
- 4. Open the system. See [Opening the System](file:///C:/data/Stor-sys/pv100/en/hom_en/install.htm#wp998975)
- 5. Ensure that the hard-drive interface cable is properly connected between the drive and the system board.

To identify system board connectors, see **System Board Connectors**.

- 6. If the hard drive is the boot drive, ensure that the drive is configured and connected properly. See [Configuring the Boot Drive.](file:///C:/data/Stor-sys/pv100/en/hom_en/install.htm#wp999603)"
- 7. Ensure that the power cable is properly connected to the drive.
- 8. Close the system. See [Closing the System](file:///C:/data/Stor-sys/pv100/en/hom_en/install.htm#wp999163).
- 9. Reconnect the system to the electrical outlet, and turn on the system and attached peripherals.
- 10. If the problem persists, continue to the next step.
- 11. Format and partition the hard drive. See the operating system documentation.
- 12. If possible, restore the files to the drive.
	- If the problem persists, see [Getting Help.](file:///C:/data/Stor-sys/pv100/en/hom_en/help.htm#wp1002370)

# <span id="page-84-1"></span>**Troubleshooting a SATA Hard Drive in a RAID Configuration**

#### **Problem**

- l Device driver error
- l Damaged or improperly connected hard-drive cables

#### **Action**

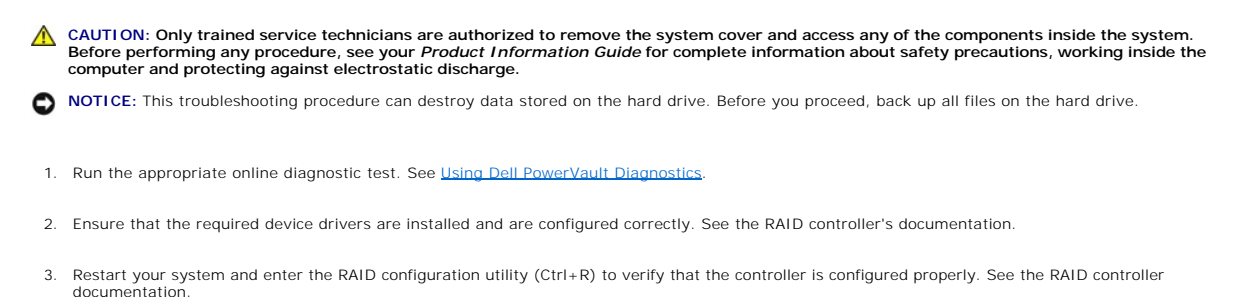

- 4. If the problem persists, continue to the next step.
- 5. Turn off the system and attached peripherals, and disconnect the system from the electrical outlet.
- 6. Open the system. See [Opening the System](file:///C:/data/Stor-sys/pv100/en/hom_en/install.htm#wp998975).
- 7. If the hard drive is the boot drive, ensure that the drive is configured and connected properly. See [Configuring the Boot Drive.](file:///C:/data/Stor-sys/pv100/en/hom_en/install.htm#wp999603)
- 8. Ensure that the hard-drive interface cable is properly connected to the drive and to the controller card. See the documentation that accompanied the controller card.
- 9. Ensure that the power cable is properly connected to the drive.
- 10. Close the system. See [Closing the System](file:///C:/data/Stor-sys/pv100/en/hom_en/install.htm#wp999163).
- 11. Reconnect the system to the electrical outlet, and turn on the system and attached peripherals.

If the problem persists, continue to the next step.

- 12. Format and partition the hard drive. See the operating system documentation.
- 13. If possible, restore the files to the drive.

If the problem persists, see [Getting Help.](file:///C:/data/Stor-sys/pv100/en/hom_en/help.htm#wp1002370)

# <span id="page-85-0"></span>**Troubleshooting a SAS RAID Controller**

**I** NOTE: When troubleshooting a SAS RAID controller, also see the documentation for your operating system and the controller.

#### **Problem**

- 1 Error message indicates a problem with the SAS RAID controller
- 1 SAS RAID controller performs incorrectly or not at all.

#### **Action**

- CAUTION: Only trained service technicians are authorized to remove the system cover and access any of the components inside the system.<br>Before performing any procedure, see your *Product Information Guide* for complete inf
- 1. Run the appropriate online diagnostic test. See [Using Dell PowerVault Diagnostics.](file:///C:/data/Stor-sys/pv100/en/hom_en/diags.htm#wp998866)
- 2. Enter the System Setup program and ensure that the SAS RAID controller is enabled and drivers are loaded. See Using the System Setup Program
- 3. Restart the system and press the applicable key sequence to enter the configuration utility program:
	- l <Ctrl><C> for a SAS controller
	- l <Ctrl><R> for a SAS RAID controller

See the controller's documentation for information about configuration settings.

4. Check the configuration settings, make any necessary corrections, and restart the system.

If the problem is not resolved, continue to the next step.

- 5. Remove the bezel. See [Removing the Bezel.](file:///C:/data/Stor-sys/pv100/en/hom_en/install.htm#wp998982)
- 6. Turn off the system and attached peripherals, and disconnect the system from its electrical outlet.
- 7. Open the system. See [Opening the System](file:///C:/data/Stor-sys/pv100/en/hom_en/install.htm#wp998975).
- 8. Ensure that the controller card is firmly seated into the system board connector.
- 9. If you have a SAS RAID controller, ensure that the following RAID components are properly installed and connected:
	- l Memory module
	- l Battery
- 10. Verify that the cable connections between the SAS backplane(s) and the SAS controller are correct. See [Removing a Hot-Plug SAS or SATA Hard Drive](file:///C:/data/Stor-sys/pv100/en/hom_en/install.htm#wp1000158).
- 11. Ensure that the cables are firmly connected to the SAS controller, the SAS backplane board and, if applicable, the 1x2 expansion backplane.
- 12. Close the system. See [Closing the System](file:///C:/data/Stor-sys/pv100/en/hom_en/install.htm#wp999163).
- 13. Reconnect the system to its electrical outlet, and turn on the system and attached peripherals. If the problem persists, see [Getting Help.](file:///C:/data/Stor-sys/pv100/en/hom_en/help.htm#wp1002370)

# <span id="page-86-0"></span>**Troubleshooting Expansion Cards**

**A NOTE:** When troubleshooting an expansion card, see the documentation for your operating system and the expansion card.

#### **Problem**

- l Error message indicates a problem with an expansion card.
- l Expansion card performs incorrectly or not at all.

#### **Action**

CAUTION: Only trained service technicians are authorized to remove the system cover and access any of the components inside the system.<br>Before performing any procedure, see your *Product Information Guide* for complete inf

- 1. Run the appropriate online diagnostic test. See Using Dell PowerVault Diagnostics
- 2. Open or remove the bezel. See [Removing the Bezel](file:///C:/data/Stor-sys/pv100/en/hom_en/install.htm#wp998982).
- 3. Turn off the system and attached peripherals, and disconnect the system from the electrical outlet.
- 4. Open the system. See [Opening the System](file:///C:/data/Stor-sys/pv100/en/hom_en/install.htm#wp998975).
- 5. Ensure that each expansion card is firmly seated in its connector. See *Installing an Expansion Card.*
- 6. Close the system. See [Closing the System](file:///C:/data/Stor-sys/pv100/en/hom_en/install.htm#wp999163).
- 7. Reconnect the system to the electrical outlet, and turn on the system and attached peripherals.

If the problem persists, go to the next step.

- <span id="page-87-2"></span>8. Turn off the system and attached peripherals, and disconnect the system from the electrical outlet.
- 9. Open the system. See [Opening the System](file:///C:/data/Stor-sys/pv100/en/hom_en/install.htm#wp998975)
- <span id="page-87-1"></span>10. Remove all expansion cards installed in the system. See "Removing an Expansion Card" in "Installing System Components."
- 11. Close the system. See [Closing the System](file:///C:/data/Stor-sys/pv100/en/hom_en/install.htm#wp999163).
- 12. Reconnect the system to the electrical outlet, and turn on the system and attached peripherals.
- 13. Run the appropriate online diagnostic test.

If the tests fail, see [Getting Help.](file:///C:/data/Stor-sys/pv100/en/hom_en/help.htm#wp1002370)

- 14. For each expansion card you removed in [step 10](#page-87-1), perform the following steps:
	- a. Turn off the system and attached peripherals, and disconnect the system from the electrical outlet.
	- b. Open the system. See [Opening the System](file:///C:/data/Stor-sys/pv100/en/hom_en/install.htm#wp998975).
	- c. Reinstall one of the expansion cards.
	- d. Close the system. See [Closing the System.](file:///C:/data/Stor-sys/pv100/en/hom_en/install.htm#wp999163)
	- e. Run the appropriate diagnostic test.

If the tests fail, see [Getting Help](file:///C:/data/Stor-sys/pv100/en/hom_en/help.htm#wp1002370).

# <span id="page-87-0"></span>**Troubleshooting the Microprocessor**

#### **Problem**

- l Error message indicates a microprocessor problem.
- l A heat sink is not installed for the processor.

### **Action**

- CAUTION: Only trained service technicians are authorized to remove the system cover and access any of the components inside the system.<br>Before performing any procedure, see your *Product Information Guide* for complete inf
- 1. If possible, run the appropriate online diagnostics test.
- 2. Turn off the system and attached peripherals, and disconnect the system from the electrical outlet.
- 3. Open the system. See [Opening the System](file:///C:/data/Stor-sys/pv100/en/hom_en/install.htm#wp998975).
- 4. Ensure that the processor and heat sink are properly installed. See [Installing a Processor](file:///C:/data/Stor-sys/pv100/en/hom_en/install.htm#wp1001240)
- 5. Close the system. See [Closing the System](file:///C:/data/Stor-sys/pv100/en/hom_en/install.htm#wp999163).
- 6. Reconnect the system to the electrical outlet, and turn on the system and attached peripherals.

If the problem persists, see [Getting Help.](file:///C:/data/Stor-sys/pv100/en/hom_en/help.htm#wp1002370)

[Back to Contents Page](file:///C:/data/Stor-sys/pv100/en/hom_en/index.htm)